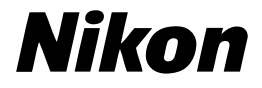

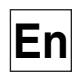

 $C \in$ 

# **The Guide to Digital Photography with the**COOLPIX4500

# **DIGITAL CAMERA**

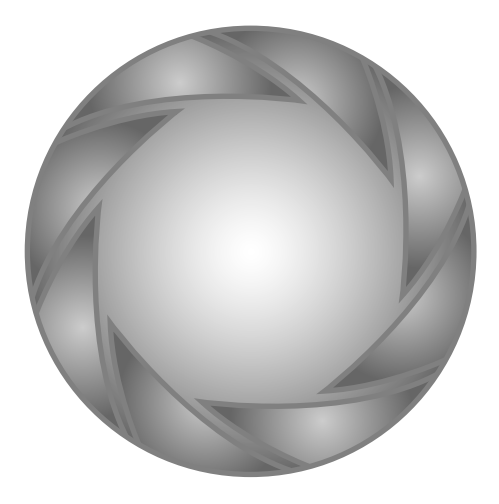

# **Shoot, View, and Enjoy**

*A Flowchart Guide to Using Your Camera*

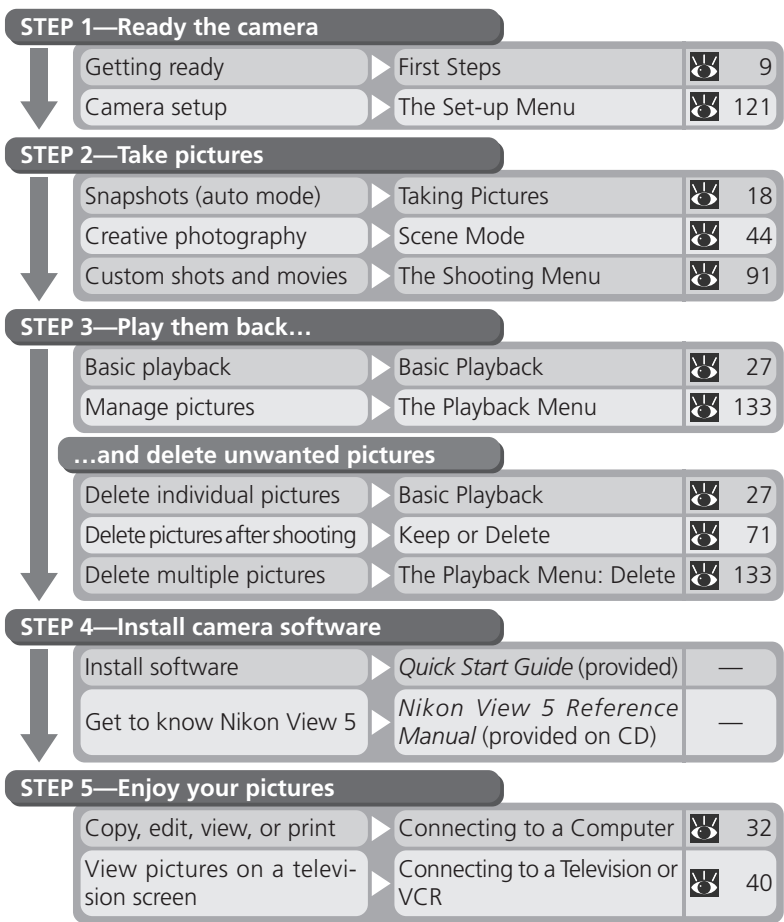

# **Product Documentation**

The documentation for this product includes the manuals listed below. Please be sure to read all instructions thoroughly to get the most from your camera.

### *Quick-Start Guide*

The *Quick-Start Guide* takes you through the process of unpacking and setting up your Nikon digital camera, taking your first pictures, installing software, and transferring pictures to your computer.

### *Guide to Digital Photography*

The *Guide to Digital Photography* (this manual) provides complete operating instructions for your camera.

*Nikon View 5 Reference Manual* The *Nikon View 5 Reference Manual* can be found in electronic format on the reference CD provided with your camera. For information on viewing the *Reference Manual*, see "Connections" in this manual.

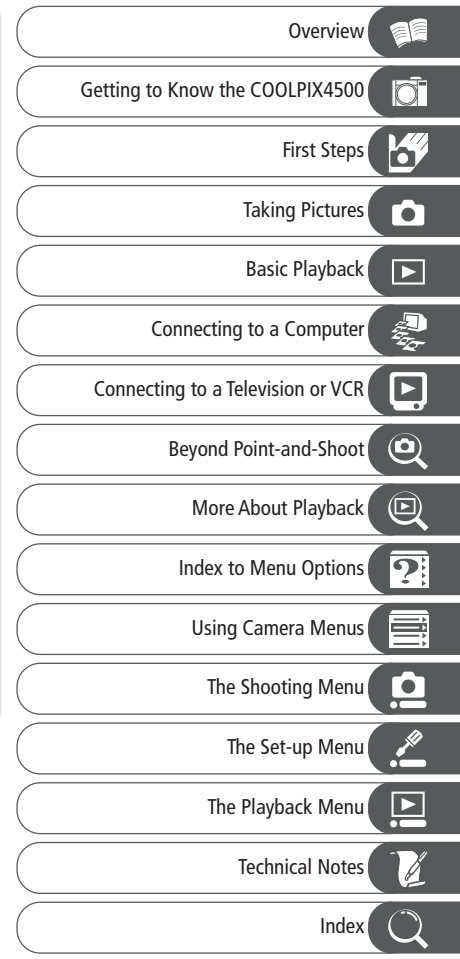

# **For Your Safety**

To prevent damage to your Nikon product or injury to yourself or to others, read the following safety precautions in their entirety before using this equipment. Keep these safety instructions where all those who use the product will read them.

The consequences that could result from failure to observe the precautions listed in this section are indicated by the following symbol:

This icon marks warnings, information that should be read before using your Nikon product to prevent possible injury.

### **WARNINGS**

### **1** Do not look at the sun through the **viewfinder**

Viewing the sun or other strong light source through the viewfinder could cause permanent visual impairment.

### **Turn off immediately in the event of malfunction**

Should you notice smoke or an unusual smell coming from the equipment or from the AC adapter (available separately), unplug the AC adapter and remove the battery immediately, taking care to avoid burns. Continued operation could result in injury. After removing the battery, take the equipment to a Nikon-authorized service center for inspection.

### **Do not use in the presence of flammable gas**

Do not use electronic equipment in the presence of flammable gas, as this could result in explosion or fire.

### **1** Do not place strap around neck

Placing the camera strap around your neck could result in strangulation. Special care should be taken to avoid placing the strap around the neck of an infant or child.

### **Do not disassemble**

Touching the product's internal parts could result in injury. In the event of a malfunction, the product should be repaired only by a qualified technician. Should the product break open as the result of a fall or other accident, remove the battery and/or AC adapter and then take the product to a Nikonauthorized service center for inspection.

### **Observe proper precautions when handling batteries**

Batteries may leak or explode if improperly handled. Observe the following precautions when handling batteries for use in this product:

- Be sure the product is off before replacing the battery. If you are using an AC adapter, be sure it is unplugged.
- Use only a rechargeable Nikon EN-EL1 lithium-ion battery (supplied) or a sixvolt 2CR5 (DL245) lithium battery (available separately).
- The EN-EL1 is for use only with selected Nikon digital cameras. Do not use the EN-EL1 in equipment not approved for use with this battery.
- When inserting the battery, do not attempt to insert it upside down or **backwards**
- Do not short or disassemble the battery.
- Do not expose the battery to flame or to excessive heat.
- Do not immerse in or expose to water.
- Do not transport or store with metal objects such as necklaces or hairpins.
- Batteries are prone to leakage when fully discharged. To avoid damage to the product, be sure to remove the battery when no charge remains.
- When the battery is not in use, attach the terminal cover and store in a cool place.
- Immediately after use, or when the product is used on battery power for an extended period, the battery may become hot. Before removing the battery, turn the camera off and allow the battery to cool.
- Discontinue use immediately should you notice any changes in the battery, such as discoloration or deformation.

### **Use appropriate cables**

When connecting cables to the input and output jacks, use only the cables provided or sold by Nikon for the purpose, to maintain compliance with product regulations.

### **The lens section**

When rotating the lens section, care should be excerised to avoid catching your fingers, hair, clothing, or other objects between the lens section and the camera body.

### **Keep out of reach of children**

Particular care should be taken to prevent infants from putting the battery or other small parts into their mouths.

### **Removing memory cards**

Memory cards may become hot during use. Observe due caution when removing memory cards from the camera.

### **CD-ROMs**

The CD-ROMs on which the software and manuals are distributed should not be played back on audio CD equipment. Playing CD-ROMs on an audio CD player could cause hearing loss or damage the equipment.

### $\mathcal{N}$ **Observe caution when operating the flash**

Using the flash close to your subject's eyes could cause temporary visual impairment. Particular care should be observed if photographing infants, when the flash should be no less than one meter (39˝) from the subject.

### **When using the viewfinder**

When operating the diopter adjustment control with your eye to the viewfinder, care should be taken not to put your finger in your eye accidentally.

### **Avoid contact with liquid crystal**

Should the monitor break, care should be taken to avoid injury due to broken glass and to prevent liquid crystal from the monitor touching the skin or entering the eyes or mouth.

# **Notices**

- No part of the manuals included with this product may be reproduced, transmitted, transcribed, stored in a retrieval system, or translated into any language in any form, by any means, without Nikon's prior written permission.
- Nikon reserves the right to change the specifications of the hardware and software described in these manuals at any time and without prior notice.
- Nikon will not be held liable for any damages resulting from the use of this product.
- While every effort has been made to ensure that the information in these manuals is accurate and complete, we would appreciate it were you to bring any errors or omissions to the attention of the Nikon representative in your area (address provided separately).

### **Notice for customers in the U.S.A.**

*Federal Communications Commission (FCC) Radio Frequency Interference Statement*

This equipment has been tested and found to comply with the limits for a Class B digital device, pursuant to Part 15 of the FCC rules. These limits are designed to provide reasonable protection against harmful interference in a residential installation. This equipment generates, uses, and can radiate radio frequency energy and, if not installed and used in accordance with the instructions, may cause harmful interference to radio communications. However, there is no guarantee that interference will not occur in a particular installation. If this equipment does cause harmful interference to radio or television reception, which can be determined by turning the equipment off and on, the user is encouraged to try to correct the interference by one or more of the following measures:

- Reorient or relocate the receiving antenna.
- Increase the separation between the equipment and receiver.
- Connect the equipment into an outlet on a circuit different from that to which the receiver is connected.
- Consult the dealer or an experienced radio/television technician for help.

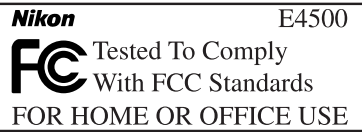

### **CAUTIONS**

### *Modifications*

The FCC requires the user to be notified that any changes or modifications made to this device that are not expressly approved by Nikon Corporation may void the user's authority to operate the equipment.

### *Interface Cables*

Use the interface cables sold or provided by Nikon for your equipment. Using other interface cables may exceed the limits of Class B Part 15 of the FCC rules.

Nikon Inc., 1300 Walt Whitman Road, Melville, New York 11747-3064, U.S.A. Tel.: 631-547-4200

### **Notice for customers in Canada CAUTION**

This class B digital apparatus meets all requirements of the Canadian Interference Causing Equipment Regulations.

### **ATTENTION**

Cet appareil numérique de la classe B respecte toutes les exigences du Règlement sur le matériel brouilleur du Canada.

### **Notice Concerning Prohibition of Copying or Reproduction**

Note that simply being in possession of material that has been digitally copied or reproduced by means of a scanner, digital camera or other device may be punishable by law.

• Items prohibited by law from being copied or reproduced

Do not copy or reproduce paper money, coins, securities, government bonds, or local government bonds, even if such copies or reproductions are stamped "Sample."

The copying or reproduction of paper money, coins, or securities which are circulated in a foreign country is prohibited.

Unless the prior permission of the government has been obtained, the copying or reproduction of unused postage stamps or post cards issued by the government is prohibited.

The copying or reproduction of stamps issued by the government and of certified documents stipulated by law is prohibited.

• Cautions on certain copies and reproductions

The government has issued cautions on copies or reproductions of securities issued by private companies (shares, bills, checks, gift certificates, etc.), commuter passes, or coupon tickets, except when a minimum of necessary copies are to be provided for business use by a company. Also, do not copy or reproduce passports issued by the government, licenses issued by public agencies and private groups, ID cards, and tickets, such as passes and meal coupons.

• Comply with copyright notices The copying or reproduction of copyrighted creative works such as books, music, paintings, woodcut prints, maps, drawings, movies, and photographs is governed by national and international copyright laws. Do not use this product for the purpose of making illegal copies or to infringe copyright laws.

### **Trademark Information**

Apple, the Apple logo, Macintosh, Mac OS, PowerBook, and QuickTime are registered trademarks of Apple Computer, Inc. Finder, iMac, and iBook are trademarks of Apple Computer, Inc. IBM is a registered trademark of International Business Machines Corporation. Microsoft and Windows are registered trademarks of Microsoft Corporation. Pentium is a trademark of Intel Corporation. Internet is a trademark of Digital Equipment Corporation. CompactFlash is a trademark of SanDisk Corporation. Lexar Media is a trademark of Lexar Media Corporation. Adobe and Acrobat are registered trademarks of Adobe Systems Inc. Zip is a registered trademark of Iomega Corporation in the U.S. and other countries. All other trade names mentioned in this manual or the other documentation provided with your Nikon product are trademarks or registered trademarks of their respective holders.

# **Table of Contents**

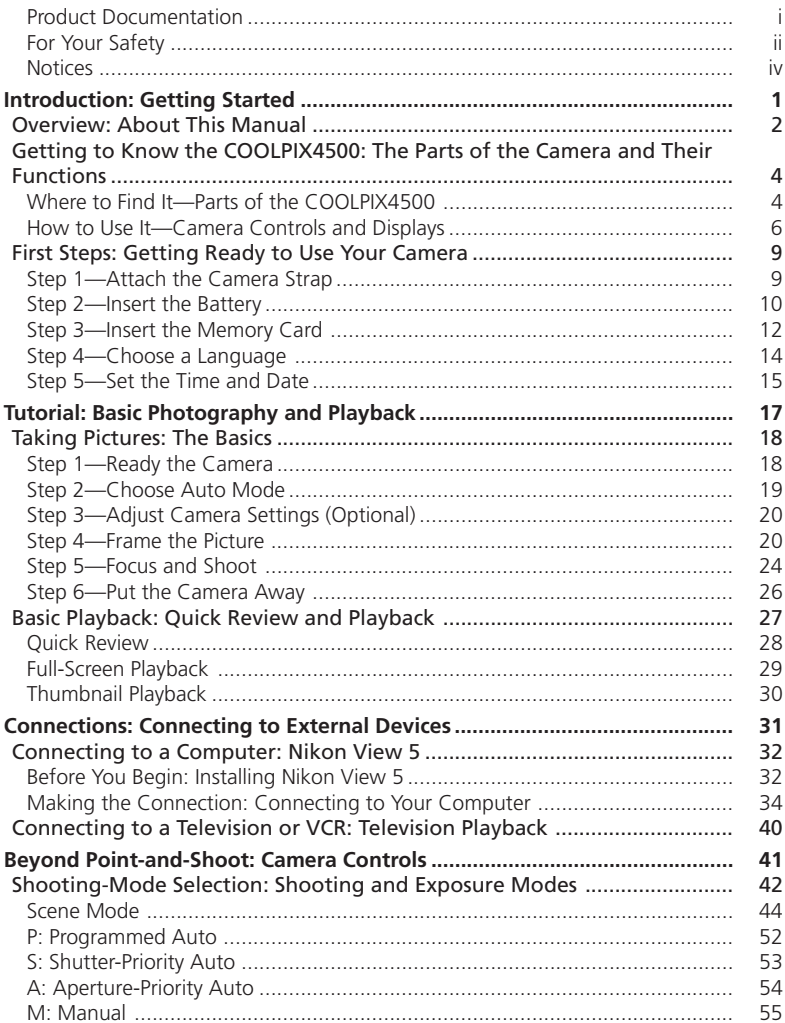

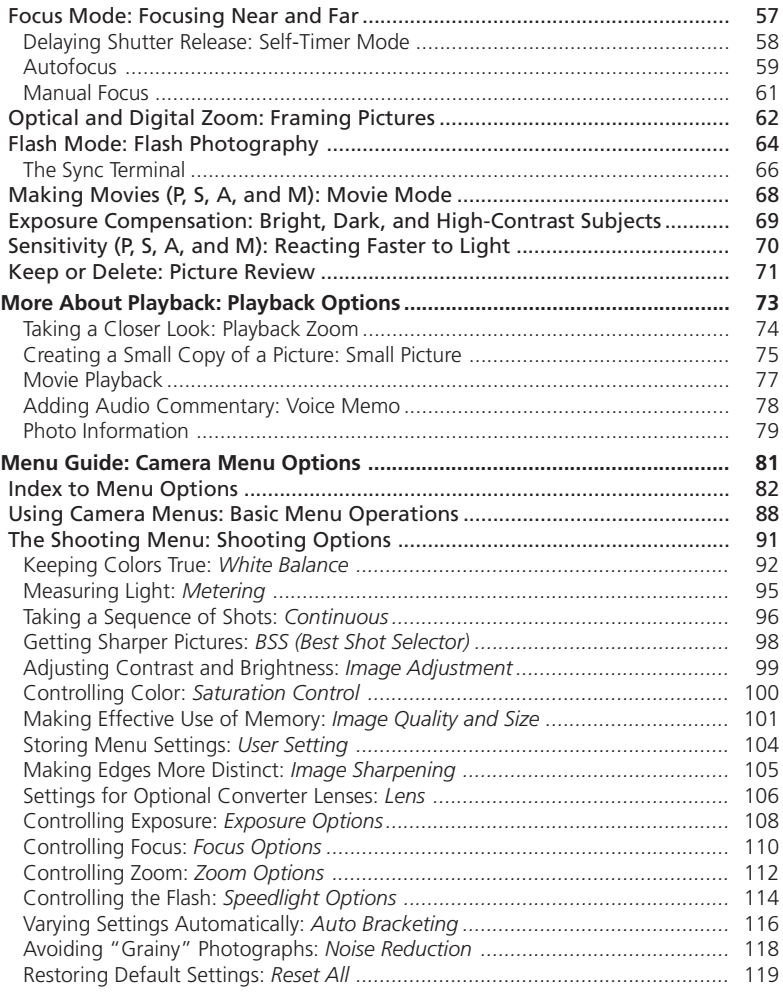

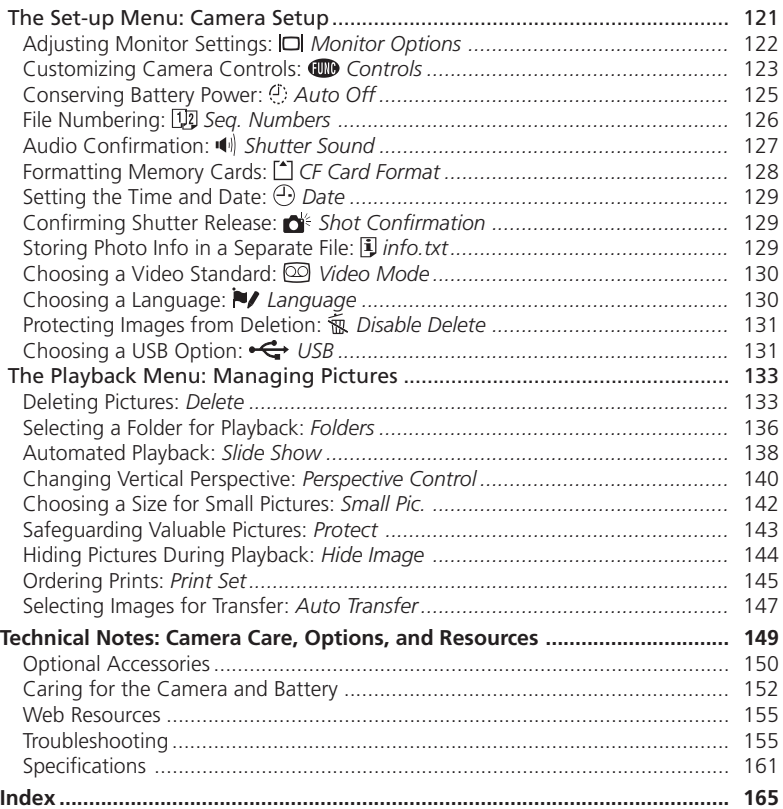

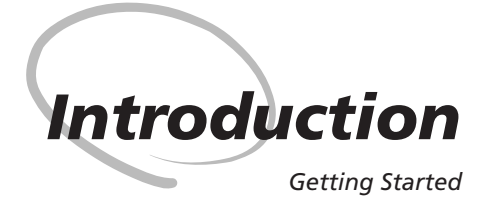

This chapter is divided into the following sections:

### *Overview*

Read this section for a description of how this manual is organized and for an explanation of the symbols and conventions used.

### *Getting to Know the COOLPIX4500*

Bookmark this section and refer to it as you read through the manual for information on the names and functions of camera parts.

### *First Steps*

This section details the steps you will take when using your camera for the first time:

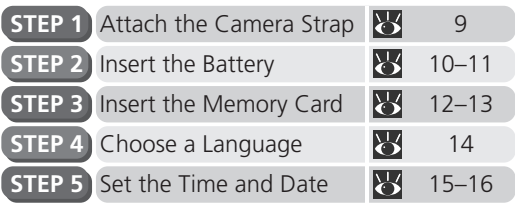

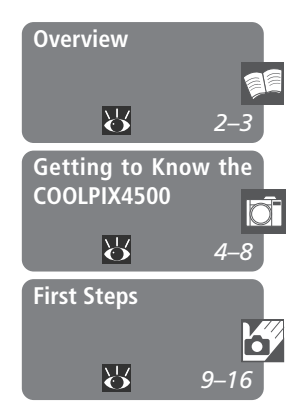

Thank you for your purchase of a COOLPIX4500 digital camera. This manual **E** has been written to help you enjoy taking digital pictures with your COOLPIX4500. Read this manual thoroughly before use, and keep it handy when using the product.

### **Use Only Nikon Brand Electronic Accessories**

Your Nikon COOLPIX digital camera is designed to the highest standards and includes complex electronic circuitry. Only Nikon brand electronic accessories (including battery chargers, batteries, and AC adapters) certified by Nikon specifically for use with your Nikon digital camera are engineered and proven to operate within the operational and safety requirements of this electronic circuitry.

THE USE OF NON-NIKON ELECTRONIC ACCESSORIES COULD DAMAGE YOUR CAMERA AND MAY VOID YOUR NIKON WARRANTY

For more information about Nikon brand accessories, contact your local authorized Nikon dealer.

To make it easier to find the information you need, the following symbols and conventions are used:

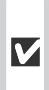

This icon marks cautions, information that you should read before use to prevent damage to your camera.

This icon marks notes, informa- $\mathscr X$  tion that you should read before using your camera.

This icon marks tips, additional  $\bullet$  information you may find helpful when using your camera.

This icon indicates that more in-**Formation is available elsewhere** in this manual.

### **Life-Long Learning**

As part of Nikon's "Life-Long Learning" commitment to ongoing product support and education, continually-updated information is available on-line at the following sites:

- •For users in the U.S.A.: *http://www.nikonusa.com/*
- •For users in Europe: *http://www.nikon-euro.com/*
- •For users in Asia, Oceania, the Middle East, and Africa: *http://www.nikon-asia.com/*

Visit these sites to keep up-to-date with the latest product information, tips, answers to frequently-asked questions (FAQs), and general advice on digital imaging and photography. Additional information may be available from the Nikon representative in your area. See the URL below for contact information: *http://www.nikon-image.com/eng/*

Take a few moments to familiarize yourself with camera controls and displays. You may find it helpful to bookmark this section and refer to it as you read through the rest of the manual.

### **Where to Find It—Parts of the COOLPIX4500**

The parts of the camera are identified below. For more information on the function of each part, refer to the page numbers listed.

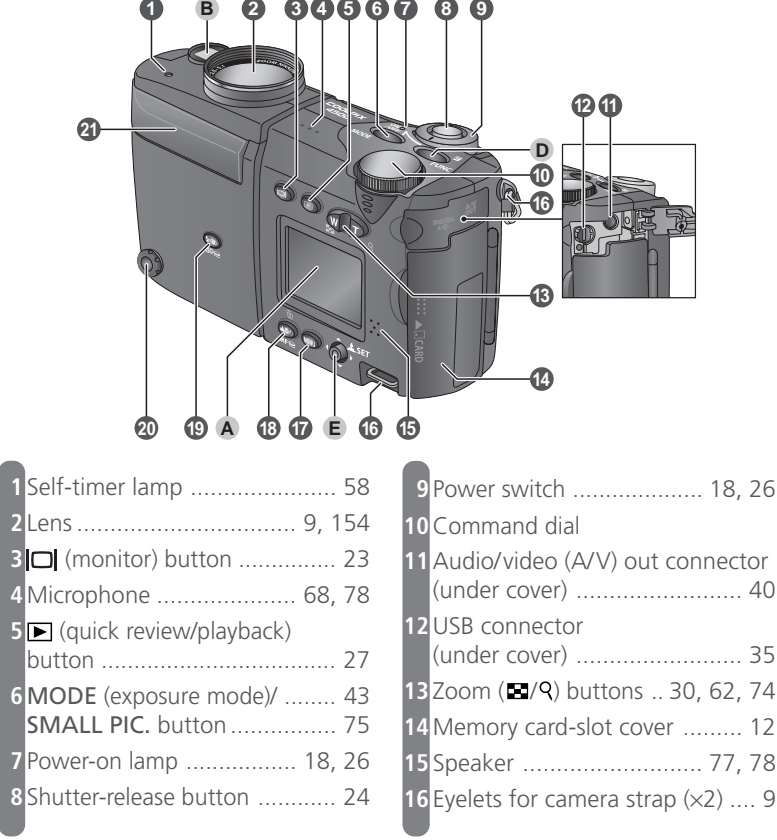

 $\overline{\text{o}}$ 

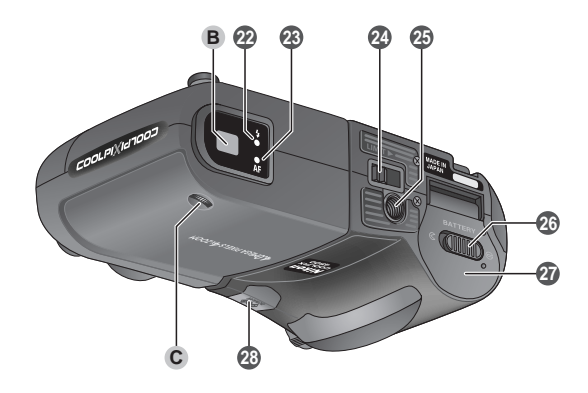

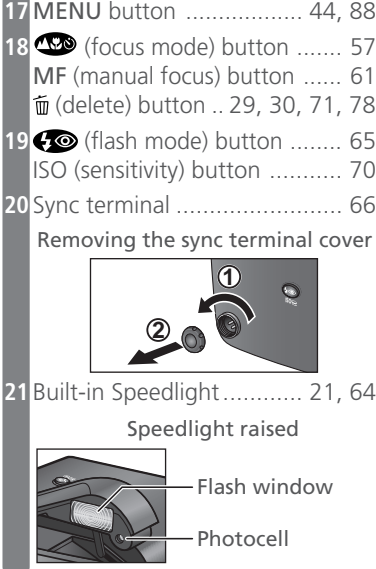

▰

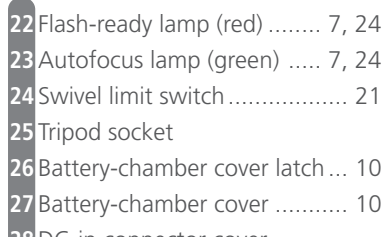

**28**DC-in connector cover

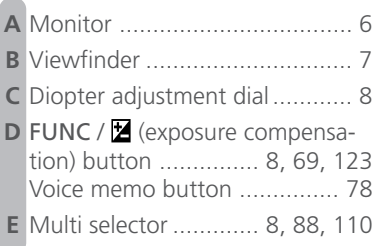

### **How to Use It—Camera Controls and Displays**

### **A The Monitor**

Photographs can be framed in the *monitor* or viewfinder. During shooting, the monitor shows the view through the camera lens together with icons indicating the status of the following camera settings:

đ

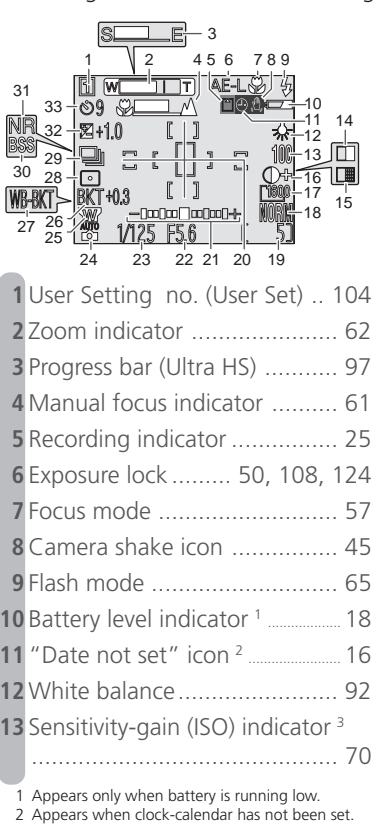

3 Appears at sensitivity (ISO equivalency) other than AUTO. ISO displayed when sensitivity is raised above ISO 100 at setting of AUTO.

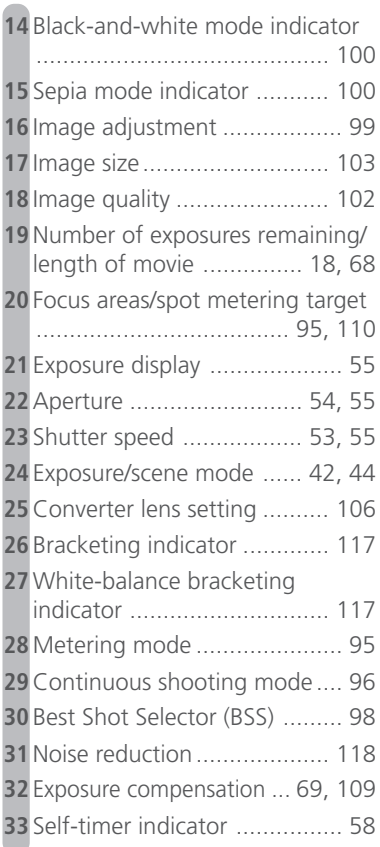

The monitor is also used to play pictures back. When a picture is played back full screen, information about the image is shown superimposed on the photo.  $\overline{Q}$ 

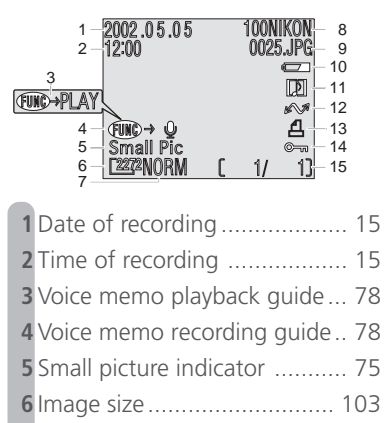

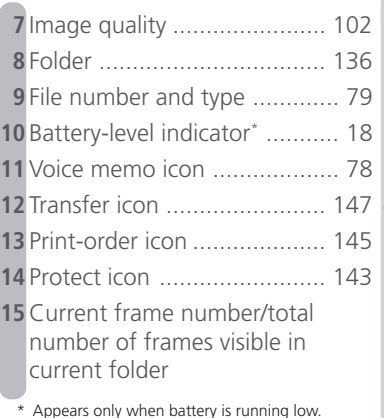

# **B The Viewfinder**

Like the monitor, the *viewfinder* can be used to frame photographs. Use the viewfinder when bright ambient lighting makes it difficult to see the view in the monitor.

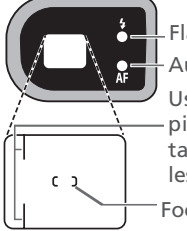

Autofocus lamp (green) Focus brackets Use this area to frame pictures when the distance to your subject is less than 60 cm (2´) Flash-ready lamp (red)

When your subject is within 90 cm (2´11´) of the camera, the final picture will differ slightly from the image seen in the viewfinder. Use the smaller of the two frames in the viewfinder or frame pictures in the monitor. Pictures should also be framed in the monitor when using digital zoom, an image size of 3 : 2, or an optional lens converter.

The flash-ready (red) and autofocus (green) lamps next to the viewfinder offer visual confirmation of flash status and focus.

### **C The Diopter Adjustment Dial**

If the image in the viewfinder seems out of focus, rotate the viewfinder *diopter adjustment dial* until the image in the viewfinder is clearly in focus.

### **D The FUNC Button**

By default, the FUNC button functions as an exposure compensation button in shooting mode ( $\sqrt{69}$  69) and in playback mode as a record button for recording audio commentary ( $\geq 78$ ). Other functions can be assigned to the FUNC button using the **FUNC** option in the setup menu (**144** 123).

### **E The Multi Selector**

The *multi selector* can be pressed up, down, left, or right to navigate the camera menus ( $88$ ), select the focus area ( $\frac{1}{2}$  110), and to scroll through and select pictures during playback. When menus are displayed, pressing the center of the multi selector puts your selections into effect.

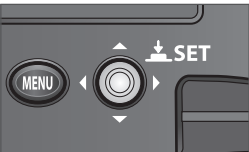

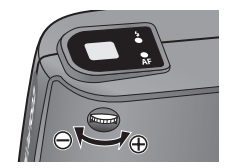

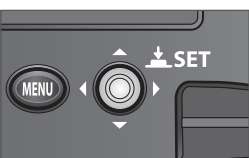

**FUNC** 

# **First Steps**

Before using your camera for the first time, complete the steps on the following pages.

### **Step 1—Attach the Camera Strap**

Attach the camera strap as shown. Repeat for the second eyelet.

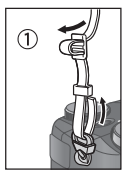

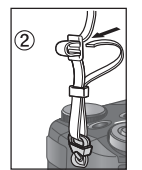

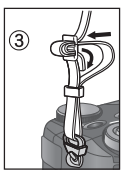

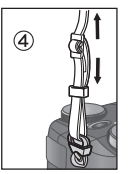

To avoid losing the lens cap, attach it to the camera strap using the cord supplied with your camera. When removing or replacing the lens cap, press the latch as shown.

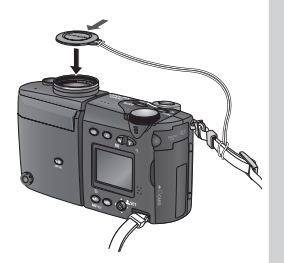

### **Step 2—Insert the Battery**

Your Nikon digital camera takes a single rechargeable Nikon EN-EL1 lithiumion battery (provided) or non-rechargeable 2CR5 (DL245) lithium battery (available separately).

2.1 Charge the battery<br>The EN-EL1 is not fully charged at shipment. A battery charger is provided with the camera; we recommend that you charge the battery before use. Instructions for charging the battery may be found in the instruction manual included with the charger.

### 2.2 Open the battery-chamber cover<br>If the camera is on a tripod you will 2.2 Open the battery-chamber cover<br>If the camera is on a tripod, you will need to

remove the tripod before opening the cover. Slide the battery-chamber cover latch to the open position  $(G; 1)$  and flip the batterychamber cover open (2).

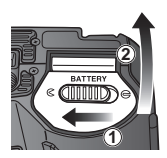

### **Read Battery Warnings**

*Read and follow all warnings and instructions supplied by the battery manufacturer.*

### **Alternative Power Sources**

In addition to the rechargeable Nikon EN-EL1 Liion battery included with your camera, the COOLPIX4500 can be used with non-rechargeable 2CR5 (DL245) lithium batteries, available at a variety of retail outlets. To power your camera continuously for extended periods, use an EH-21 AC adapter/battery charger or EH-53 AC adapter (both available separately).

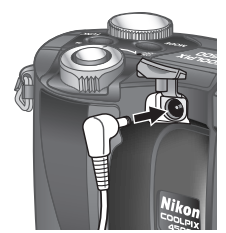

Connecting AC adapter to COOLPIX4500 DC-in connector

**Introduction—First Steps** Introduction-**FIrst Steps** 

# 2.3 Insert the battery

Insert a fully-charged EN-EL1 or new 2CR5 (DL245) battery as shown in  $\mathcal{L}_1$ the label on the underside of the battery-chamber cover. The power-on lamp will light briefly when the battery is inserted.

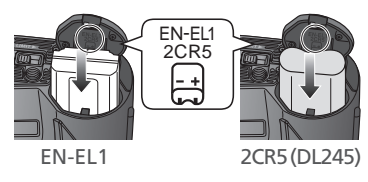

2.4 Close the battery-chamber cover

Close the battery chamber cover (1) and slide the latch to the closed position  $(\bigoplus; 2)$ . To prevent the battery being dislodged during operation, be sure that the battery-chamber cover is properly latched.

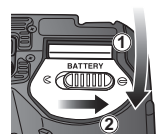

### **The Clock Battery**

The camera's internal clock-calendar is powered by a separate, rechargeable power source, which is charged as necessary when the main battery is installed or the camera powered by an AC adapter (available separately). After charging for about ten hours, this power source can provide roughly three days of back-up power. If the main battery has been removed for an extended period, or removed before charging is complete, a flashing  $\Theta$  icon may appear in the monitor, indicating that the clock needs to be reset.

### **Step 3—Insert the Memory Card**

Your Nikon digital camera uses CompactFlash™ (CF) memory cards or IBM Microdrive® memory cards to store pictures. See "Technical Notes: Optional Accessories" (**8**151) for a list of approved memory cards

# 3.1 Turn the camera off

Make sure that the power-on lamp is off before inserting or removing memory cards. Rotating the power switch in the direction shown turns the camera on and off.

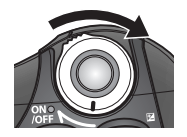

# 3.2 Insert the memory card

Open the card-slot cover (see (1) below) and make sure the eject button is pressed all the way down (2).

Memory cards are labeled with an arrow  $(\triangle)$  showing the direction of insertion. Holding the card with this label facing the card-slot cover, insert the card in the direction of the arrow (3), sliding it in until it is firmly in place.

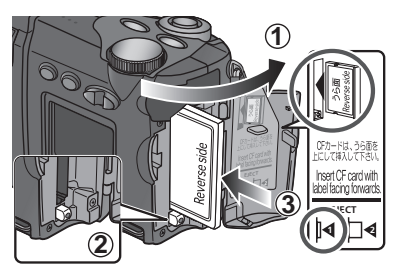

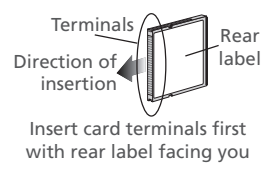

### 3.3 Close the card slot cover

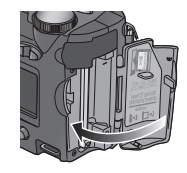

**Introduction**

ntroduction-

**—First Steps**

**HITST Steps** 

### **Z** Closing the Card-Slot Cover

If the eject button is up when the card-slot cover is closed, closing the cover will partially eject the memory card, causing errors when the camera is turned on. Be sure the eject button is down (i.e., in position  $\textsf{I}$ <sup>4</sup>) before inserting memory cards.

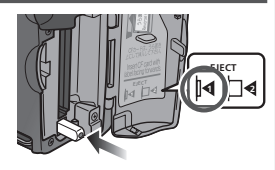

### **Formatting Memory Cards**

The memory card supplied with your camera is formatted at shipment. Other memory cards, however, must be formatted before first use. For information on formatting memory cards, see "The Setup Menu: Formatting Memory Cards" (**83** 128).

### **Removing Memory Cards**

Memory cards can be removed without loss of data when the camera is off. To remove memory cards, turn the camera off and open the card-slot cover. Press the eject button to pop it up to position  $\Box$  (1), then press it again to partially eject the card (2). You can then remove the card by hand (3).

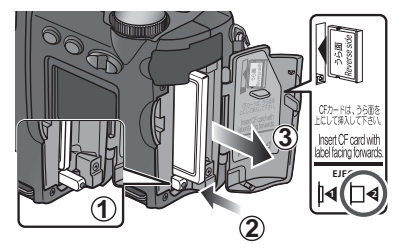

### **Step 4—Choose a Language**

Camera menus and messages can be displayed in your choice of German, English, French, Japanese, and Spanish.

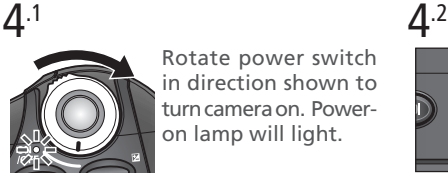

Rotate power switch in direction shown to turn camera on. Poweron lamp will light.

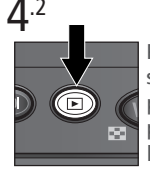

Press  $\blacksquare$  button. If message appears in monitor, proceed to Step 4.3. If photo is displayed in top left corner of monitor,  $p$ ress **b** button again to enter playback mode.

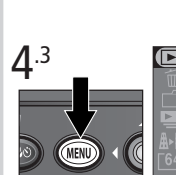

**AYBACK MENU** Small Pic. **MEND OFF** 

Display playback menu

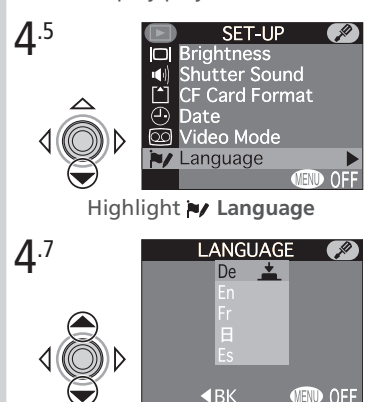

Choose language from **De**utsch (German), **En**glish, **Fr**ançais (French), (Japanese), or **Es**pañol (Spanish)

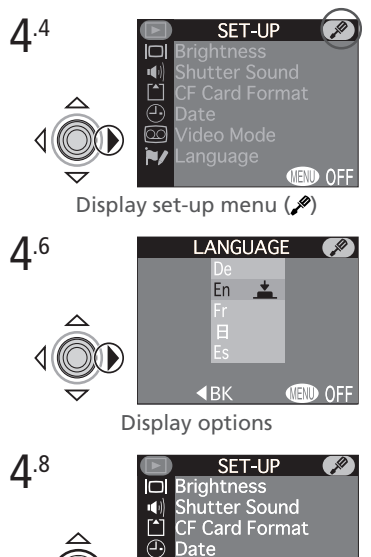

Make selection and return to setup menu. If you have yet to set the time and date, proceed to Step 5.1.

'ideo Mode Language

**MEND OFF** 

**Introduction** ā **—First Steps FIrst Steps** 

### **Step 5—Set the Time and Date**

Information on the time and date of recording is included with all photographs and movies taken with your Nikon digital camera. To set the camera's internal clock to the correct time and date, display the set-up menu as described in steps 4.1–4.4 of "Choosing a Language" and then follow the steps below:

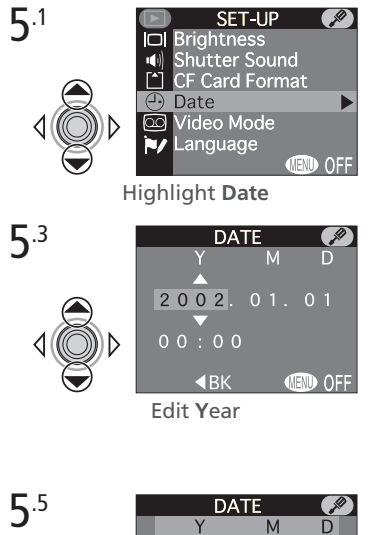

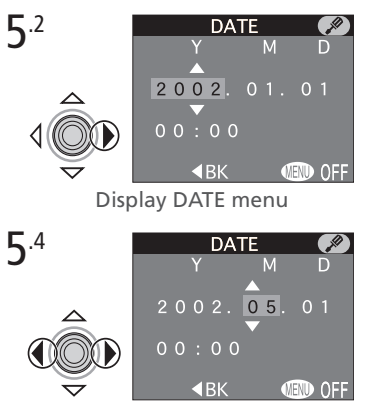

Highlight next item. Repeat steps 5.3–5.4 to edit **M**onth, **D**ay, hour, and minute.

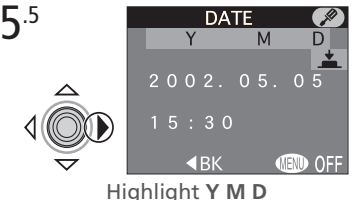

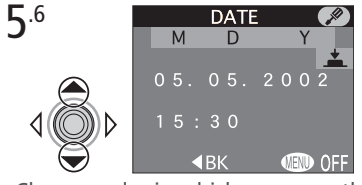

Choose order in which year, month, and day will be displayed

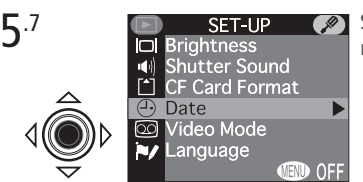

SET-UP Save changes to settings and return to setup 5 menu. To exit menus, press MENU button.

Any pictures taken before the time and date have been set will have a time stamp of "0000.00.00 00:00." If the time and date have not been set, a flashing  $\odot$  ("date not set") icon will be displayed in the top right corner of the monitor during shooting.

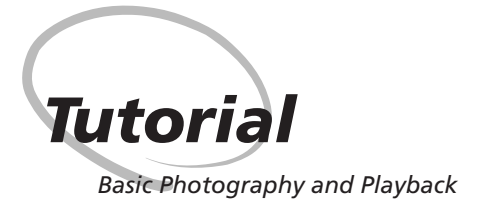

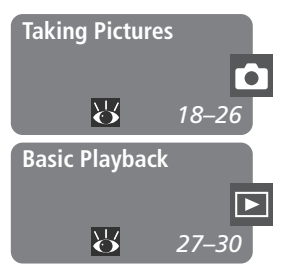

This chapter takes you through the basic steps involved in taking pictures and playing them back.

### *Taking Pictures*

Read this section for a step-by-step guide to the basics of taking pictures with the COOLPIX4500:

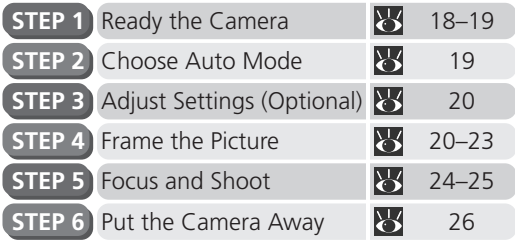

### *Basic Playback*

This section describes how to view pictures in the monitor.

# **Taking Pictures**

This section details the basic steps involved in taking pictures in  $\sum_{n=1}^{\infty}$  (auto) mode. In this automatic, "point-and-shoot" mode, the majority of settings are controlled by the camera in response to lighting conditions and focus distance, producing the best possible results in most situations.

### **Step 1—Ready the Camera**

- **1** .1 Remove the lens cap Press the latch and remove the cap as shown.
- 1.2 Turn the camera on Rotate the power switch as shown. When the power-on lamp lights, the camera is ready to shoot.
- 1.3 Check the indicators in the monitor Before shooting, check the battery level (A) and the number of exposures remaining (B).

# **Auto Power Off**

To save power, the camera will turn off automatically if no operations are performed for the period of time specified in the **Auto Off** menu (**8** 125). When the camera turns off, the power-on lamp will go out. The camera can be reactivated using the power switch.

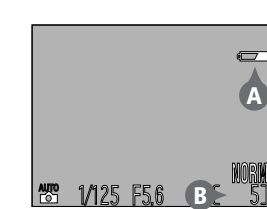

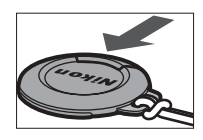

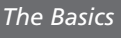

Tutorial—Taking Pictures **Tutorial—Taking Pictures**

Battery level is displayed as follows:

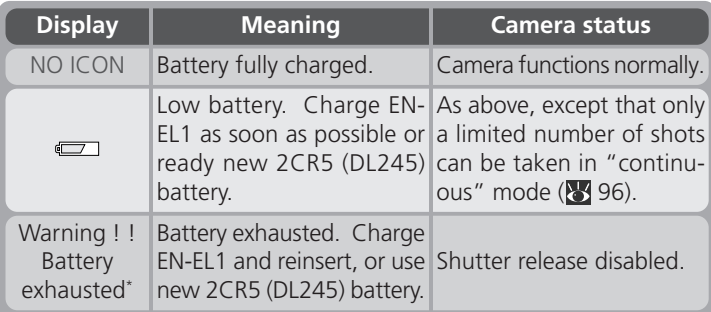

\*Flash-ready and autofocus lamps next to viewfinder blink slowly when battery is exhausted.

If the message "Out of memory" appears in the monitor, the memory card is full. Delete pictures (8 133), use a new memory card, or choose a lower quality or image size  $(\sqrt{3} 101)$ .

### **Step 2—Choose Auto Mode**

The description in this section assumes that the camera is in  $\frac{400}{40}$  (auto) mode, a "point-and-shoot" mode in which the majority of settings are controlled by the camera.

The camera is set to  $\frac{100}{20}$  mode at shipment. If the  $\frac{100}{20}$  icon is not displayed in the bottom left corner of the monitor when you turn the camera on, choose **MANTO** mode as follows:

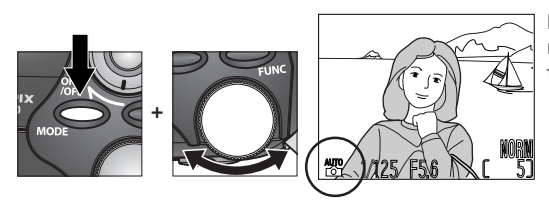

Press MODE button and rotate command dial until  $\sum_{n=1}^{\text{Auro}}$  icon is displayed

# **Step 3—Adjust Camera Settings (Optional)**

The following table shows the default settings for  $\sum_{n=1}^{\infty}$  mode. For more information, refer to the page numbers in the rightmost column.

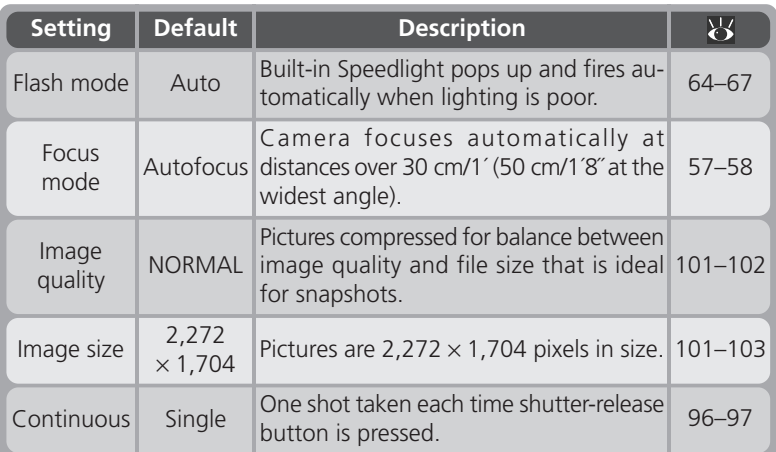

### **Step 4—Frame the Picture**

### **1.1** Adjust the lens angle

From a position parallel to the camera body, the lens section can be rotated forward 210 ° or 90 ° back towards the monitor. To frame a quick arms-length self-portrait, rotate the lens to point in the same direction as the monitor (in this position, the monitor shows a mirror image of what will appear in the final photograph).

When rotating the lens section, do not use force, and do not attempt to rotate the lens section past the limits specified above.

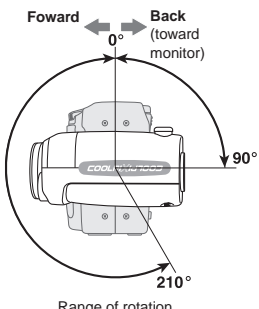

### 1.2 Ready the camera

Pictures can be framed in the monitor (A) or viewfinder (B). To prevent your pictures from being blurred by inadvertent camera movement (camera shake), hold the camera steadily in both hands. In auto mode, the built-in Speedlight pops up automatically when lighting is poor. Do not place your fingers on top of the built-in Speedlight.

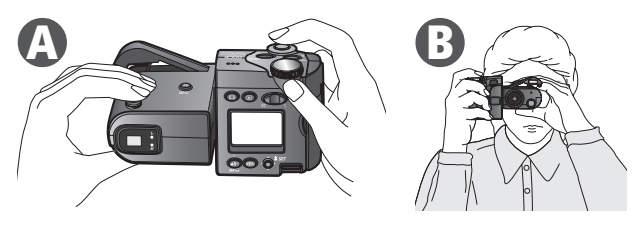

### **The Built-in Speedlight**

If the flash mode is set to auto (the default setting), red-eye reduction, or slow sync and additional light is required for correct exposure, the built-in Speedlight will pop up automatically when the shutter-release button is pressed halfway. At a setting of Anytime Flash (fill flash), the built-in Speedlight will pop up whenever the shutter-release button is pressed halfway. Do not attempt to raise the Speedlight by hand.

If your finger or another object obstructs the Speedlight, preventing it from popping up when a picture is taken, a message will appear in the monitor, and the flash-ready lamp will flicker.

### **Swivel Limit**

To prevent the lens section from rotating more than 90 ° forward, slide the swivel limit switch as shown at right. This prevents unintended rotation when a converter lens (available separately) is attached.

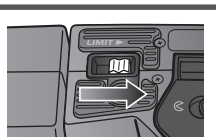

### $\Delta$ .3 Frame your subject

Use the zoom buttons to frame your subject against the background.

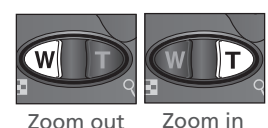

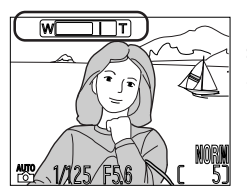

Indicator in monitor shows amount of zoom while either button is pressed

When the camera is zoomed all the way in, hold the  $\triangleright$  button down for about two seconds to enlarge the image digitally (digital zoom;  $\mathbf{E}$ 63). When digital zoom is in effect, the autofocus lamp next to the viewfinder will blink and the zoom indicator will turn yellow to warn you to frame pictures in the monitor.

### **Monitor or Viewfinder?**

*Use the monitor* to confirm camera settings at a glance while at the same time viewing an image that shows how the final picture will appear. This is particularly important when the image in the viewfinder does not accurately reflect what will appear in the final picture, for example when:

- •focusing at ranges of less than 90 cm (2´11˝)
- using digital zoom ( $\frac{1}{2}$  63), an image size setting of 3 : 2 ( $\frac{1}{2}$  103), or an optional converter lens (8 150)

When using the monitor, you also have the advantage of being able to frame pictures with the camera held at almost any angle. You can even point the camera at yourself and frame a quick self-portrait in the monitor.

*The viewfinder can be used* when bright ambient lighting conditions make the display in the monitor difficult to see. When framing pictures in the viewfinder at ranges of around 60 cm (2´) or less, be sure to use the smaller of the two frames in the viewfinder display.

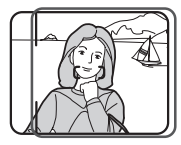

Use this frame at ranges of around 60 cm (2´) or less

# Tutorial-Taking Pictures **Tutorial—Taking Pictures**

### **Don't Block the Shot**

To avoid dark or partially obscured pictures, keep your fingers and other objects away from the lens and flash window.

### **Q** Controlling the Monitor

Press the  $\Box$  button to hide indicators and turn the monitor on and off.

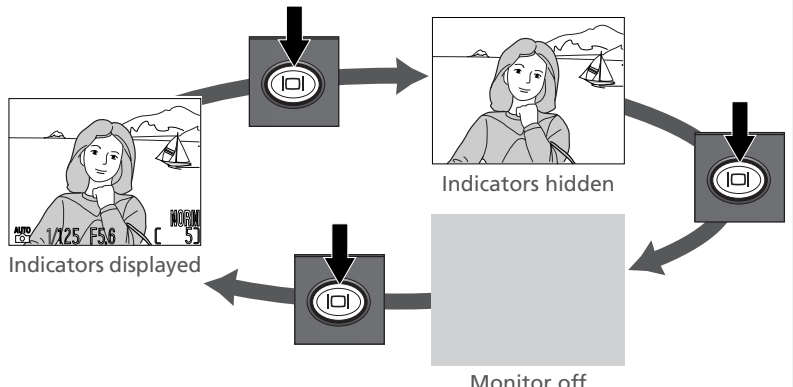

### **Step 5—Focus and Shoot**

The COOLPIX4500 has a two-stage shutter-release button.

5.1 Focus

*Press the shutter-release button halfway* to set focus and exposure. In  $\sum_{n=1}^{\infty}$  mode, the camera will focus on the subject in the center focus area, shown by the focus brackets in the viewfinder. Focus will remain locked at this distance while the shutter-release button is pressed halfway. If your subject is poorly lit and the flash is set to auto, the

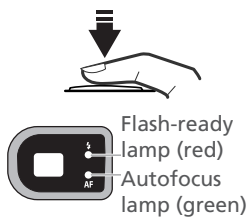

flash will pop up automatically and begin charging. Check the status of the autofocus (green) and flash-ready (red) lamps next to the viewfinder.

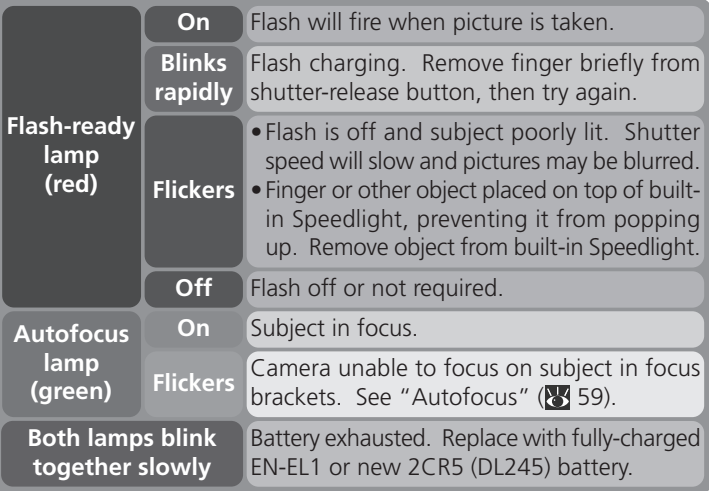

### 5.2 Take the picture

*Smoothly press the shutter-release button the rest of the way down* to take a picture.

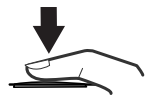

# Tutorial—Taking Pictures **Tutorial—Taking Pictures**

# *During Recording*

While pictures are being recorded to the memory card, a  $\Box$  icon will be displayed in the monitor and the autofocus lamp (green) will blink.

Pictures taken while earlier images are being recorded are stored in a temporary memory buffer. When the buffer is full, an hourglass  $\binom{1}{2}$  icon will be displayed and the shutter release will be disabled.

*Do not turn the camera off, remove the memory card, or remove or disconnect the power source while sort* is displayed or while the green autofocus *lamp is blinking*.

### **Step 6—Put the Camera Away**

### $6.1$  Turn the camera off

If the power lamp is on, turn the camera off by rotating the power switch as shown. The power-on lamp will go out. To save battery power, make sure that the power-on lamp is off before putting the camera away.

### $6.2$  Lower the built-in Speedlight

If the built-in Speedlight is raised, push it gently back to the closed position, pressing straight down on the top of the Speedlight. Do not apply force to the front, back, or sides, as this could damage the Speedlight.

 $6.3$  Return the lens section to the storage position Rotate the lens section to the position shown at right.

6.4 Replace the lens cap To protect the lens, replace the lens cap before putting the camera away.

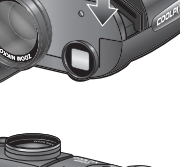

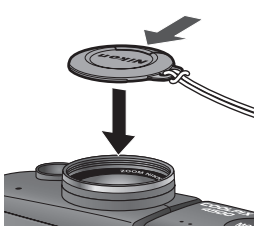

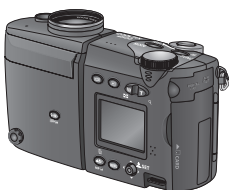

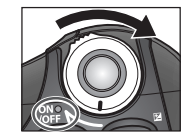
## **Basic Playback**

#### *Quick Review and Playback*

With a digital camera, you can view pictures immediately after they are taken. You can view the results of earlier attempts while setting up your next shot  $\Box$ and use what you see to change camera settings or choose a better angle.

To view pictures, press the  $\blacksquare$  button.

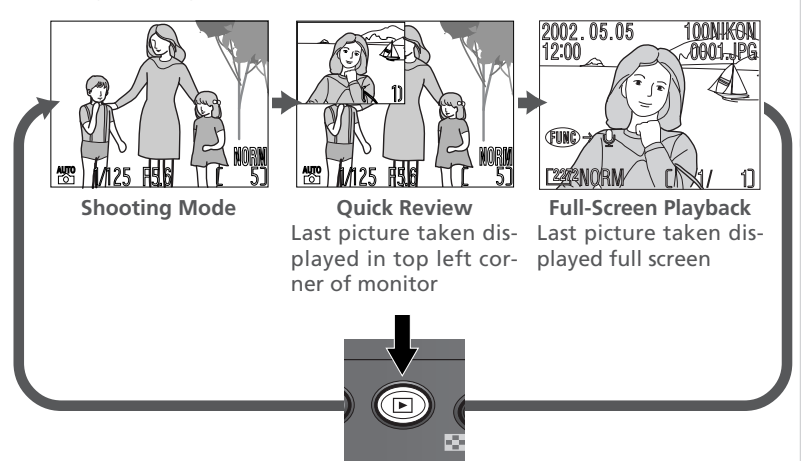

To end quick review or full-screen playback and focus the camera for the next shot, press the shutter-release button halfway.

#### **During Playback**

While pictures are being read from the memory card, the green autofocus lamp next to the viewfinder will blink. *Do not eject the memory card or remove or disconnect the power source until the lamp has stopped blinking*. Removing the card or cutting power in these circumstances could result in loss of data or in damage to the camera or card.

**Tutorial—Basic Playback**

Tutorial-Basic Playbac

#### **Quick Review**

 $\blacksquare$  Pictures are displayed in the top left corner of the monitor, allowing you to confirm the results of previous attempts while setting up your next shot. All controls function as they do in shooting mode, with the following exceptions:

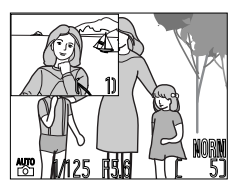

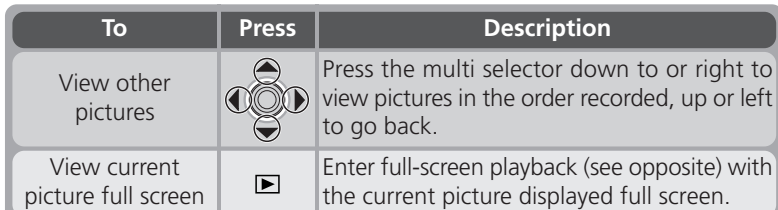

#### **When the Memory Card Contains No Pictures**

If no pictures are available for playback or all images on the memory card are hidden ( $\frac{1}{2}$  144), a message will be displayed when the **D** button is pressed to enter quick review. Press the  $\blacksquare$  button again or press the shutter-release button halfway to return to shooting mode.

#### **Full-Screen Playback**

In full-screen playback, you can perform a variety of operations on the pictures stored on the memory card. In addition to the controls listed below, you can also use the options in the playback menu ( $\frac{1}{2}$  133).

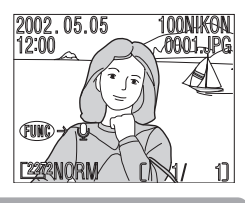

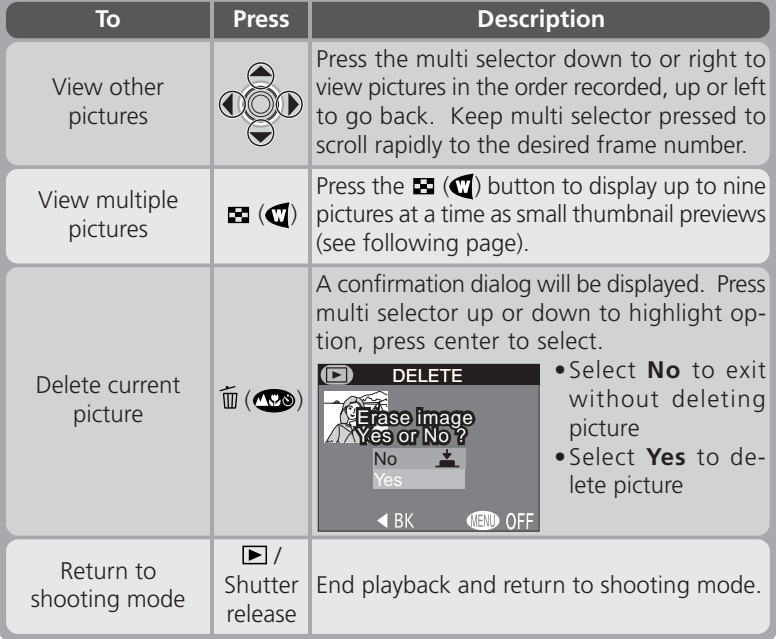

#### *For more information on:* Ж

#### **Thumbnail Playback**

Pressing the  $\square$  ( $\square$ ) button in full-screen playback displays a menu of up to nine thumbnail images. The following operations can be performed while thumbnails are displayed:

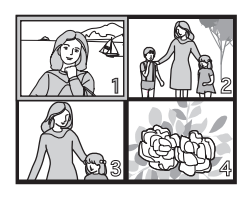

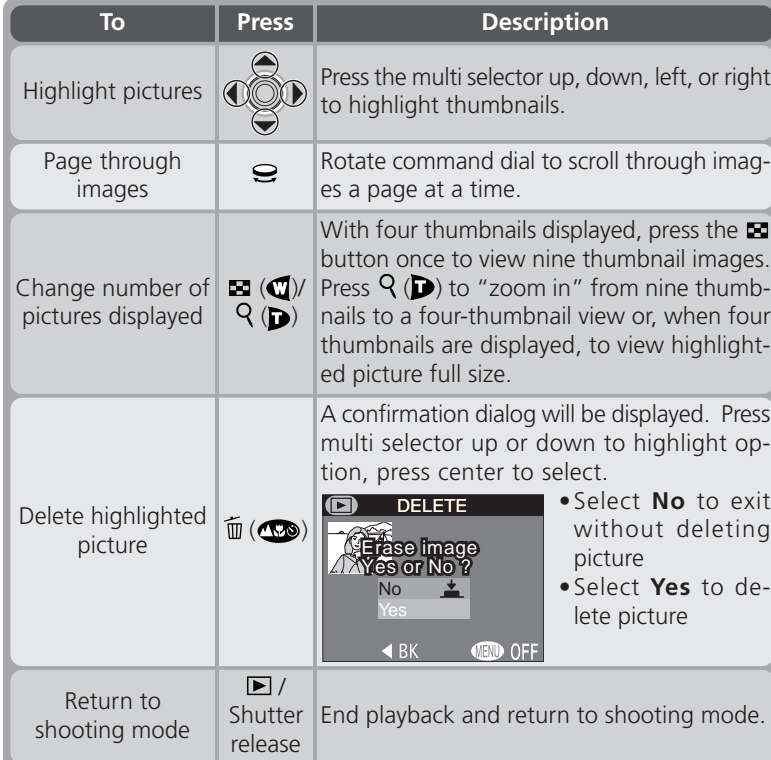

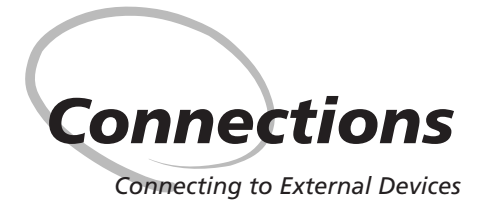

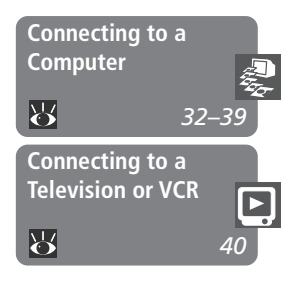

This chapter provides information on connecting your camera to a computer and to a television or videocassette recorder (VCR).

#### *Connecting to a Computer*

Read this section to learn how to copy pictures from the camera memory card to your computer using Nikon View 5.

#### *Connecting to a Television or VCR*

This section details how you can view pictures and menus on a television screen.

Your Nikon digital camera stores pictures as digital data. Instead of making the trip to a developer and getting negatives, you can simply copy your pictures to a computer for long-term storage using the Nikon View 5 software provided with your camera. Once transferred to your computer, your pictures can be viewed, printed, sent to your acquaintances via e-mail, or saved to a Zip disk or other removable media for delivery to a photofinisher. Any copies stored on the memory card after transfer can be deleted to make way for new pictures, which you can then add to the growing digital photo album on your computer.

#### **Before You Begin: Installing Nikon View 5**

Before copying pictures to your computer, you will need to install Nikon View 5, an application that allows you to transfer pictures from the camera memory card to a computer hard disk and view them on the computer monitor. To install Nikon View 5, you must have a computer running one of the following operating systems:

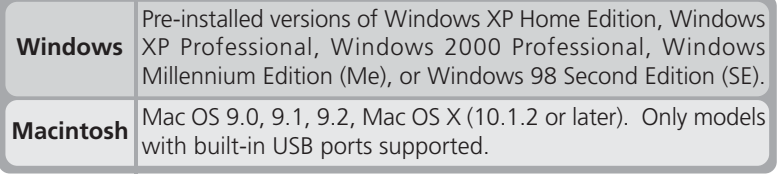

The first step to installing Nikon View 5 is to read the installation instructions. These are included on the reference CD provided with your camera.

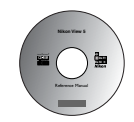

#### Insert the reference CD

After turning on your computer and waiting for the operating system to start up, place the reference CD in a CD-ROM drive.

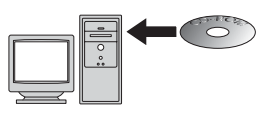

Under Mac OS 9, the reference CD will open automatically on the desktop. If you are using Mac OS X, double-click the **Nikon** icon to open the reference CD. Windows users will need first to double-click the **My Computer** icon and then the **Nikon** icon to open the reference CD window.

#### 2 Install Adobe Acrobat Reader

The installation instructions are in Portable Document Format (PDF). To view the instructions, you will need Adobe Acrobat Reader 4.0 or later. If you have already installed this version of Acrobat, proceed to Step 3.

To install Adobe Acrobat Reader, open the folder for the language of your choice and double-click the installer icon. The installer start-up screen will be displayed; follow the on-screen instructions to complete installation.

## 3 Read installation instructions for Nikon View 5

Once you have installed Adobe Acrobat Reader, double-click the **INDEX.pdf** icon in the root directory of the reference CD to view a clickable index of the documentation available for Nikon View 5. Follow the links to view the installation instructions for your computer system. If desired, you can print the installation instructions using the **Print…** command in the Acrobat **File** menu, and follow along during installation of Nikon View 5.

#### **Already Have Nikon View?**

In order to transfer pictures to your computer using the UC-E1 USB cable, the COOLPIX4500 requires the version of Nikon View 5 provided with the camera. If you have a version of Nikon View that was included with another Nikon digital camera, you will need to upgrade to the version provided with the COOLPIX4500.

#### **Making the Connection: Connecting to Your Computer**

 $\ddot{\mathbf{z}}$  Once you have installed Nikon View 5, you are ready to transfer photographs and movies to your computer. Pictures can be transferred via a direct USB connection between the camera and computer, or by removing the memory card from the camera and inserting it in a card reader or PC card slot.

#### **Direct Connection: Connecting Your Camera by Cable**

If your computer has a built-in USB interface, you can connect it to your camera using the UC-E1 cable provided.

#### 1 Turn the computer on

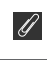

#### **Windows 2000 Professional, Windows Millennium Edition (Me), Windows 98 Second Edition (SE), Mac OS 9**

When connecting the camera to a computer running one of the above operating systems, do not select **PTP** for the **USB** option in the camera setup menu (**XX** 131). If **PTP** is selected, the computer will display a dialog stating that it has found new hardware or that the drivers for the device can not be used. Click **Cancel** to exit the dialog. Disconnect the camera and select **Mass Storage** from the camera **USB** menu, then reconnect the camera as described above.

## $\overline{\mathscr{A}}$

#### **Windows XP Home Edition, Windows XP Professional, Windows 2000 Professional**

When installing, uninstalling, or running Nikon View 5 under Windows XP Home Edition or Windows XP Professional, log in as the "Computer administrator". When installing, uninstalling, or running Nikon View 5 under Windows 2000 Professional, log in to the Administrator account.

## $2$  Connect the camera and computer

Connect the UC-E1 USB cable as shown below. Use the flat connector for connection to the computer, and connect the other end of the cable to the camera's USB connector. Do not connect the camera via a USB hub or keyboard.

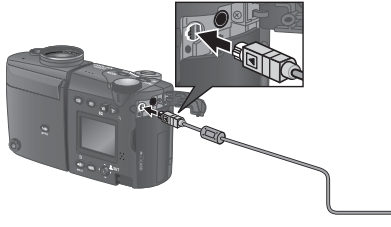

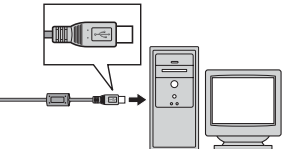

## 3 Turn the camera on

Turn the camera on. Nikon View 5 will detect the camera and start automatically. For details, see the *Nikon View 5 Reference Manual* (on CD). While the UC-E1 USB cable is connected, the camera monitor will remain off, and all controls except the power switch will be inactive.

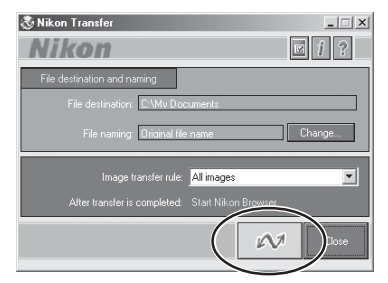

#### **Before Connecting the Camera**

Be sure to install Nikon View 5 *before* connecting your camera.

#### **Use a Reliable Power Source**

When transferring data between the camera and the computer, be sure that the battery is fully charged. If in doubt, recharge the battery before beginning transfer or use the optional EH-21 AC adapter/battery charger or EH-53 AC adapter.

#### **1** Transfer pictures to your computer

To copy all pictures on the memory card to your computer, select **All images** from the **Image transfer rule** menu in Nikon View 5 and click the  $\overline{M}$  button to begin transfer. While pictures are being copied to the computer, do not:

- •Disconnect the USB cable.
- •Turn the camera off.
- •Remove the memory card.

# 5 View pictures

When transfer is complete, the pictures that have been copied to your computer's hard disk will be displayed in Nikon Browser. See the *Nikon View 5 Reference Manual* (on CD) for details of the operations that can be performed.

## $6$  Remove the camera from the system

If you are using Windows XP Home Edition, Windows XP Professional, or Mac OS X (version 10.1.2 or later) with the camera **USB** option set to **PTP** (**131**), you can turn the camera off and disconnect the USB cable once transfer is complete.

#### **Panorama Assist/Ultra HS**

Before transferring pictures for the first time, click the **Change…** button in the Nikon Transfer window and check **Copy folder names from camera**. This will ensure that each sequence of pictures created at settings of **Panorama Assist (** $\mathbb{N}$  50) or **Ultra HS** ( $\mathbb{N}$  96) will be copied to a separate folder.

#### **8** Selecting Pictures for Transfer

To copy only pictures marked for transfer using the **Auto Transfer** option in the playback menu (**)** 147), select **Images marked for transfer** from the **Image transfer rule** menu before clicking the  $\sim$  button in the Nikon Transfer window.

Connections--Connecting to a Computer **Connections—Connecting to a Computer**

If the camera **USB** option is set to **Mass Storage** (the default option), you must remove the camera from the system as follows before disconnecting the cable or turning the camera off:

#### *Windows XP Home Edition/Windows XP Professional*

Click the "Safely Remove Hardware" icon  $(\circledast)$ in the taskbar and select **Safely remove USB Mass Storage Device** from the menu that appears.

#### *Windows 2000 Professional*

Click the "Unplug or Eject Hardware" icon ( $\leq$ ) in the taskbar and select **Stop USB Mass Storage Device** from the menu that appears.

#### *Windows Millennium Edition (Me)*

Click the "Unplug or Eject Hardware" icon ( $\leq$ ) in the taskbar and select **Stop USB Disk** from the menu that appears.

#### *Windows 98 Second Edition (SE)*

In My Computer, click with the right mouse button on the removable disk corresponding to the camera and select **Eject** from the menu that appears.

#### *Mac OS X*

Drag the "NO\_NAME" camera volume into the Trash.

#### *Mac OS 9*

Drag the "untitled" camera volume into the Trash.

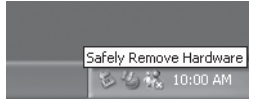

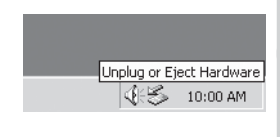

Unplug or Eject Hardware ■④% 10:00 AM

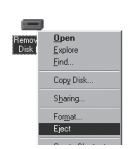

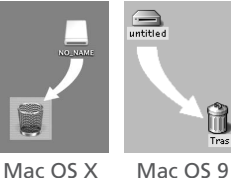

#### *37*

#### **Reading Pictures from Memory Cards**

 $\bigcirc$  If you have a CompactFlash™ card reader or your computer is equipped with a PC card slot, you can transfer pictures directly from the memory card. Before inserting the memory card in a card reader or card slot, turn the camera off and remove the card from the camera.

#### Turn the computer on

Turn the computer on and wait for the operating system to start up.

## $2$  Insert the memory card

If you are using a PC card slot, insert the memory card into a PC card adapter (see note below), and then insert the adapter into the PC card slot. If you are using a card reader, insert the memory card directly into the card reader. If installed, Nikon View 5 will detect cards from Nikon digital cameras and start automatically. See the *Nikon View 5 Reference Manual* (on CD) for information on transferring pictures to your computer.

#### **CompactFlash™ Card Readers**

Before using a card reader, be sure to read all documentation provided by the manufacturer.

#### **PC Card Adapter**

To read CompactFlash™ memory cards using a PC card slot, you will require an EC-AD1 PC-card adapter (shown at right), available separately from Nikon.

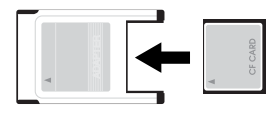

#### **Removing the Memory Card**

Be sure that transfer is complete before removing memory cards from the card reader or PC card slot.

Before removing the memory card from a PC card slot or card reader, you will need to remove the card from the system:

#### *Windows XP Home Edition/Windows XP Professional*

Click the "Safely Remove Hardware" icon  $($   $\bullet$ ) in the taskbar and remove the memory card from the system.

#### *Windows 2000 Professional/Windows Millennium Edition (Me)*

Click the "Unplug or Eject Hardware" icon  $(\leq)$  in the taskbar and remove the memory card from the system.

#### *Windows 98 Second Edition (SE)*

In My Computer, right click on the removable disk corresponding to the memory card and select **Eject** from the menu that appears.

#### *Mac OS X*

Drag the "NO\_NAME" volume that represents the memory card into the Trash.

#### *Mac OS 9*

Drag the "untitled" volume that represents the memory card into the Trash.

# **Connecting to a Television or VCR**

*Television Playback*

Using the audio/video cable included with your camera, you can connect the COOLPIX4500 to a television or VCR.

#### Connect the cable to the camera

Connect the black plug to the A/V OUT connector on the camera.

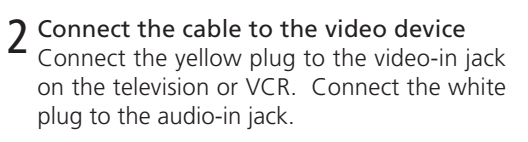

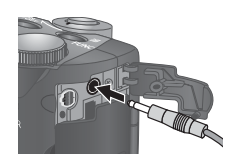

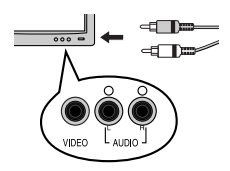

#### 3 Tune the television to the video channel

#### △ Turn the camera on

The television will perform the functions normally performed by the camera monitor, and the camera monitor will turn off.

#### $\blacktriangleright$  Press the  $\blacktriangleright$  button twice to enter full-screen playback

Pictures will be played back on the television screen.

### **Use an AC Adapter**

To eliminate drain on the batteries during extended playback, connect the camera to an optional EH-21 AC adapter/battery charger or EH-53 AC adapter.

## **Choosing a Video Mode (84 130)**

The **Video Mode** item offers a choice of NTSC and PAL standards for video output. Be sure that the standard selected matches that of any video device to which you connect the camera.

# *Beyond Pointand-Shoot*

*Camera Controls*

Read this chapter for advice on the most frequentlyused shooting controls, including:

*Shooting-Mode Selection ( 42–56)*

*Focus Mode ( 57–61)*

*Optical and Digital Zoom ( 62–63)*

*Flash Mode ( 64–67)*

*Making Movies ( 68)*

*Exposure Compensation ( 69)*

*Sensitivity ( 70)*

*Keep or Delete (<sup>8</sup>71)* 

## **Shooting-Mode Selection**

The shooting modes available with the COOLPIX4500 range from simple "point-and-shoot" modes ( $\sum_{n=0}^{\infty}$  and scene) to modes such as programmed auto and manual that put you in control of all or most camera settings. The options available in the shooting menu depend on the mode selected.

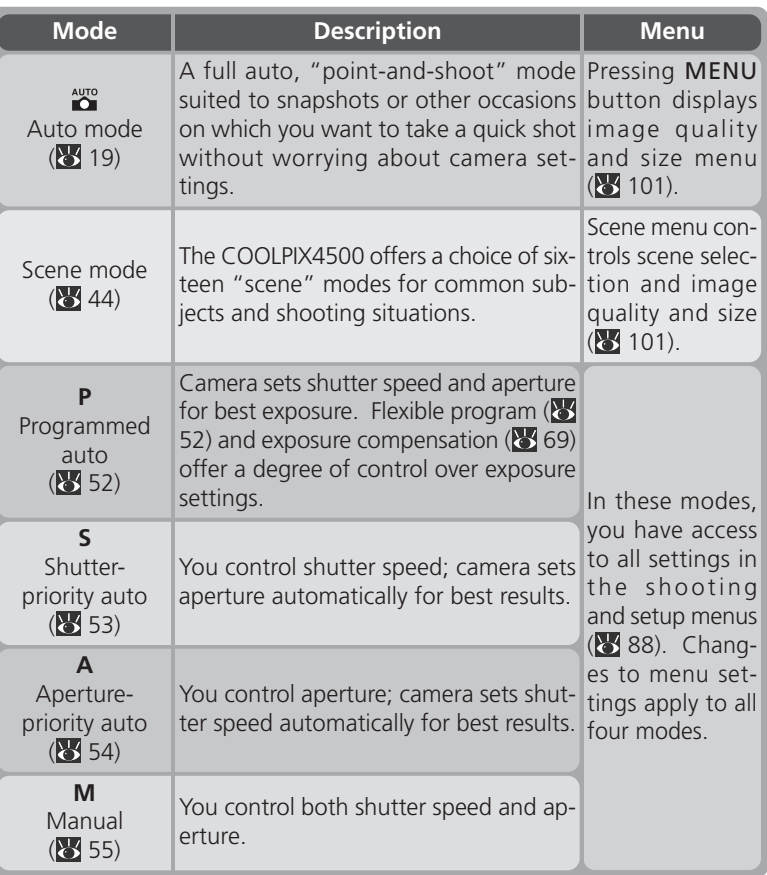

Press the MODE button and rotate the command dial to cycle through shooting modes as shown below.

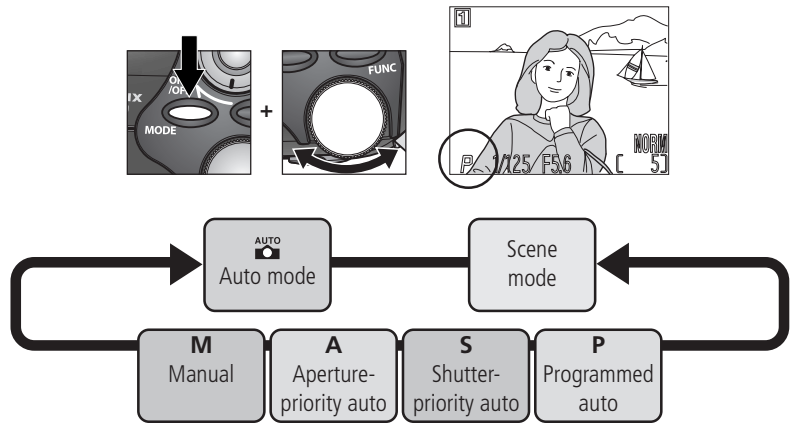

#### **Scene Mode**

Depending on the subject, scene mode may not always produce the desired results. If you are unsatisfied with pictures taken in scene mode, choose  $\sum_{n=1}^{\infty}$ (auto) and try again.

#### **Scene Mode**

The COOLPIX4500 offers a choice of sixteen "scene" modes for common subjects and shooting situations. To choose a scene:

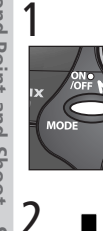

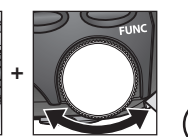

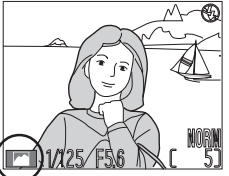

1 **Pressing MODE button,** The Second Second Second Second Second Second Second Second Second Second Second Second Second Second Second Second Second Second Second Second Second Second Second Second Second Second Second Sec rotate command dial until icon for the last selected scene is displayed.

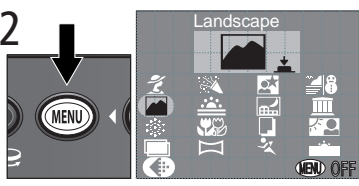

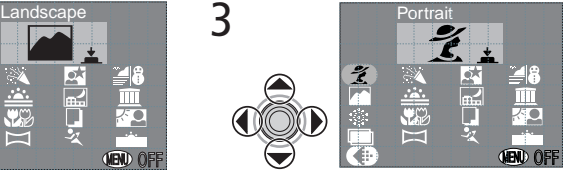

Menu of scene options displayed Highlight desired scene (highlighted scene shown by caption and large icon at top of monitor)

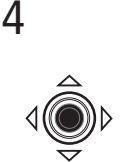

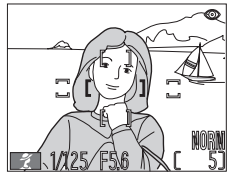

Make selection and return to shooting mode. Selected scene displayed in monitor.

### **Image Quality and Size**

Image quality and size can be adjusted in scene mode by highlighting  $\Box$  and pressing the center of the multi selector to display the IMAGE SIZE & QUALITY menu (888).

Beyond Point-and-Shooting-Mode Selection **Beyond Point-and-Shoot—Shooting-Mode Selection**

Depending on the scene selected, restrictions may apply to flash ( $\geq 64$ ) and focus mode ( $\overline{\otimes}$  57). The table of scene choices on the pages that follow lists  $\overline{\odot}$ the flash and focus mode settings possible in each scene. If in doubt about the meanings of the icons used, consult the following table:

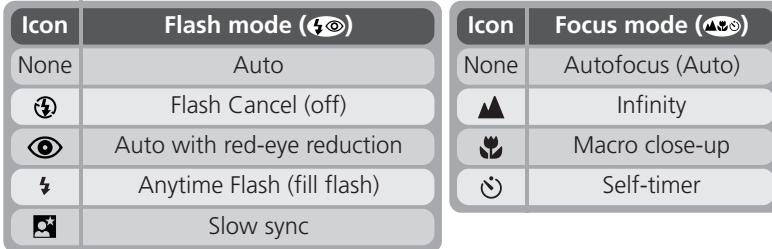

In scenes in which the flash turns off  $(\bigodot)$  automatically, shutter speeds slow and pictures may be blurred by inadvertent camera movement ("camera shake"). At shutter speeds of  $V_{\mathsf{30}}$  s or slower, a  $\mathbb{O}$ , (camera shake) icon appears in the monitor. While use of a tripod is recommended, other methods that may be successful in preventing blurring are indicated by the "Blur" rating:

- $\star$  Support the camera steadily in both hands with your elbows against your torso.
- **★★ Use a tripod or place the camera on a flat, level surface such as a wall or** table.

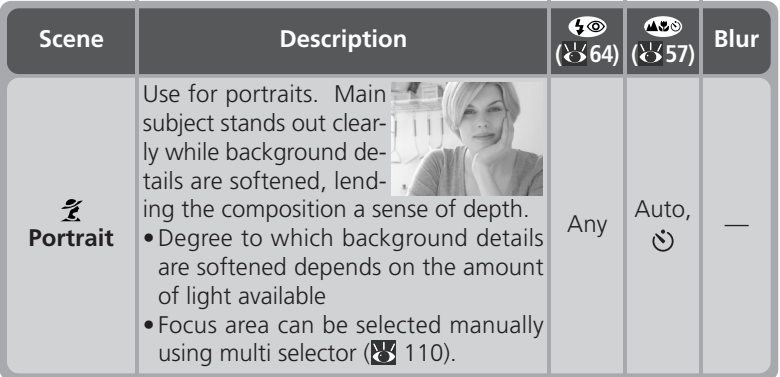

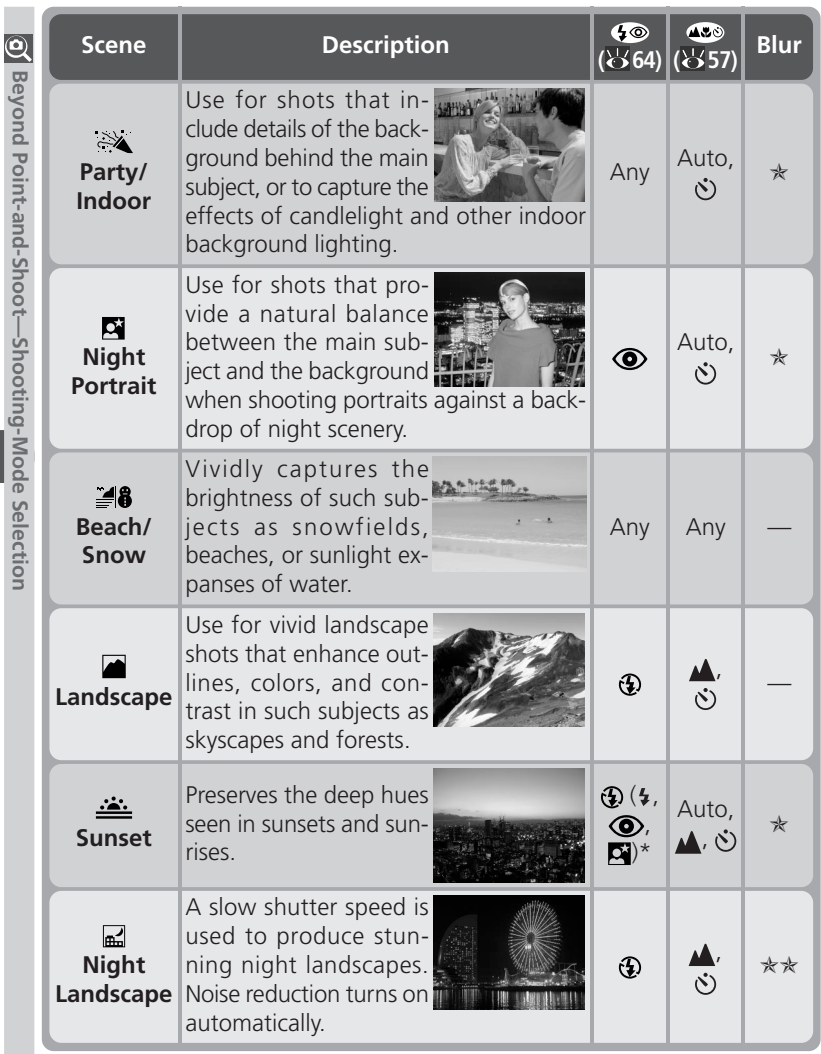

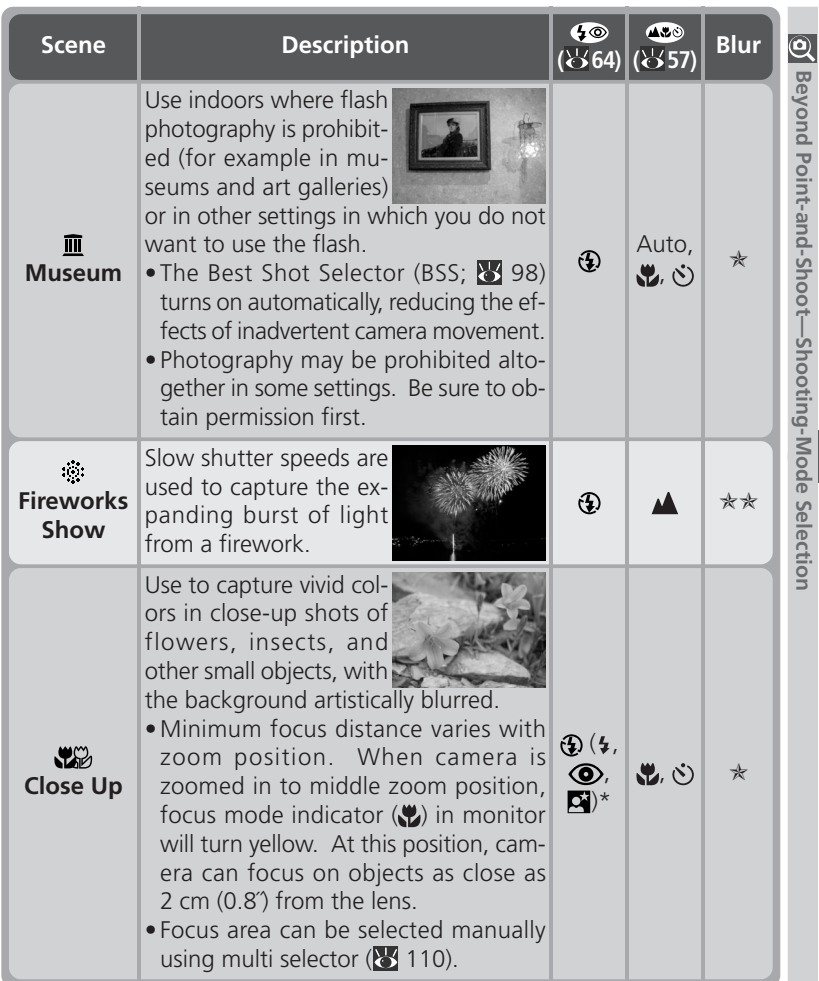

\* Default is off ( $\bigcirc$ ). Flash modes shown in brackets are available when Speedlight has been raised by pressing  $\bigcirc$  button. At these settings, Speedlight always fires regardless of brightness of subject.

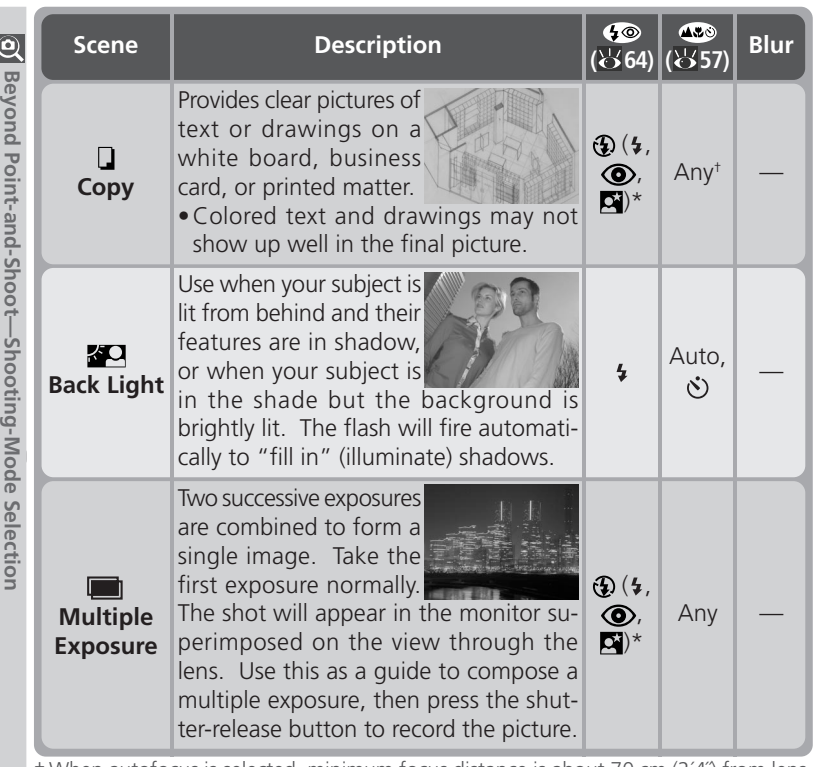

When autofocus is selected, minimum focus distance is about 70 cm  $(2'4')$  from lens. Use macro close-up at shorter ranges. At zoom positions in which monitor focus mode indicator  $\langle \bullet \rangle$  is displayed in yellow, minimum focus distance is 2 cm (0.8<sup> $\degree$ </sup>).

#### **<sup>©</sup>**, Tips on Creating a Multiple Exposure

Exposure compensation ( $\frac{1}{6}$  69) may be needed to create the desired effect. As a rule of thumb, exposure compensation should be set to around –1.0 EV. We recommend, however, that you view the results in the monitor, taking additional shots at different settings if necessary. Exposure compensation may not be required if the background is completely black and your subject is positioned in different areas of the frame in each of the two shots.

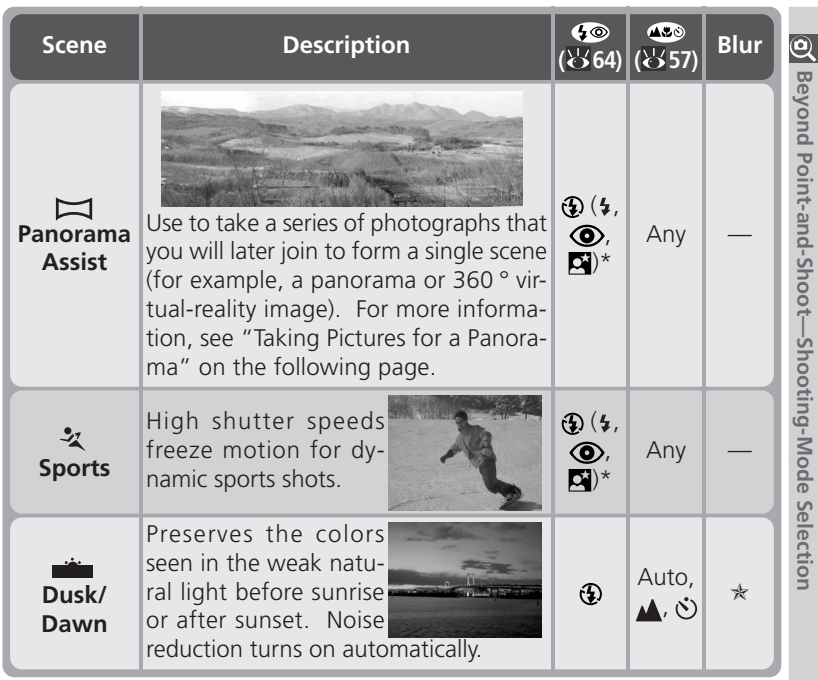

#### $\overline{\mathscr{G}}$ **Multiple Exposure and Panorama Assist**

If the lens is rotated to point in the direction of the monitor at settings of **Multiple Exposure** or **Panorama Assist**, pictures will be inverted during recording and playback.

#### **Noise Reduction**

"Noise" in the form of randomly-spaced, brightly-colored pixels tends to appear in pictures taken at slow shutter speeds. This effect is particularly noticeable in dark areas of the picture. At a settings of **Night Landscape** and **Dawn/Dusk**, pictures taken at shutter speeds of  $\mathcal{V}_4$  s or slower are processed to reduce noise (note that this increases the time needed to process pictures before they are saved to the memory card). **NR** is displayed when noise reduction is in effect.

4

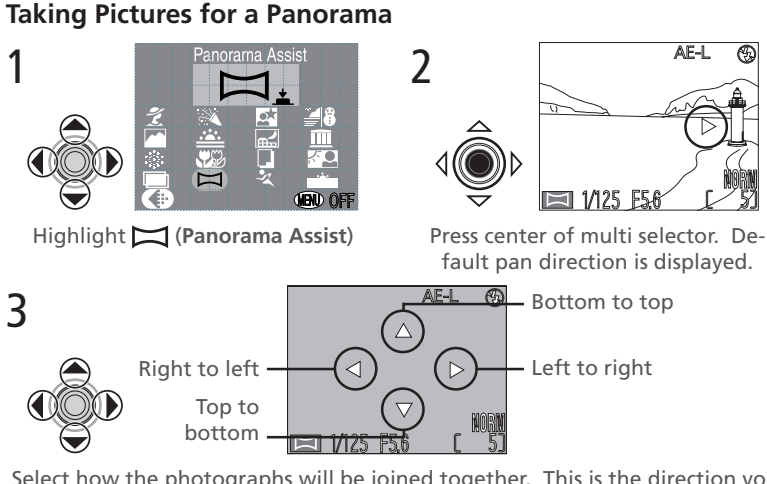

Select how the photographs will be joined together. This is the direction you will pan the camera between each shot.

5

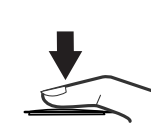

AE-L 7/125 F.56

Take first photograph. White balance and exposure settings for this photograph will apply to all photographs in series.

About one third of photograph will appear in monitor superimposed over view through lens. If you are panning from left to right, the picture will be displayed on the left side of the monitor. AE-L icon in monitor turns white to show that exposure has been set with first shot.

#### **Use a Tripod**  $\bullet$

Using a tripod makes it easier to compose shots so that they overlap.

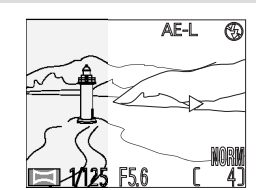

Compose next shot to overlap with previous picture.

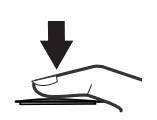

Take next photograph. Repeat Steps 6 and 7 until all shots in series have been taken.

8

6

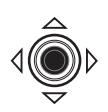

Press center of multi selector to end series. New folder will be created with name consisting of "P\_" followed by a three-digit number assigned automatically by camera (e.g., "P\_001"), and all photographs in series stored in this folder.

#### **Panorama Assist**

The panning direction can not be changed after the first photograph is taken.

7

When taking shots of landscapes with **Panorama Assist**, we recommend that you do not raise the built-in Speedlight.

#### **Viewing Photographs Taken in Panorama Mode**

Each time a new series of pictures is begun at a setting of **Panorama Assist**, a folder will created with a name consisting of "P\_" followed by a three-digit number assigned automatically by the camera (e.g., "P\_001"), and all pictures in the series stored in this folder. To view photographs taken at a setting of **Panorama Assist**, select the appropriate folder from the playback **Folders** menu, or select **All Folders** (8 136).

#### **P: Programmed Auto**

 $\bullet$  In programmed auto, the camera automatically adjusts shutter speed (in the range 1– $\mathcal{V}_{_{2,300}}$  s) and aperture according to the amount of light available, producing optimal exposures in most situations. Adjustments to exposure can be made using exposure compensation ( $\binom{1}{3}$  69) or exposure bracketing ( $\binom{1}{3}$  116).

#### **Flexible Program**

In programmed auto, different combinations of shutter speed and aperture can be selected by rotating the command dial (flexible program). Each combination of shutter speed and aperture will produce the same exposure. When flexible program is in effect, an asterisk ("\*") will appear next to the exposure-mode indicator in the monitor.

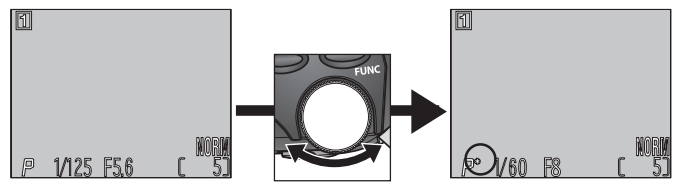

The default values for shutter speed and aperture can be restored by rotating the command dial until the asterisk is no longer displayed next to the exposure-mode indicator. Default values are also restored when another shooting mode is selected, playback is activated, or the camera is turned off.

Beyond Point-and-Shoot-Shooting-Mode Selection **Beyond Point-and-Shoot—Shooting-Mode Selection**

#### **S: Shutter-Priority Auto**

In shutter-priority auto, you control shutter-speed by rotating the command  $\mathbf Q$ dial, while the camera automatically adjusts aperture to produce optimal exposure. Shutter speed can be set to values between 8 s to  $\frac{1}{2000}$ s in increments equivalent to 1 EV (one step).

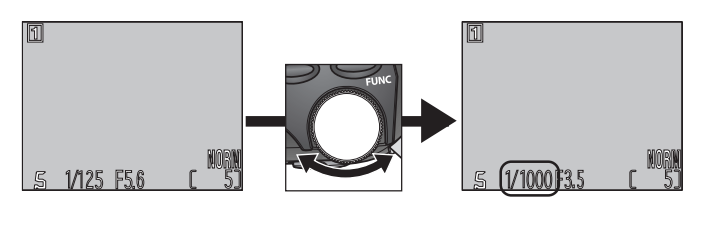

#### **Shutter-Speed Limitations**

At **Continuous** settings of **Ultra HS** and **Movie** ( 96), the camera takes a fixed number of frames per second. Shutter speed can not be set to values slower than the frame advance rate  $\binom{1}{30}$  s and  $\binom{1}{15}$  s, respectively).

#### **Exposure Warning**

If the photograph would be under- or over-exposed at the shutter-speed selected in shutter-priority auto or the aperture selected in aperture-priority auto, the shutter speed or aperture display in the monitor will flash when the shutter-release button is pressed halfway. Choose another setting and try again.

#### **Noise**

At shutter speeds of  $\mathcal{V}_4$  s or slower, the shutter-speed indicator in the monitor will turn yellow to show that mottling ("noise") may appear in the final photograph. We recommend that you either choose a faster shutter speed or turn noise reduction on  $\left(\frac{1}{\sqrt{2}}\right)$  118).

#### **A: Aperture-Priority Auto**

In aperture-priority auto, you control aperture by rotating the command dial, while the camera automatically adjusts shutter-speed in the range 8 s–  $\frac{1}{2300}$  s to produce optimal exposure. Aperture varies in increments equivalent to  $\frac{1}{3}$  EV ( $\frac{1}{3}$  step).

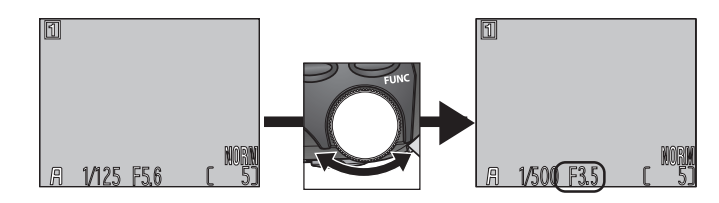

#### **Faster Shutter Speeds**

For shutter speeds faster than  $\frac{1}{2000}$ s, choose an exposure mode of aperturepriority auto, select a smaller aperture (larger f/-number), and zoom the camera all the way out. If lighting is sufficient, shutter speeds of up to  $\frac{1}{2300}$ s can be achieved.

#### **Aperture and Zoom**

The maximum and minimum values for aperture are the maximum and minimum values for the camera lens, adjusted for the current zoom setting. Higher f/-numbers (smaller apertures) can be achieved by zooming the camera in, lower f/-numbers (larger apertures) by zooming the camera out. Unless **On** is chosen for **Fixed Aperture** in the **Zoom Options** sub-menu ( 113), aperture will change as the camera is zoomed in or out. If, for example, you choose the second-highest aperture setting with the camera zoomed all the way out, the camera will vary the f/-number to maintain aperture at the second-highest setting for the current zoom position as you zoom the camera in.

#### **M: Manual**

In manual exposure mode, you control both shutter speed and aperture. Shutter speed can be set to values between 8 s and 1/<sub>2000</sub> s in increments equivalent to 1 EV (one step), or the shutter can be held open indefinitely for a long time-exposure of up to five minutes (BULB). Aperture can be adjusted in increments equivalent to  $\frac{1}{3}$  EV ( $\frac{1}{3}$  step).

- After choosing manual as the exposure mode, remove your finger from the MODE button.
- ? Press the MODE button to select shutter speed or aperture in the monitor, where the selected item is shown in green. The item selected will change each time the MODE button is pressed.

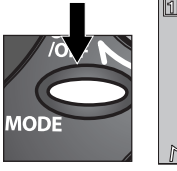

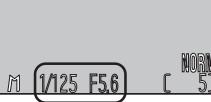

3 Rotate the command dial to set the selected item (aperture or shutter speed) to the desired value. The amount the photograph would be under- or over-exposed at the selected setting is shown in the exposure display.

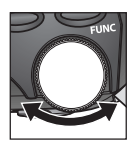

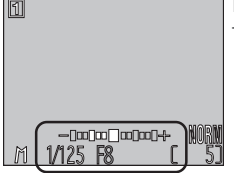

Exposure display shows values from –2 to +2 EV in increments of  $\frac{1}{3}$  EV.

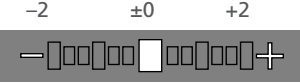

### **The Shutter-Speed Display**

If the shutter-speed display turns red at a setting of  $\frac{1}{2000}$  s, adjust aperture while checking exposure in the exposure display.

**1** Press the MODE button to select the other item (shutter speed or aperture).

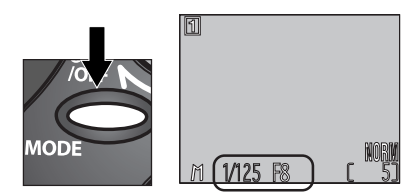

 $5$  Rotate the command dial to choose a value that will produce the desired exposure. If necessary, repeat steps 4 and 5 until the desired combination of shutter speed and aperture has been achieved.

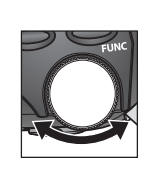

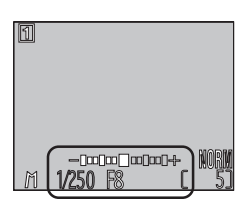

#### **Long Time-Exposures (BULB)**

When manual exposure mode is selected and CONTINUOUS set to **Single** (896), shutter speed can be set to BULB for long time-exposures of up

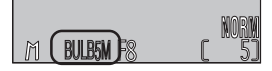

to five minutes. With shutter speed selected in the monitor, rotate the command dial until the shutter-speed display shows BULB. At this setting, the shutter will remain open while the shutter-release button is pressed. To prevent blurring caused by camera shake, we recommend that you use a tripod and a remote shutter release such as the MC-EU1 remote cord. We also recommend that you turn **Noise Reduction** on (**8** 118) to reduce mottling ("noise").

Choose a focus mode according to your subject and composition.

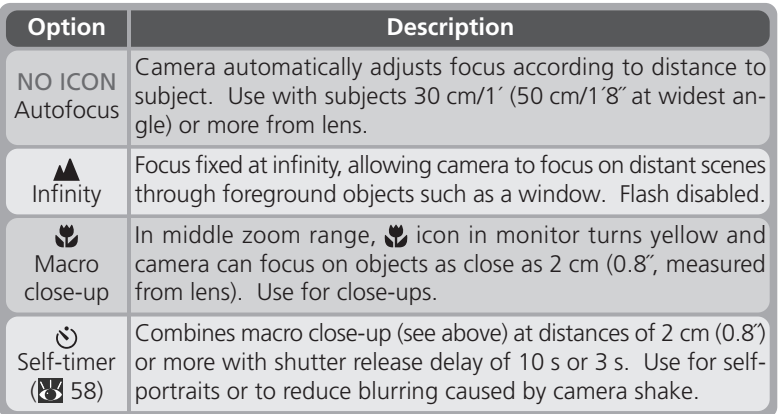

To choose a focus mode, press the **conduct of the product** until the desired setting is displayed in the monitor. The options available in scene mode depend on the scene selected ( $\geq$  44).

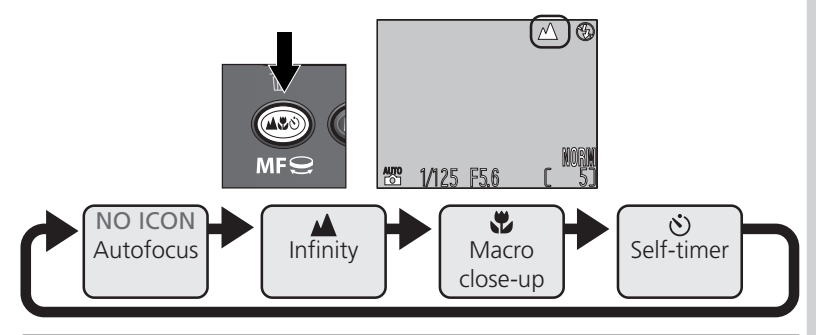

#### **Macro Close-Up**

We recommend that you frame pictures in the monitor when using macro close-up.

The flash may be unable to light the entire subject at distances under 50 cm (1´8˝). Take a test picture and verify the results in the monitor.

#### **Delaying Shutter Release: Self-Timer Mode**

<sup>2</sup> The self-timer can be used for photographs in which you wish to appear yourself or to prevent photographs from being blurred by camera movement that occurs when the shutter-release button is pressed. To use the self-timer:

#### Position the camera

Mount the camera on a tripod (recommended) or rest it on a flat, stable surface.

# 2 Select a self-timer mode

Press the  $\infty$  button until the selftimer icon  $(\hat{\mathcal{S}})$  is displayed. The macro close-up icon  $\left(\frac{1}{2}\right)$  will also be displayed to indicate that the camera can focus at distances of 2 cm (0.8˝) or more.

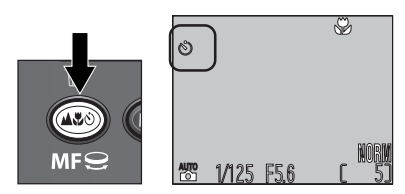

#### 3 Compose the photograph

Adjust camera settings and frame the picture.

#### △ Start the timer

Press the shutter-release button all the way down to activate the timer. Press once for a ten-second delay, twice for a three-second delay. To stop the timer, press the shutter-release button a third time.

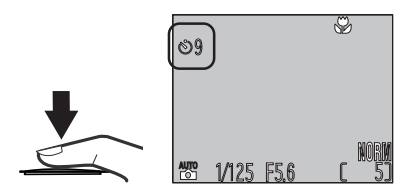

The self-timer lamp next to the lens will start to blink when the shutterrelease button is pressed, and continue to blink until one second before the photo is taken. The self-timer lamp will stay lit during the final second to warn that the shutter is about to be released.

#### **Autofocus**

In autofocus and macro close-up modes, the camera adjusts focus automati- $\mathbf Q$ cally. In mode or at a scene setting of **Close Up**, the camera adjusts focus continuously while the monitor is on (*continuous autofocus*; 111). When the monitor is off, the camera does not focus until the shutter-release button is pressed halfway (*single autofocus*; 111). In either case, focus locks when the shutter-release button is pressed halfway, and remains locked as long as the button is held in this position (*focus lock*; 60). In **P**, **S**, **A**, and **M** modes, single autofocus is used whether the monitor is on or off, although the **Focus Options**: **Auto-Focus Mode** item in the SHOOTING menu can be used to enable continuous autofocus when the monitor is on  $(8111)$ .

#### **Getting Good Results with Autofocus**

Autofocus performs best when:

- There is contrast between the subject and the background. For example, autofocus may not perform well on subjects that are the same color as the background.
- The subject is evenly lit.

Autofocus does not perform well when:

- You attempt to focus simultaneously on two or more objects at different distances from the camera. For example, autofocus may not perform well when photographing an object inside a cage, because the bars of the cage will be closer to the camera than the main subject, and both the bars and the main subject will be in the focus area.
- The subject is very dark (the subject should not, however, be too much brighter than the background).
- The subject is moving rapidly.

If the camera is unable to focus using autofocus, the autofocus lamp next to the viewfinder will flicker when the shutter-release button is pressed halfway. Use focus lock (**80**, 60) to focus on another subject at the same distance, or use manual focus ( $\sqrt{64}$  61).

#### **Choose the Center Focus Area**

We recommend that you select the center focus area when using focus lock.

#### **Focus and Exposure Lock**

Once the camera has focused, focus and exposure will remain locked while the shutter-release button is pressed halfway . This can be used to change the composition after focusing on your subject, or to focus on another object at the same distance and recompose your picture with your subject in the frame.

1

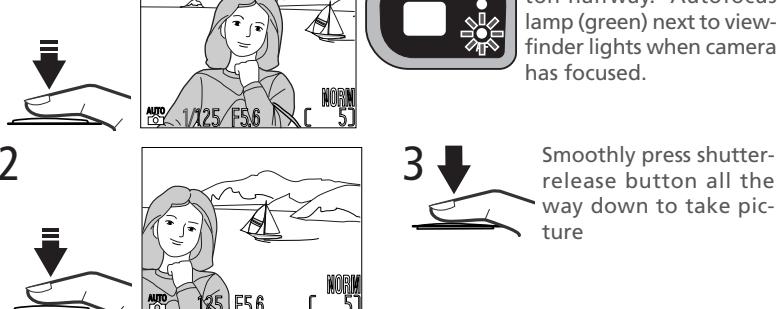

Press shutter-release button halfway. Autofocus lamp (green) next to viewfinder lights when camera has focused.

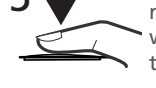

release button all the way down to take picture

Keeping shutter-release button pressed halfway, recompose picture. Do not change distance to subject while focus lock is in effect.

#### **Autoexposure Lock**

Pressing the shutter-release button halfway locks exposure as well as focus. To use spot or centerweighted metering to meter a subject that is not in the center of the frame, compose your photograph with the subject in the metered area, then

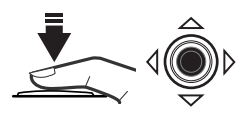

press the shutter-release button halfway to lock focus and exposure. Recompose your photograph and press the shutter-release button the rest of the way down to shoot. If the **Controls**: **AE-L, AF-L** option in the setup menu is set to **AE-L** ( $\overline{8}$  124), exposure can be locked without locking focus by pressing the center of the multi selector while the shutter-release button is pressed halfway. Exposure will remain locked as long as the multi selector is held in this position, even if you remove your finger from the shutter-release button. **AE-L** indicator in monitor turns white when exposure lock is in effect.

#### **Manual Focus**

In **P**, **S**, **A**, and **M** modes, manual focus can be used in place of autofocus for situations in which you are unable to achieve the desired results using autofocus.

- 1 Press the MF button and rotate the command dial until the manual focus display appears in the monitor.
- 2 Using this display as your guide, continue to rotate the command dial until your subject is in focus.

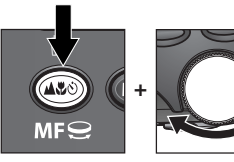

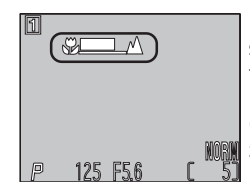

Manual focus display shows approximate focus distance from lens between (2 cm/0.8˝ at middle zoom position) and **A** infinity.

Unless Off is selected for **Focus Options**: **Focus Confirmation** ( $\blacksquare$  111), focus confirmation will turn on automatically when manual focus is in effect, and objects that are in focus will be outlined sharply in the monitor.

Manual focus can be cancelled by pressing the MF button to select a new focus mode.

#### **Notes on Manual Focus**

- When using the self-timer, be sure that the self-timer is selected ( $\frac{1}{6}$  58) *before* selecting a focus distance. Changing the focus mode after setting the focus distance will cancel manual focus.
- Use autofocus ( $\geq$  59) when an optional converter lens is attached ( $\geq$  106). In manual focus mode, the actual focus distance will differ from that shown in the monitor.
- When manual focus is set to the  $\ddot{\bullet}$  end of the manual focus indicator, the camera may be unable to focus at some zoom positions. If the camera is unable to focus at the current zoom position, the manual focus display in the monitor will turn red. Zoom the camera in or out until the manual focus display no longer appears in red.
- •If you adjust zoom after focusing, you will need to focus again at the new zoom position.

Your Nikon digital camera offers two kinds of zoom: optical zoom, in which  $\bullet$  the camera's telescoping lens can be used to magnify the subject up to 4  $\times$ , and digital zoom, in which digital processing is used to further magnify the image up to  $4 \times$  for a total magnification of up to  $16 \times$ .

#### **Optical Zoom**

Photos can be framed in the viewfinder or monitor using the zoom button.

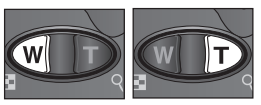

Zoom out Zoom in

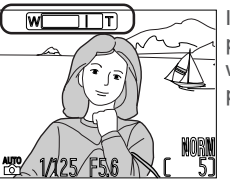

Indicator in monitor displays amount of zoom while either button is pressed

Optical zoom can not be adjusted while recording movies. Digital zoom can be used.

### **Optical vs. Digital Zoom**

In digital zoom, data from the camera's image sensor are processed digitally, enlarging the center portion of the image to fill the frame. Unlike optical zoom, digital zoom does not increase the amount of detail visible in the photograph. Instead, details visible at maximum zoom are enlarged, producing a slightly "grainy" image. Digital zoom also differs from optical zoom in that its effects are visible only in the monitor, not the viewfinder, meaning that the monitor must be on before digital zoom can be used.
#### **Digital Zoom**

At the maximum optical zoom position, holding the  $\triangleright$  end of the zoom  $\odot$ button down for two seconds triggers digital zoom.

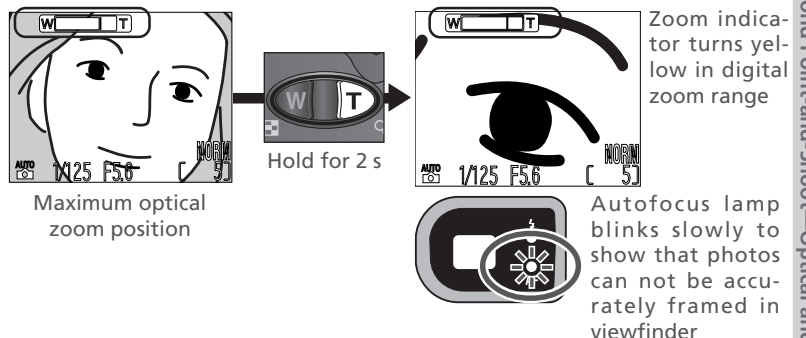

The camera can be zoomed in and out in the digital zoom range by pressing the **D** and  $\mathbb Q$  buttons. To cancel digital zoom, press  $\mathbb Q$  until the zoom indicator turns white or turn the camera off.

#### **Restrictions on Digital Zoom**

Digital zoom can only be used when the monitor is on. Digital zoom is not available when:

- •The monitor is off
- Image quality is set to  $HI$  ( $\frac{1}{2}$  102)
- •**Black&White** or **Sepia** is selected in the **Saturation Control** sub-menu  $(8, 100)$
- •**Multi-Shot 16** or **Ultra HS** is selected in the **Continuous** sub-menu ( 96)
- •**Off** is selected for **Zoom Options**: **Digital Tele** in the shooting menu ( 112)

The flash mode can be chosen from the following five options.

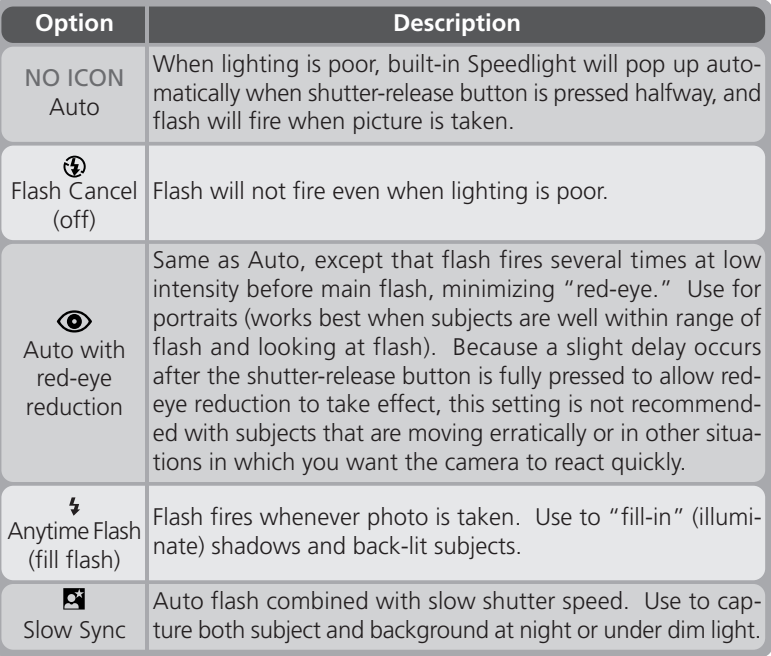

#### **Auto Flash Off**

The flash turns off automatically when focus is set to infinity ( $\frac{1}{3}$  57), an option other than **Single** is chosen for **Continuous** ( 96), **BSS** ( 98) is **On**, a setting other than **Normal** is selected in the Lens menu ( $\frac{1}{8}$ , 106), or **Internal Off** is selected for **Speedlight Cntrl** (**8** 115).

#### **The Flash-Ready Lamp**

A short pause is required between exposures for the flash system to charge. If the shutter-release button is pressed halfway while the flash is charging, the flash-ready lamp next to the viewfinder will flicker. Remove your finger briefly from the shutter-release button and try again.

The flash mode is controlled with the  $\bigcirc$  button.

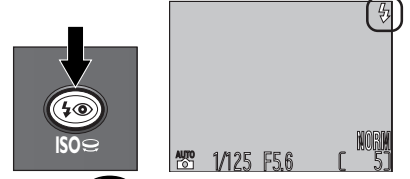

Press *D* repeatedly until desired mode is displayed in monitor

The flash mode changes as shown below. The options available in scene mode depend on the scene selected  $($  44).

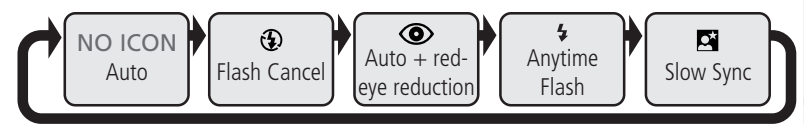

To protect the built-in Speedlight, we recommend that it be lowered when not in use.

# **Using the Built-in Speedlight**

Do not attempt to raise the Speedlight by hand. Failure to observe this precaution could damage the Speedlight. When lowering the Speedlight, push it gently back to the closed position, pressing straight down on the top of the Speedlight. Do not apply force to the front, back, or sides, as this could damage the Speedlight. Be careful not to catch your hair, fingers, or other objects in the Speedlight.

The Speedlight can be raised by pressing the *D* button when the **Speedlight Opt.**: **Pop Up** option in the SHOOTING menu is set to **Manual** ( 114). When **Auto** is selected, the Speedlight will pop up automatically when required. The following flash modes are available when **Speedlight Opt.**: **Pop Up** is set to **Manual**:

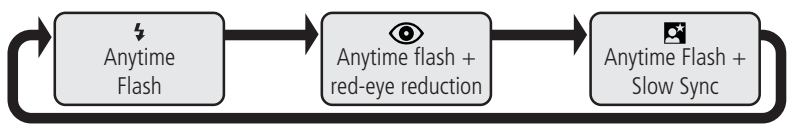

# **The Sync Terminal**

Optional Speedlights mounted on an SK-E900 flash bracket can be attached via the camera's sync terminal. The following SB-series Speedlights (available separately) can be used: 80DX, 30, 28DX, 28, 26, 25, 24, 22, and 22s.

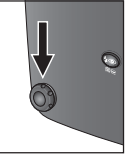

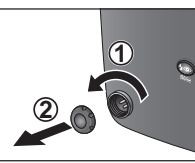

Remove sync terminal cover and attach flash bracket sync cord. Illusration at right shows COOLPIX4500 with SK-E900 flash bracket and optional Speedlight.

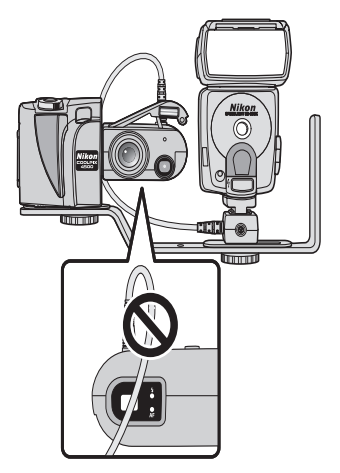

# **Using an Optional Speedlight**

A ferrite core is provided with the COOLPIX4500. Before using an optional Speedlight, be sure to attach this core to the sync cord adjacent to the camera lead (see figure A, above at right). To prevent the sync cord from blocking the viewfinder, connect it as shown above (B).

# **Notes on the Built-in Speedlight**

In  $\sum_{n=1}^{400}$  and scene modes, or when **Auto** is selected for the **Popup** option in the shooting menu for **P**, **S**, **A**, or **M** mode ( 114), the built-in Speedlight will pop up automatically. Do not prevent the built-in Speedlight from popping up by placing your fingers or other objects on top of the Speedlight.

When the built-in Speedlight is raised, keep your fingers and other objects away from the flash window and photocell. If a shot seems dark even though the flash fired, this may indicate that you accidentally blocked the flash window; check that the flash is unobstructed and try again.

**B Beyond Point-and-Shoot—Flash Mode** ⋚ DU<sub>O</sub> Point-and-Shoot Flash Mode

Set the flash mode for the optional Speedlight to TTL. At this setting, the optional Speedlight will be controlled by the camera in response to camera  $\bullet$ flash mode and **Speedlight Opt.** settings. Refer to flash-bracket and Speedlight manuals for detailed instructions. Even if **Internal Off** is selected in the **Speedlight Cntrl** menu, the built-in Speedlight will pop up automatically when an optional Speedlight is used to allow control of flash output by the camera photocell. When the built-in Speedlight is raised, do not block the photocell with your fingers or other objects.

Before using an optional Speedlight, set the zoom head to an angle wider than 28 mm. At smaller angles, the flash may not be able to light the entire subject. We recommend that you take a test shot and view the results in the monitor; if the results are not satisfactory, try zooming the camera in or adjusting the illuminating angle.

The COOLPIX4500 does not support power zoom or AF-assist illumination.

# **Use Only Nikon Flash Accessories**

Use only Nikon Speedlights. Negative voltages or voltages over 250 V applied to the camera's sync terminal could not only prevent normal operation, but damage the sync circuitry of the camera or flash. Before using a Nikon Speedlight not included in the list on the previous page, contact a Nikon-authorized service representative for more information.

# **Close-Ups**

The built-in Speedlight may be unable to light the entire subject at distances under 50 cm (1<sup> $'8$ </sup>). Take a test picture and verify the results in the monitor.

# **When Lighting Is Poor**

When lighting is poor and the flash is off  $(Q)$  or set to slow sync  $(Q)$ , shutter speed slows and photos may be affected by "noise" in the form of randomlyspaced, brightly-colored pixels. At shutter speeds below  $\frac{1}{4}$ s, noise can be reduced using the **Noise Reduction** option ( 118) in the shooting menu (**P**, **S**, **A**, and **M** modes only).

At shutter speeds slower than  $\frac{1}{30}$  s, a  $\frac{1}{30}$  (camera shake) icon will appear in the monitor. Use of a tripod is recommended to prevent blurring caused by inadvertent camera movement.

*Movie Mode*

In **P**, **S**, **A**, and **M** modes, the COOLPIX4500 can record movies up to thirty-**Q** five seconds in length at a rate of about fifteen frames per second, with sound recorded via the camera's built-in microphone. Each frame is  $320 \times 240$  pixels in size (QVGA). To record a movie:

1 Choose an exposure mode of **P**, **S**, **A**, or **M**.

2 In the shooting menu, select **Continuous**: **Movie** ( 96). When you return to shooting mode, the exposure count display will show the length of the movie that can be recorded.

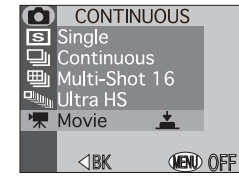

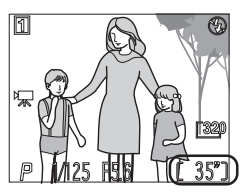

3 Press the shutter-release button all the way down to begin recording. If **Auto-Focus Mode** (**8** 111) is set to **Single AF** (the default setting), focus will lock when the shutter-release

button is pressed. During recording, optical zoom is disabled; only digital zoom can be used. If lens section is rotated to point in the same direction as the monitor, the image in the monitor will be inverted and the movie will be recorded upside down.

△ Press the shutter-release button all the way down a second time to end recording (recording will end automatically thirty-five seconds after recording starts or if no more memory is

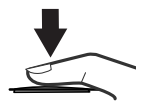

available on the memory card). The movie will be stored as a QuickTime movie file with a file name ending in ".MOV".

Movies can not be recorded unless the monitor is on. The flash turns off automatically in movie mode.

#### *For more information on:* 呂

77 Playing movies back

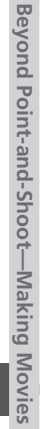

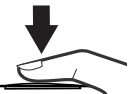

# **Exposure Compensation** *Bright, Dark, and High-Contrast Subjects*

To obtain the desired results with certain subject compositions (for example, when large areas of the frame are very bright, very dark, or contain areas of  $\odot$ strong contrast), it may be necessary to alter exposure from the value suggested by the camera. This can be done using exposure compensation.

Exposure compensation can be set to values between –2.0 EV (underexposure) and  $+2.0$  EV (overexposure) in increments of  $\frac{1}{3}$  EV. Rotate the command dial while pressing the  $\blacksquare$  button.

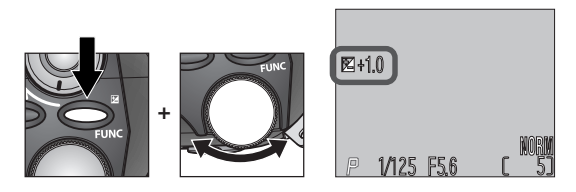

# **The FUNC Button**

The function assigned to the **E** button can be changed using the **Controls**: **FUNC** option in the setup menu. Note that if a function other than exposure compensation is assigned, exposure compensation can only be set using the **Exposure Options: Exp. +/-** option in the shooting menu (**8** 109).

# **Choosing an Exposure Compensation Value**

The camera may set exposure too low if large areas of the frame are very bright (containing, for example, sunlit expanses of water, sand, or snow) or the background is much brighter than the main subject. If the image in the monitor is too dark, choose a positive value for exposure compensation. Similarly, the camera may set exposure too high if large areas of the frame are very dark (containing, for example, an expanse of dark green leaves) or the background is much darker than the main subject. If the image in the monitor is too bright, raise exposure compensation until the desired effect is achieved.

# **Cancelling Exposure Compensation**

To cancel exposure compensation, select a value of  $\pm 0$ . In  $\sum_{n=1}^{4070}$  and scene modes, exposure compensation can also be cancelled by turning the camera off or selecting another shooting mode.

In **P**, **S**, **A**, and **M** modes, sensitivity (ISO equivalency) can be raised above the default level (roughly equivalent to ISO 100) according to your subject and lighting conditions.

Sensitivity can be set to ISO 100, 200, 400, or 800 equivalent or AUTO. If AUTO is selected, the camera will automatically raise sensitivity above the default value when lighting is poor. To select a setting for sensitivity, first select **P**, **S**, **A**, or **M** mode. Press the  $\bigodot$  button and rotate the command dial to cycle through settings as shown below. The current setting is displayed in the monitor.

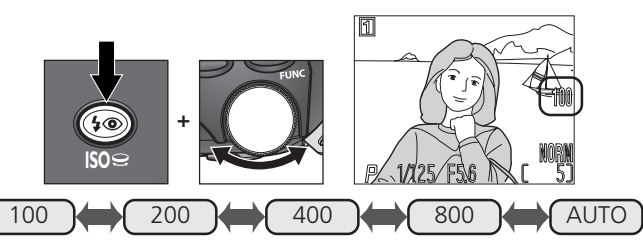

When sensitivity is set to AUTO, an **ISO** icon will appear in the monitor when sensitivity is above ISO 100 equivalent. In manual and shutter-priority auto exposure modes, AUTO is equivalent to a setting of 100, and sensitivity will not be raised when lighting is poor.

# **ISO 200 and Above**

The higher the sensitivity, the more likely your pictures are to be affected by "noise" in the form of randomly-spaced, brightly-colored pixels. We recommend that you choose a setting of 100 except when high shutter speeds are required. When 800 is selected, the ISO indicator in the monitor will turn red to indicate that pictures taken at this setting will likely contain appreciable amounts of noise. We recommend that **Image Sharpening** ( 105) be turned off at this setting to avoid heightening the effects of noise. A setting of 800 is recommended only to capture natural lighting under low light conditions or when a fast shutter speed is required to avoid blur.

# **Keep or Delete**

When image quality is set to **HI**, or when **Ultra HS** or **Movie** is selected in the **Continuous** menu, the picture you have just taken will be displayed briefly in the monitor after each shot, giving you the opportunity to delete the picture before it has been recorded to the memory card.

To delete the picture, press the  $\frac{10}{2}$  ( $\circ$ ) button. A confirmation dialog will be displayed. Press the multi selector up or down to highlight the desired option, then press the multi selector to make the selection.

- Select **No** to return to shooting mode and save the picture to the memory card.
- Select **Yes** to delete the picture and return to shooting mode.

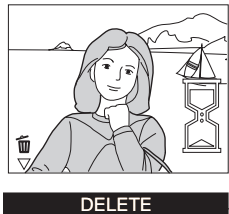

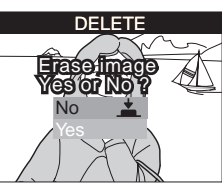

# **Disable Delete**

Pictures can not be deleted when **On** is selected for the **Disable Delete** option in the setup menu ( $\frac{1}{3}$  131).

# *More About Playback*

*Playback Options*

During playback, you can use the multi selector and the buttons on the back of the camera to perform the operations described in the following sections:

*Taking a Closer Look: Playback Zoom ( 74)*

*Creating a Small Copy of a Picture: Small Picture ( 75–76)*

*Movie Playback ( 77)*

*Adding Audio Commentary: Voice Memo ( 78)*

*Photo Information ( 80)*

# **Taking a Closer Look: Playback Zoom**

 $\mathbb Q$  Use the  $\mathsf Q$  ( $\mathbb D$ ) button to zoom in on photos displayed in full-screen playback.

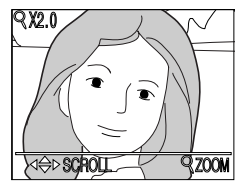

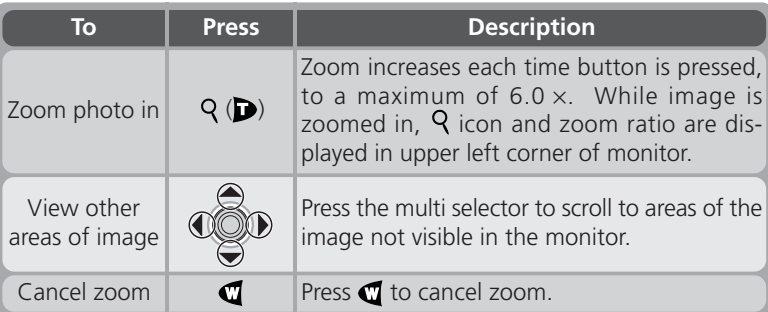

#### **Notes on Playback Zoom**

To view other pictures on the memory card, cancel zoom and use the multi selector.

Additional time may be required to display pictures taken at an image quality setting of **HI**.

Playback zoom can not be used to view movies, copies created with the small picture function, or pictures taken at a setting of **Ultra HS**.

# **Creating a Small Copy of a Picture: Small Picture**

Pressing the MODE (SMALL PIC.) button in full-screen playback creates a small copy of the current picture. Before creating a copy, choose a size using the **Small Pic.** option in the playback menu. Copies can be  $640 \times 480$ ,  $320 \times 240$ , 160  $\times$  120, 96  $\times$  72 pixels in size and automatically have an image quality of BASIC, making them ideal for distribution by e-mail or for use in web pages.

To create a small copy of the picture currently displayed in full-screen playback:

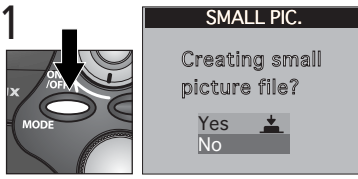

Press MODE (SMALL PIC.) button to display confirmation dialog

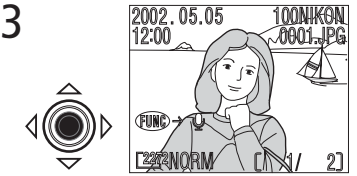

Press center of multi selector to create small copy and return to playback mode with original picture displayed

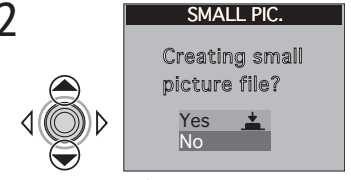

Highlight **Yes** (to exit without creating copy, highlight **No** and press center of multi selector)

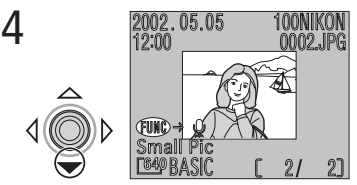

To view copy, press multi selector down. Copy will have same time and date of creation as original.

**More More About Playback** About Playbacl  $\overline{\mathbb{Q}}$ More About Playback **More About Playback**

Once created, copies are independent of the original: deleting a copy has no effect on the original, deleting the original no effect on the copy. Copies are stored on the memory card as independent files with names of the form "SSCN*nnnn*.JPG," where "*nnnn*" is a four-digit number assigned automatically by the camera. Print and protect attributes for copies must be set separately from the originals.

When displayed in full-screen playback, copies will occupy roughly one-quarter of the monitor and are surrounded by a gray frame. In thumbnail playback, copies are indicated by a gray border. Copies can not be viewed using playback zoom ( $\sqrt{3}$  74); pressing the  $\sqrt{9}$  button when a copy is displayed has no effect.

# *A* Restrictions on Small Picture

The small picture function described in this section can not be used in quick review.

Copies can not be created from movies or from pictures taken at a setting of **Ultra HS** or an image quality setting of **HI**. Additional copies of an image can not be created from a small picture file; pressing the MODE (SMALL PIC.) button when a copy is displayed will have no effect. Pressing the MODE button will also have no effect if there is not enough space for the copy on the memory card.

The COOLPIX4500 may not be able to create small copies from images taken with another make of camera.

#### **Viewing Small Picture Files on Other Cameras**

Copies created with the small picture function may not display correctly when viewed on other models of Nikon digital camera. You may also not be able to transfer copies from other models of Nikon digital camera to a computer.

# **Movie Playback**

Movies are indicated by a  $\blacktriangleright$  icon. In full-frame playback, movies can be viewed using the multi selector. Movies can not be played back when thumbnails are displayed.

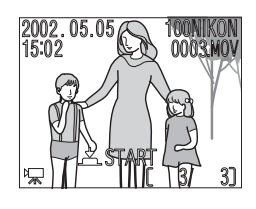

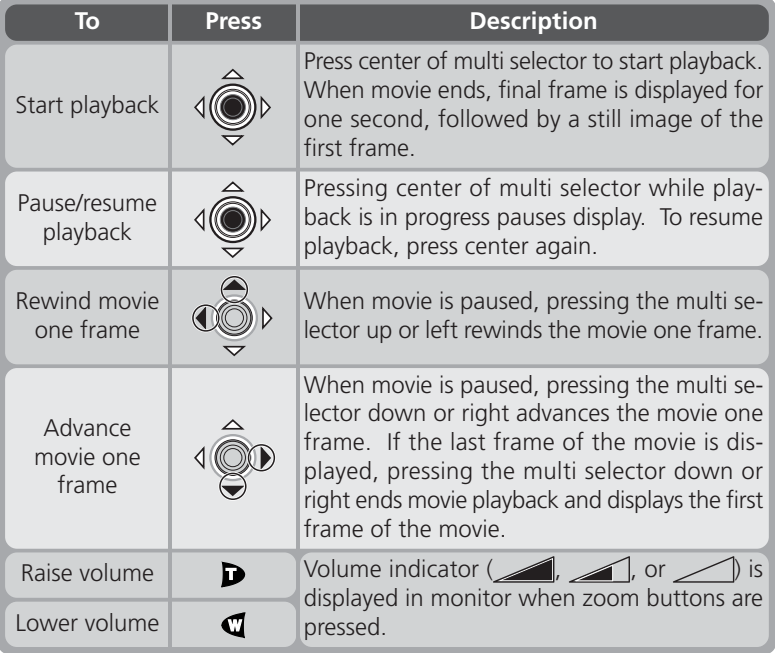

# **Inverted Playback**

Movies recorded with the lens pointing in the same direction as the monitor will be played back upside down.

# **Adding Audio Commentary: Voice Memo**

**E** This function can be used to record a brief voice memo for the picture currently displayed in fullscreen playback. The memo is saved to the memory card as a sound file. Once a voice memo has been added to a picture, a  $\boxdot$  icon will appear on the picture during playback.

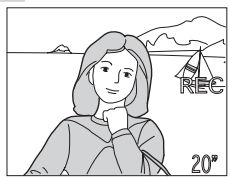

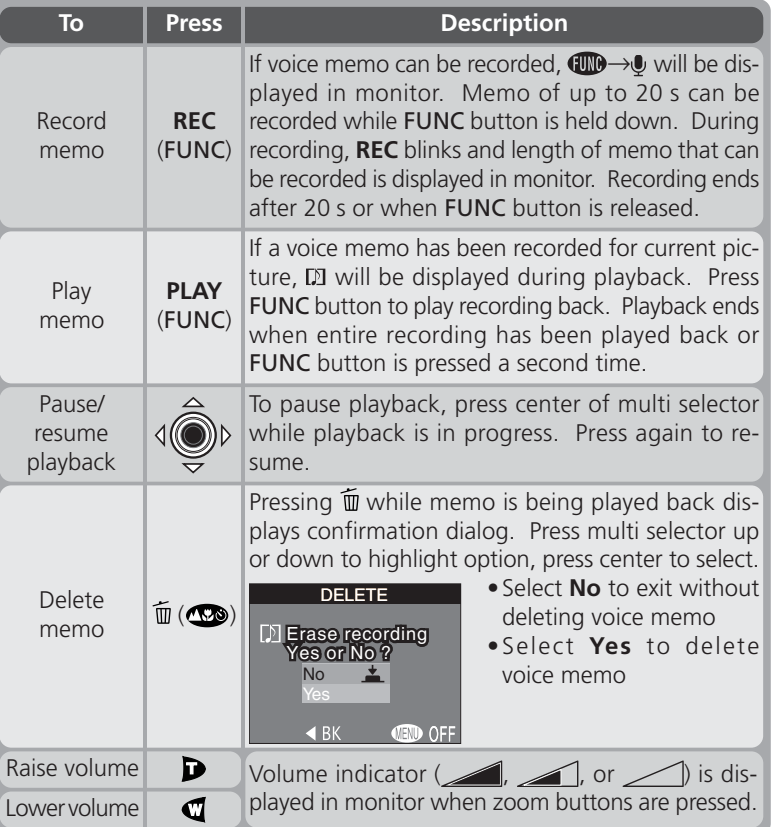

# **Photo Information**

Rotate the command dial to view photo information. The following information is available:

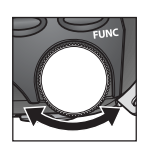

#### *File Information*

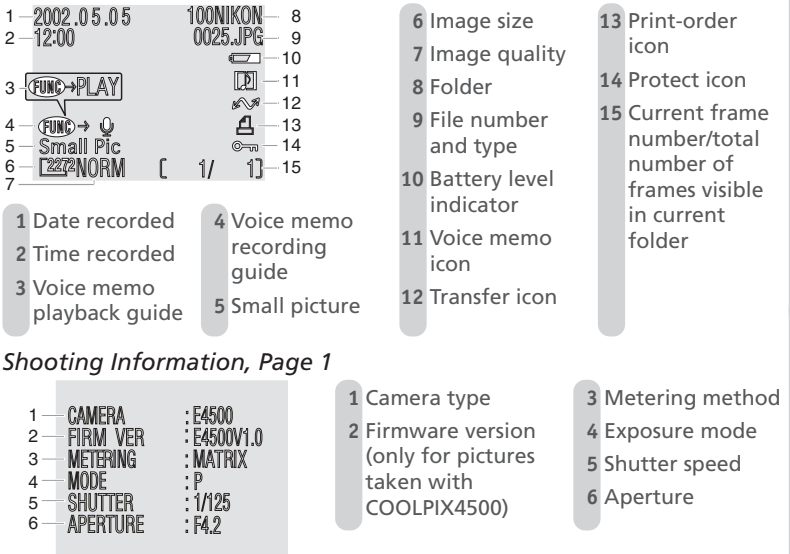

#### **Image File and Folder Names**

Pictures are stored in files with names that begin with a four letter identifier ("SSCN" for pictures created with the small picture option, "TSCN" for pictures created with **Perspective Control**, and "DSCN" for all other pictures) followed by a four-digit file number assigned by the camera. Each file name ends in a three-letter extension: ".TIF" for photos taken at an image quality of **HI**, ".JPG" for other photographs, ".MOV" for movies, and ".WAV" for voice memos. Picture files are stored in folders created automatically by the camera and a named with a three digit folder number.

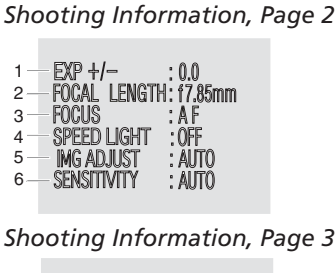

**More About Playback**

D More About Playback

1 WHITEBAL : AUTO 2 SATURATION 3 HARPNESS ALITO 4 GITAL TELE 5 **CONVERTER**  6 FII F SIZE  $: 919KR$ 

#### *Exposure Information*

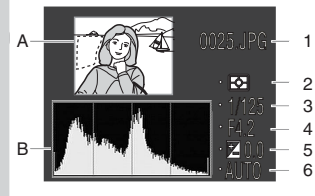

#### **1** Exposure compensation

- **2** Focal length
- **3** Focus mode
- **4** Flash status
- **5** Image adjustment
- **6** Sensitivity (ISO equivalency)
- **1** White balance
- **2** Color
- saturation
- **3** Sharpening
- **4** Digital zoom
- **5** Lens-converter status
- **6** File size
- **A** Flashing border in thumbnail preview marks brightest areas of image (highlights)
- **B** Histogram showing distribution of tones in image: horizontal axis gives pixel brightness, with dark tones to left and bright tones to right, vertical axis gives number of pixels of each brightness in image
- **1** File no. and type

**3** Shutter speed

- **2** Metering method
- **4** Aperture
- **5** Exposure compensation
- **6** Sensitivity

#### *Focus Confirmation*

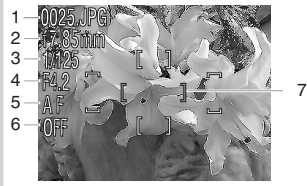

- **1** File no. and type
- **2** Focal length
- **3** Shutter speed
- **4** Aperture
- **5** Focus mode
- **6** Noise reduction
- **7** Focus confirmation (areas of image that are in focus are sharply outlined, and active focus area is shown in red)

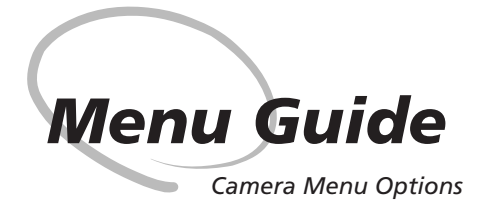

Changes to a variety of camera settings are made with the help of menus that appear in the camera monitor. This chapter is divided into the following five sections:

#### *Index to Menu Options*

An overview of the options available in the camera menus.

#### *Using Camera Menus*

This section describes basic menu operations.

#### *The Shooting Menu*

This menu contains a number of options for finetuning shooting settings.

#### *The Set-up Menu*

This menu is used for basic camera setup.

#### *The Playback Menu*

The playback menu contains options for managing images stored on memory cards.

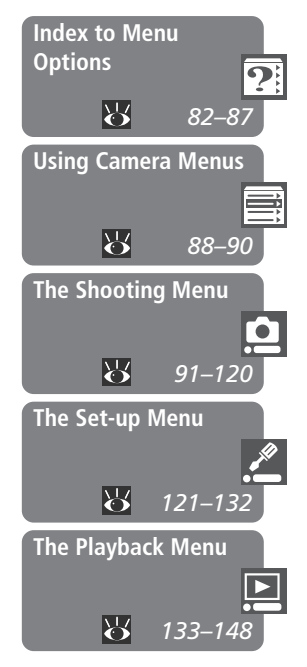

# **Index to Menu Options**

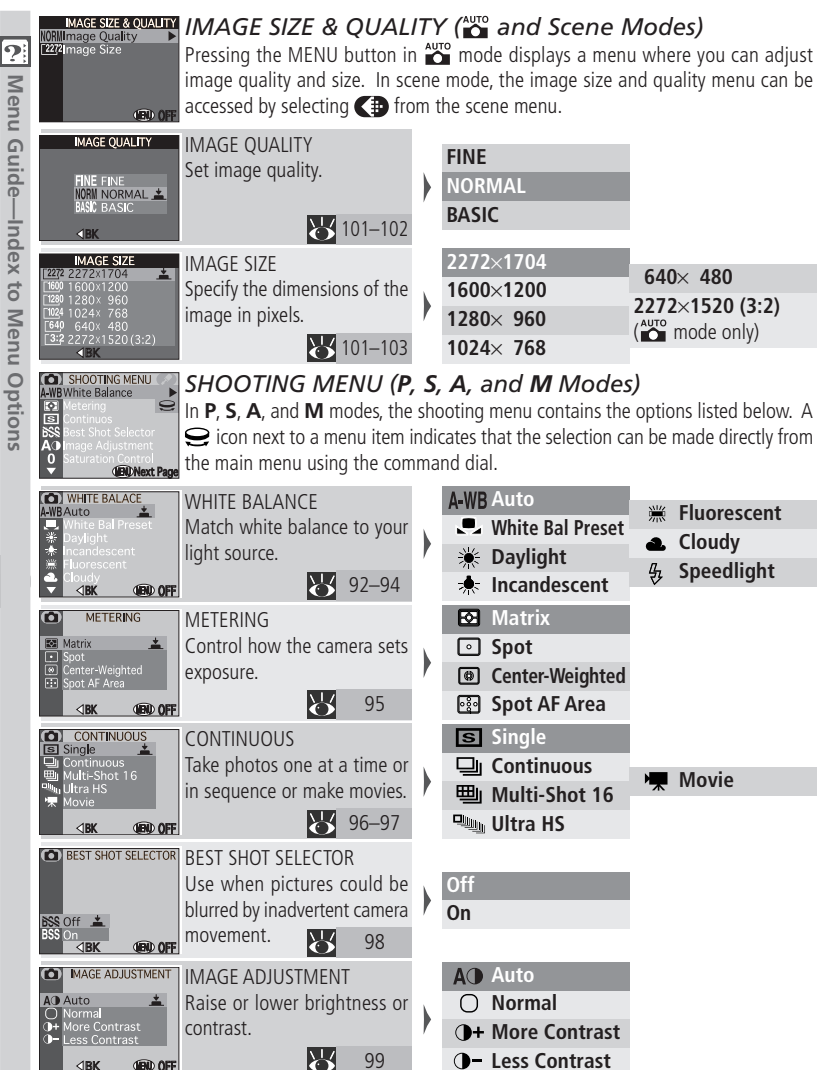

*82*

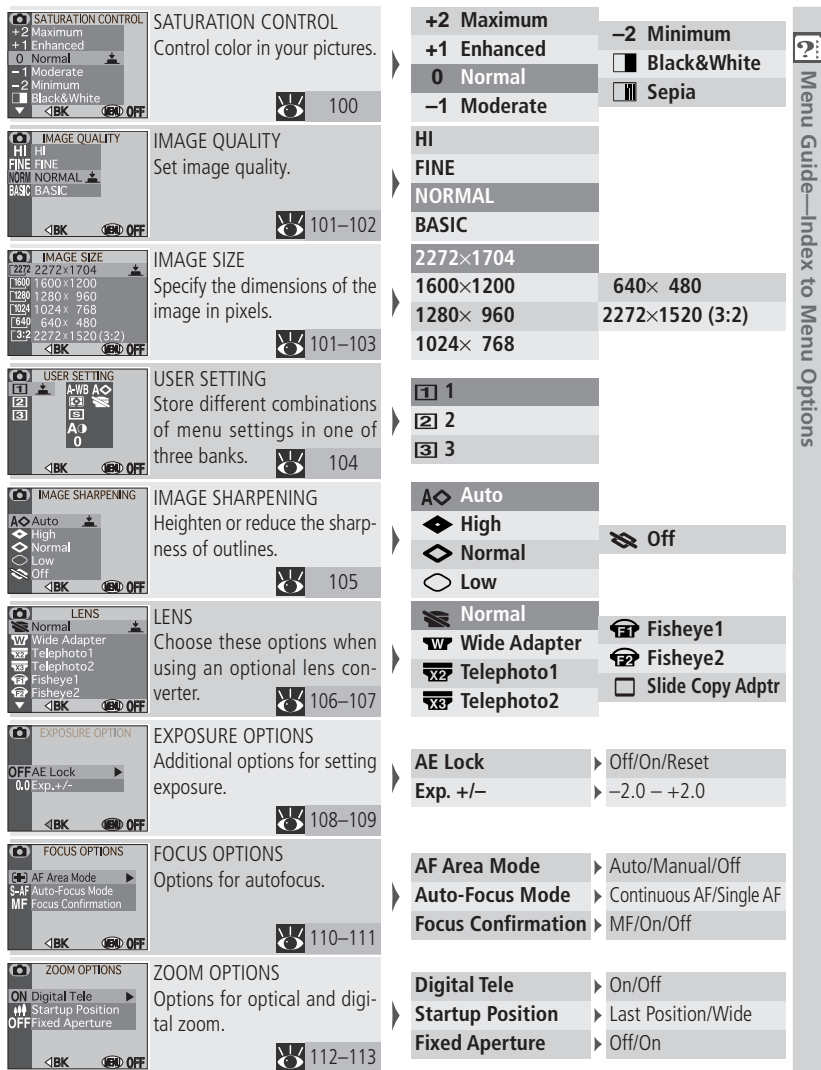

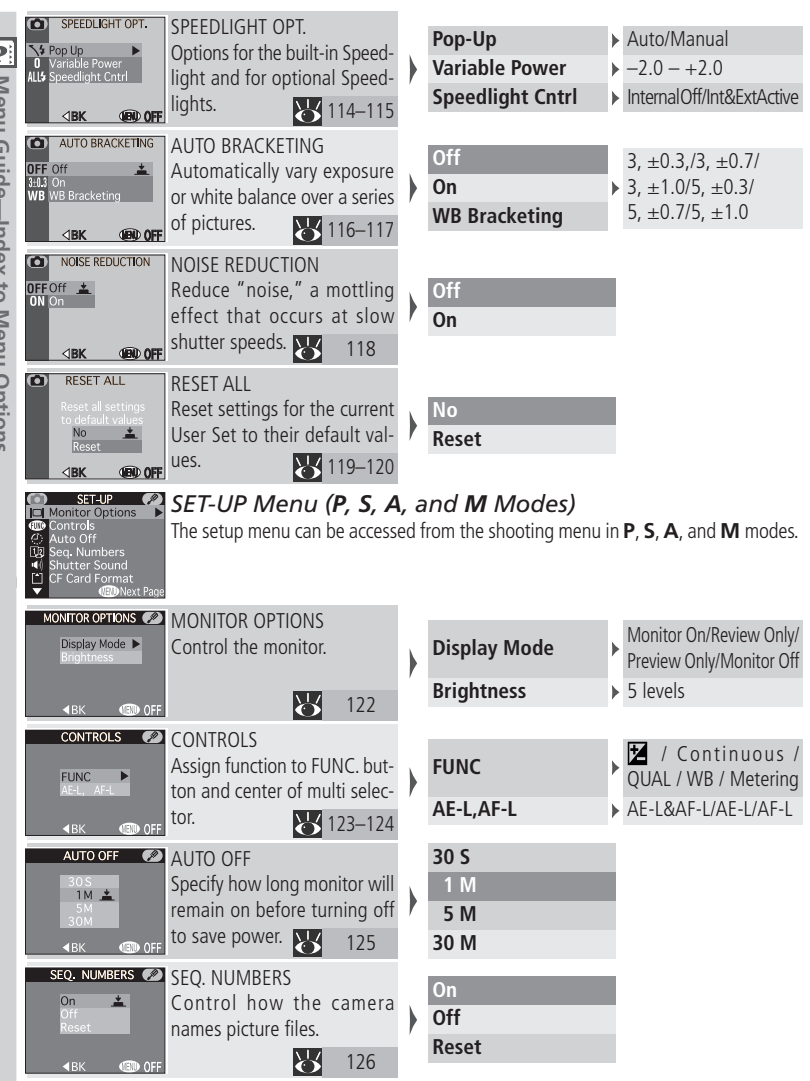

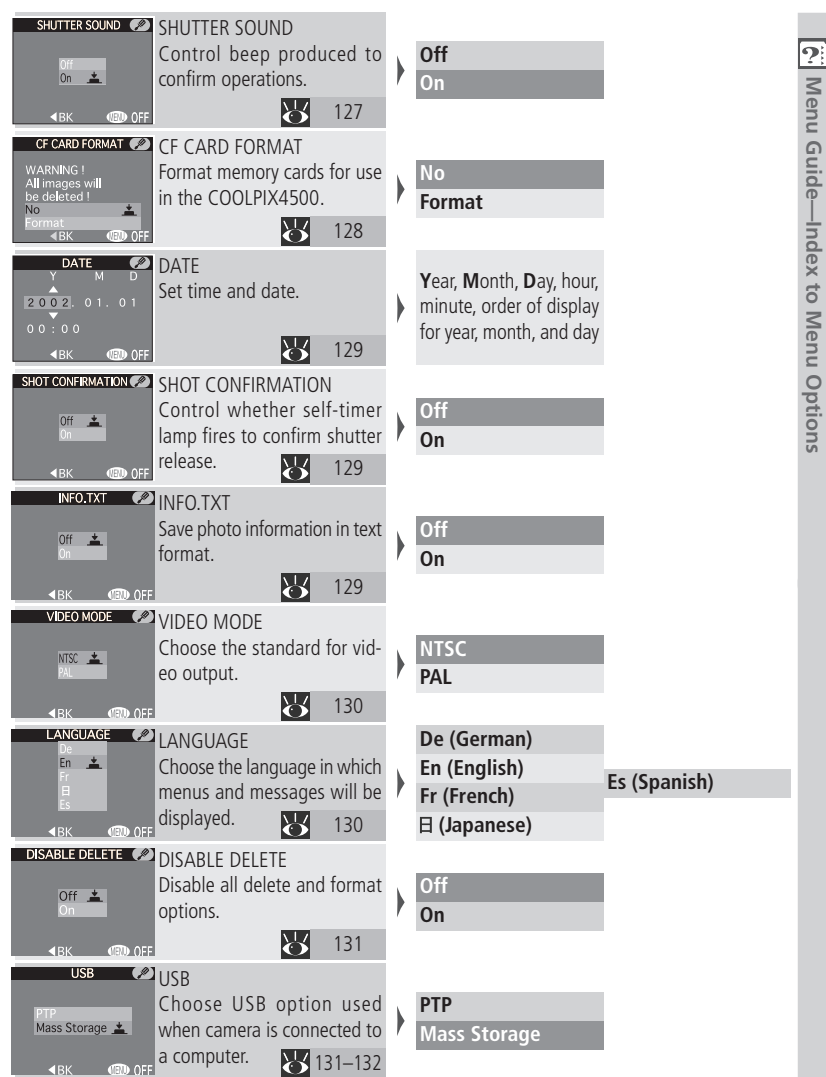

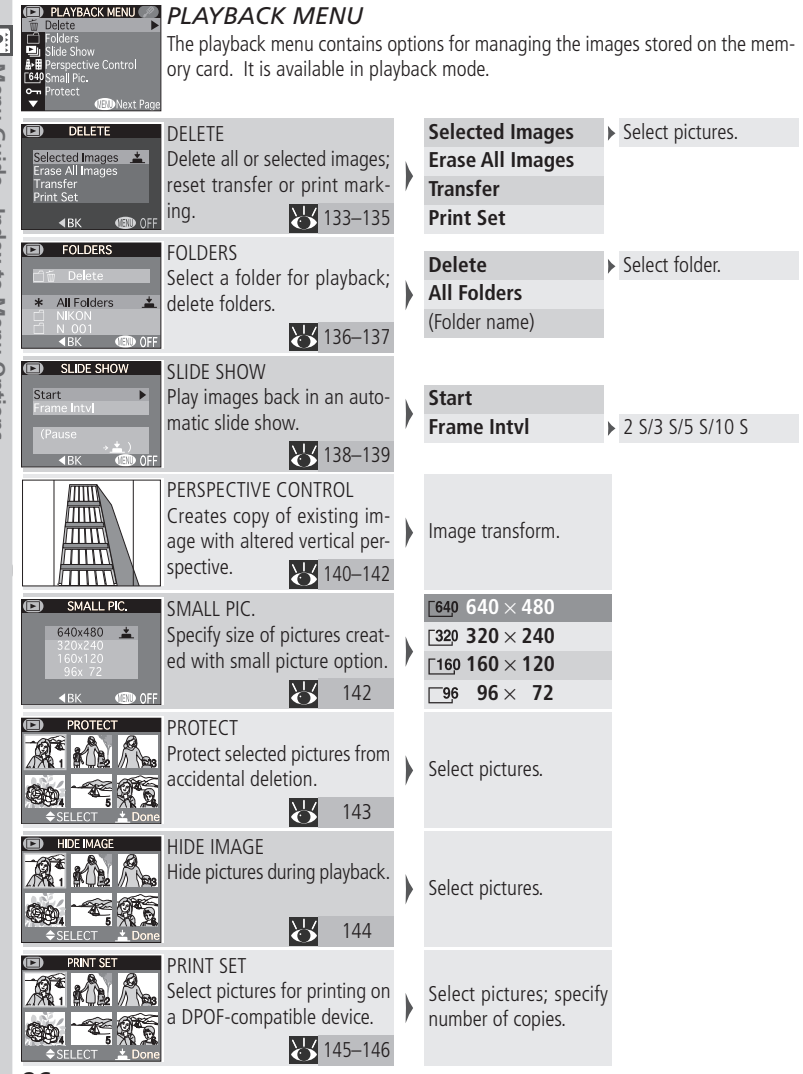

6. Menu Guide-Index to Menu Options **Menu Guide—Index to Menu Options**

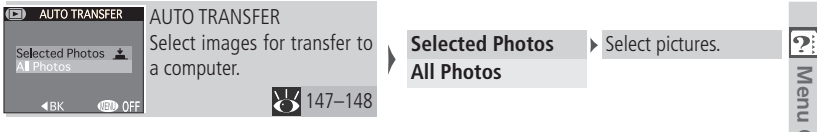

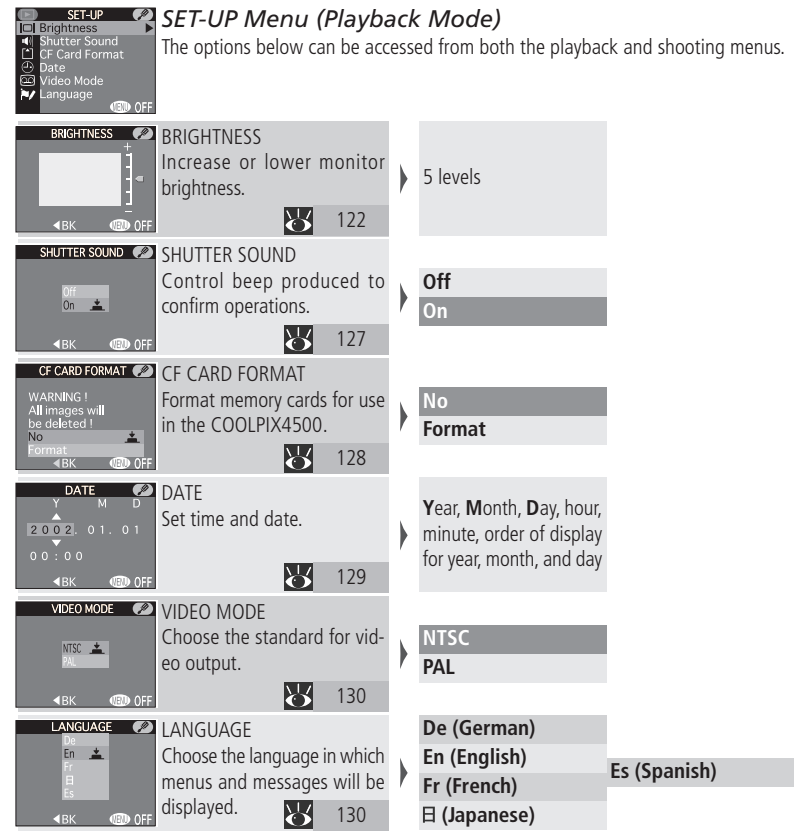

The menu options available in shooting mode differ from those that can be accessed in playback mode. In **P**, **S**, **A**, and **M** modes, you have access to the shooting menu and all setup menu options; in playback mode, you can access the playback menu and a restricted set of setup menu options. In  $\frac{400}{2}$  and scene modes, you have access to image quality and size options.

# $\overline{\mathsf{a}}$  Display menu<br>  $\overline{\mathsf{a}}$  Shooting MENU

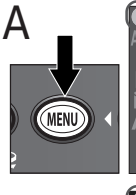

**White Balance**  $\overline{\bullet}$ Metering Continuous **Best Shot Selector** Image Adiustment **Saturation Control VIEND OFF** 

**PLAYBACK MENU** 

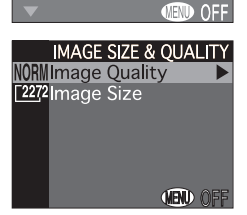

Display menu for current operating mode.

**nutch** mode: image size and quality menu **Scene mode**: scene menu (to display Image size and quality menu, highlight and press center of multi selector)

**P, S, A, M modes**: shooting menu **Playback mode**: playback menu

#### **The Main Menu**  $\bullet$

To exit the IMAGE SIZE & QUALITY, SHOOTING, PLAYBACK, or SET-UP menus and return to shooting or playback mode, press the multi selector to the left when the main menu is displayed.

B SET-UP SET-UP **R** rightness  $\Box$ FUN 1()) (ካ  $\overline{1}\overline{2}$ 0FF

In **P**, **S**, **A**, **M**, and playback modes, you can select the setup menu by pressing the multi selector to the right to highlight . Press multi selector left to return to shooting (**P**, **S**, **A**, and **M**, modes) or playback menu (playback mode).

Activate the selected menu To activate the selected menu, press the multi selector down (**P**, **S**, **A**, **M**,

and playback modes only).

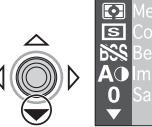

**SHOOTING MENU** hite Ba**l**ance

### 3 Select the desired page

If the selected menu has more than one page of options, you can view the next page by pressing the MENU button.

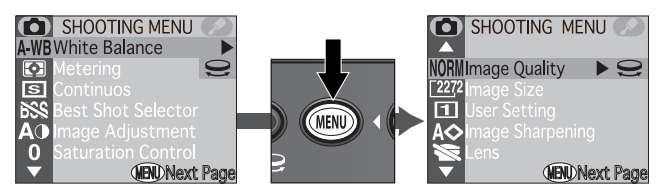

You can also scroll between pages by pressing the multi selector up and down.

When the last page of options is displayed, **MENU OFF** will appear at the bottom of the monitor. Press the MENU button to exit the menus and return to shooting or playback mode.

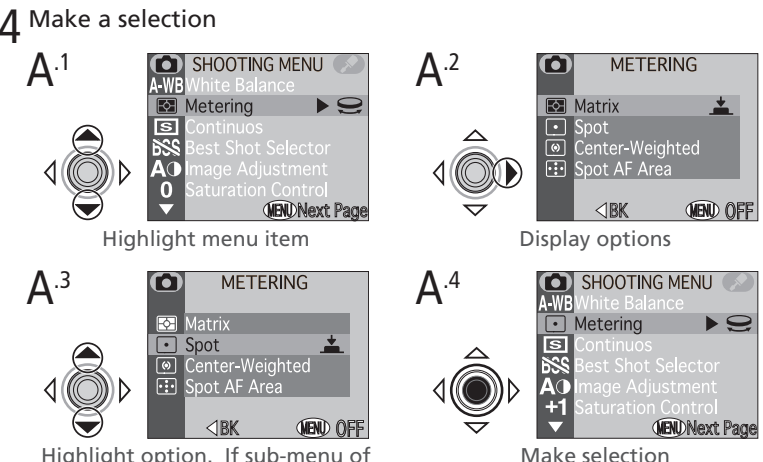

Highlight option. If sub-menu of options is available, repeat steps A.2 and A.3 to make highlight selection in sub-menu.

#### *Making Selections with the Command Dial*

If a  $\ominus$  icon appears next to a menu item, you can make a selection by rotating the command dial.

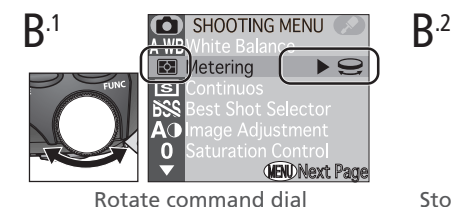

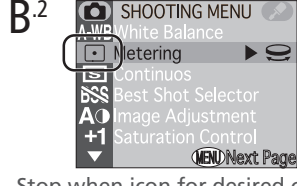

Rotate command dial Stop when icon for desired option is displayed

# 5 Exit the menus

To exit the menus and return to shooting or playback mode, press the MENU button until **MENU OFF** is displayed in the bottom of the monitor, then press the MENU button again.

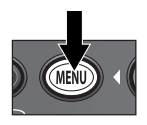

The shooting menu is available only in **P**, **S**, **A**, and **M** modes, and only when the camera is in shooting mode.

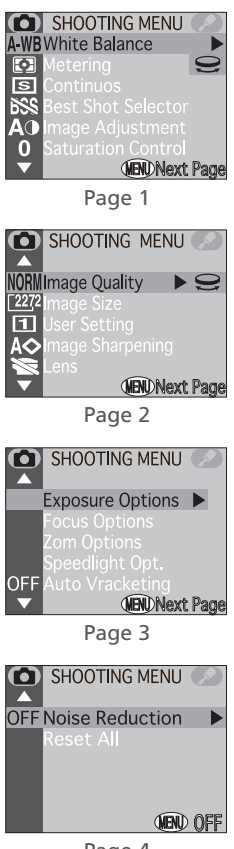

Page 4

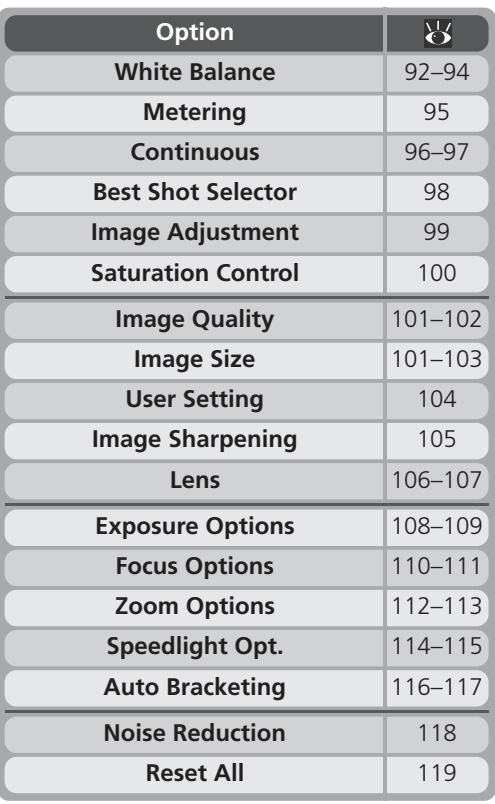

# **Keeping Colors True:** *White Balance*

#### *What Is "White Balance"?*

The color of the light reflected by an object depends on the color of the light source. The human brain is able to detect and compensate for such changes in color, with the result that a white object will look white to humans whether viewed in sunlight, under overcast skies, or indoors under incandescent or fluorescent lighting. To a camera, however, the "whites" produced by these different sources of light vary in color, some being slightly blue and others yellow or red. A digital camera can adjust colors according to lighting so that colors that appear white to the human eye also appear white when viewed in the final photograph. This adjustment is called "white balance."

#### *Choosing a White Balance Setting*

In **P**, **S**, **A**, and **M** modes, white balance can be adjusted using the white-balance option in the SHOOTING menu (in  $\frac{1000}{100}$  and scene modes, white balance is adjusted automatically).

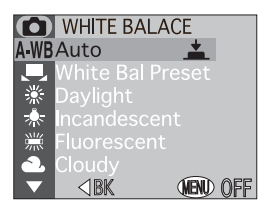

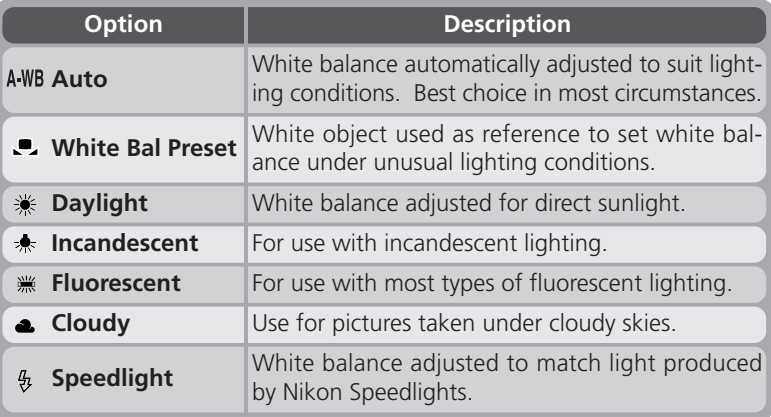

#### *Fine-Tuning White Balance*

At settings other than AWB (Auto) and  $\blacksquare$  (White **Bal Preset**), white balance can be "fine tuned" by highlighting the desired setting and rotating the command dial to select an option from a submenu. Adjustments range from –3 to +3 in increments of one; raising white balance tends to give images a blue cast, while lowering white balance generally makes photos appear slightly yellow or red. In the case of  $\#$  (**Fluorescent**), the sub-menu offers a choice of bulb types (see table at right).

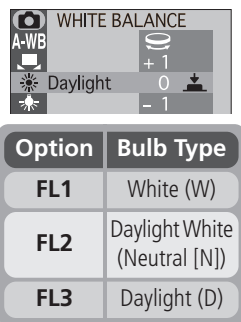

# . Nenu Guide-The Shooting Menu **Menu Guide—The Shooting Menu**

#### **Confirming White Balance**  $\bullet$

At settings other than AWB (A-WB), a white-balance icon appears in the monitor.

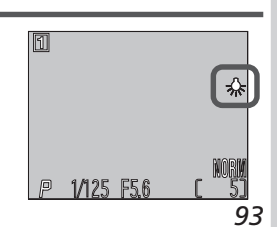

#### *Preset White Balance*

Preset white balance is used when shooting under mixed lighting or to compensate for light sources with a strong color cast (for example, to make pictures taken under a lamp with a red shade look as though they had been taken under white light). When  $\blacksquare$  **(White Bal Preset**) is selected from the white-balance menu, the camera will

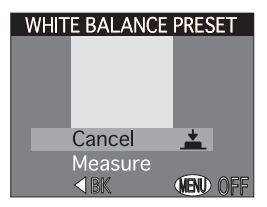

zoom in and the menu at right will appear in the monitor.

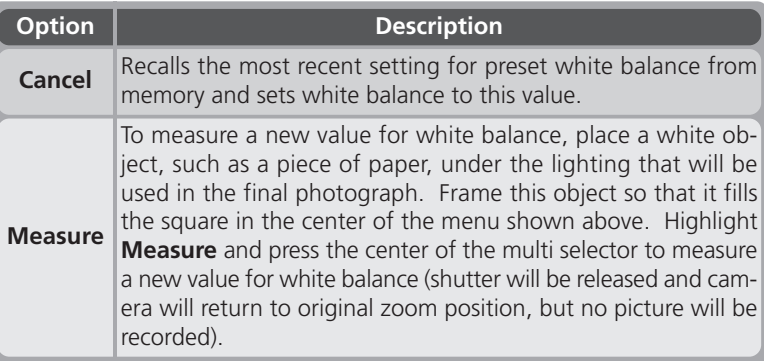

# **Measuring Light:** *Metering*

The metering menu offers a choice of four metering methods that determine how the camera sets exposure (in  $\sum_{n=1}^{\infty}$  and scene modes, matrix metering is used).

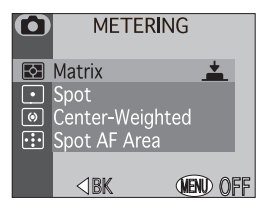

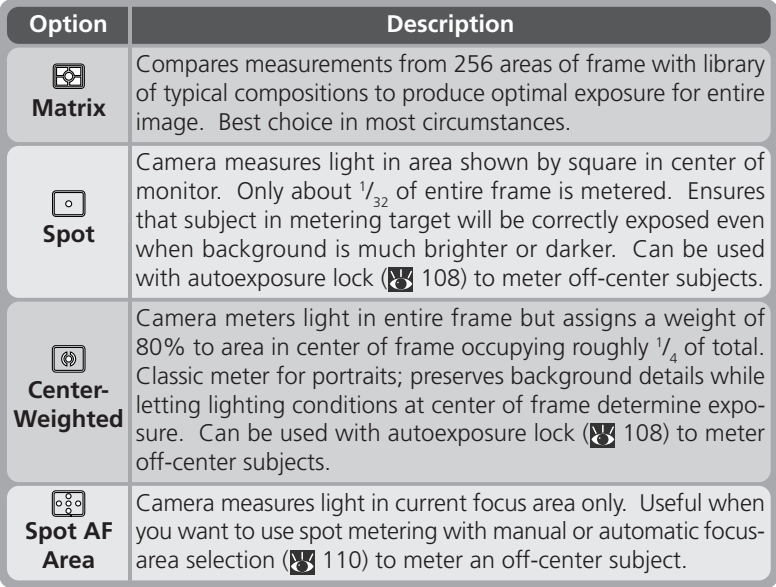

# **Confirming the Metering Method**

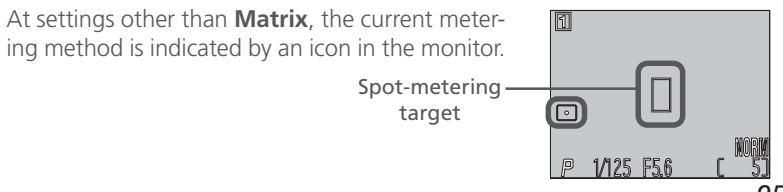

# **Taking a Sequence of Shots:** *Continuous*

The options in the "continuous" menu determine whether the camera takes one picture each time the shutter-release button is pressed or records a continuous sequence of pictures while the shutter-release button is held down. A movie option is available for making short videos with sound.

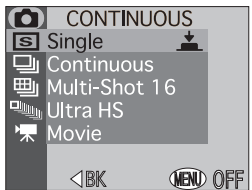

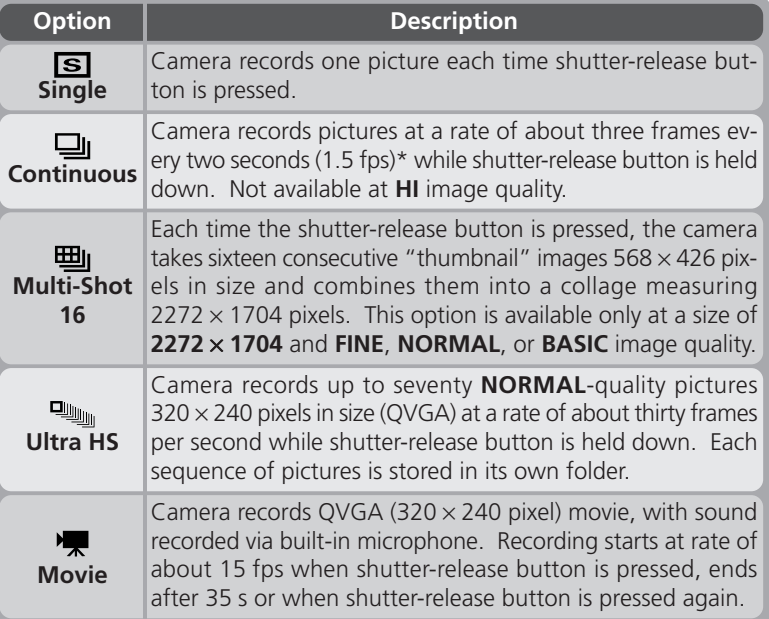

\*Rate of 1.5 fps is for image size of **2272** × **1704**. Shooting will slow when memory buffer fills.

#### **Focus, Exposure, and White Balance**

At settings other than **Single** and **Movie**, focus, exposure, and white balance are determined by the first picture in each series.

# **Ultra HS/Movie**

At a setting of **Ultra HS**, the zoom indicator in the monitor moves from **S** (start) to **E** (end) as recording progresses. The exposure-count display  $\overline{\mathbb{SL}}$ 

shows the number of seventy-pictures sequences that can be recorded. At a setting of **Movie**, the exposure-count display shows the length of the movie that can be recorded, in seconds.

With each sequence of pictures taken at **Ultra HS**, the camera creates a new folder in which all pictures in the sequence are stored. Each folder will have a name consisting of "N" followed by a three-digit number assigned automatically by the camera. Pictures can be played back by selecting the appropriate folder or **All Folders** from the playback **Folders** menu.

**Movie** and **Ultra HS** are only available when the monitor is on. If the monitor is off, the camera will revert to **Single** until the monitor is turned on. If lens section is rotated to point in the same direction as the monitor during recording, the image in the monitor will be inverted and movies and photographs will be recorded upside down.

While **Movie** or **Ultra HS** is in effect, bracketing will turn off. At a setting of **Movie**, focus confirmation will also turn off. Selecting **ON** for BSS cancels **Movie** and **Ultra HS**.

# **Using a Flash**

At settings other than **Single**, the built-in Speedlight turns off automatically. Optional Speedlights connected to via a flash bracket can be used at settings other than **Movie** and **Ultra HS**.

# **Confirming the Continuous Setting**

At settings other than **Single**, the current continuous setting is indicated by an icon in the monitor.

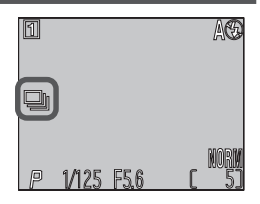

# **Getting Sharper Pictures:** *BSS (Best Shot Selector)*

The "Best Shot Selector" (BSS) is recommended for situations in which inadvertent camera movement can produce blurred pictures, for example when:

- the camera is zoomed in or a teleconverter is used for telephoto photography
- you are taking close-up shots at short range
- the flash can not be used although lighting is poor

BSS may not produce the desired results with a moving subject or if you change the composition while the shutter-release button is pressed all the way down.

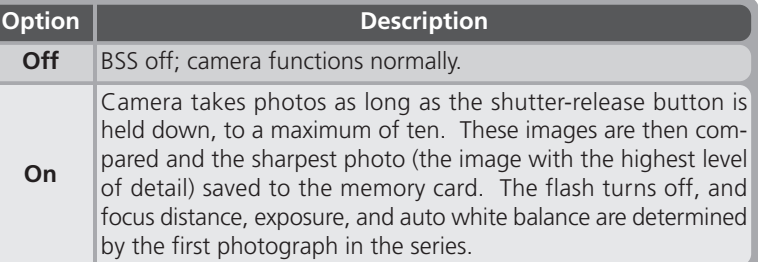

#### **Restrictions on BSS**

BSS can not be used in combination with bracketing, noise reduction, or CONTINUOUS settings other than **Single**. The flash can not be used when BSS is in effect.

#### **Confirming BSS**

When BSS is on, a **BSS** icon appears in the monitor.

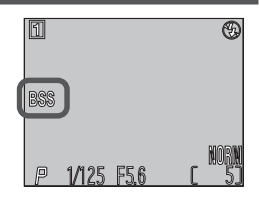

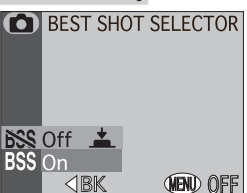
# $\mathbf{\Omega}$ Menu Guide-The Shooting Menu **Menu Guide—The Shooting Menu**

### **Adjusting Contrast and Brightness:** *Image Adjustment*

This option is used to adjust brightness and contrast according to the shooting situation or how the picture will be used.

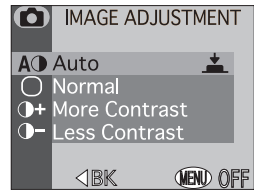

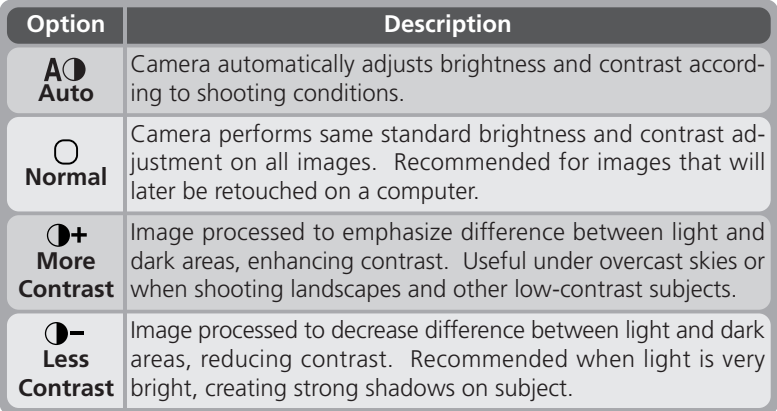

#### **Viewing the Current Image Adjustment Setting**

At settings other than **Auto**, an image-adjustment icon appears in the monitor. When **Saturation Control** ( 100) is set to **Black&White** or **Sepia**, the image-adjustment icon is replaced by a  $\Box$  or licon.

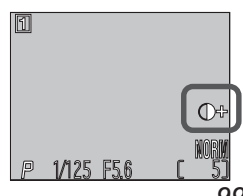

#### **Controlling Color:** *Saturation Control*

Saturation control is used to heighten or reduce the vividness of colors.

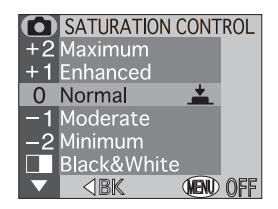

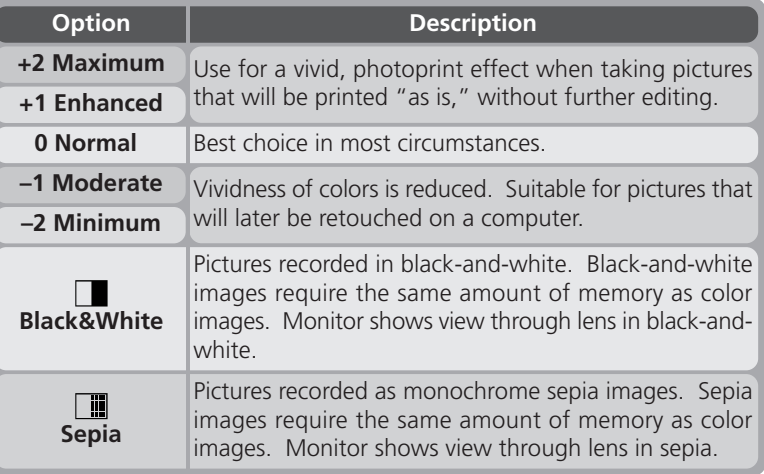

#### $\bullet$ **Black-and-White/Sepia**

At settings of **Black&White** and **Sepia**, the current setting is shown in the monitor and indicators are displayed in green.

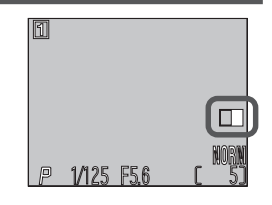

# Menu Guide-The Shooting Menu **Menu Guide—The Shooting Menu**

#### **Making Effective Use of Memory: Image Quality and Size**

Together, image quality and size determine how much space each photograph occupies on the memory card. This in turn determines the total number of photographs that can be stored. To get an idea of how different settings for image quality and size affect the number of images that can be stored on a memory card, view the following table, which shows the approximate number of photographs that can be stored on 16 MB, 64 MB, and 128 MB cards at different combinations of image quality and size.

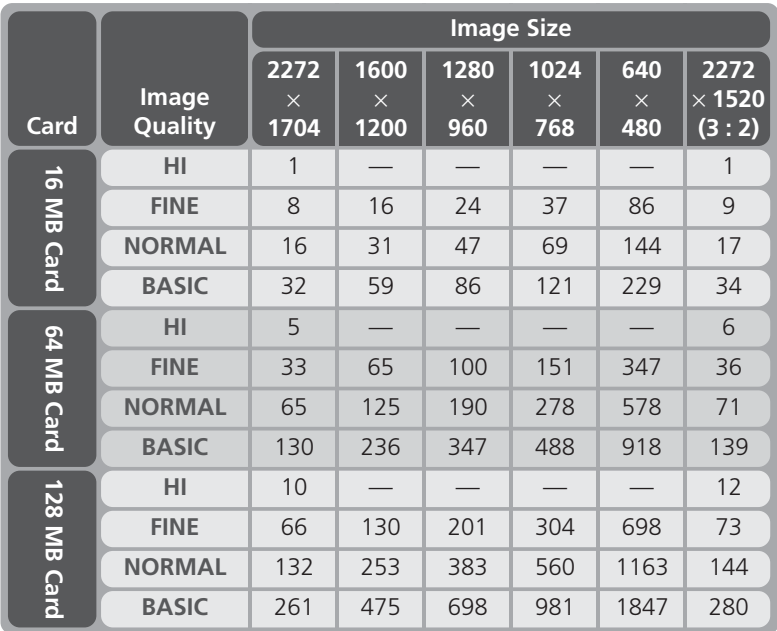

\*Figures are approximate. The file size of JPEG-compressed images varies with the scene recorded.

#### **Image Quality**

To reduce the amount of memory that each shot occupies, pictures taken at settings other than HI are compressed as they are saved to the memory card. Compression selectively reduces the quality of the image; the more the picture is compressed, the more noticeable this loss of quality is likely to be. The actual effect depends on the size of the picture when printed or displayed and on the type of subject.

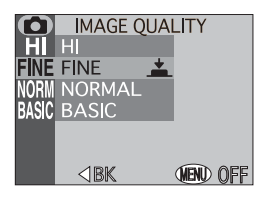

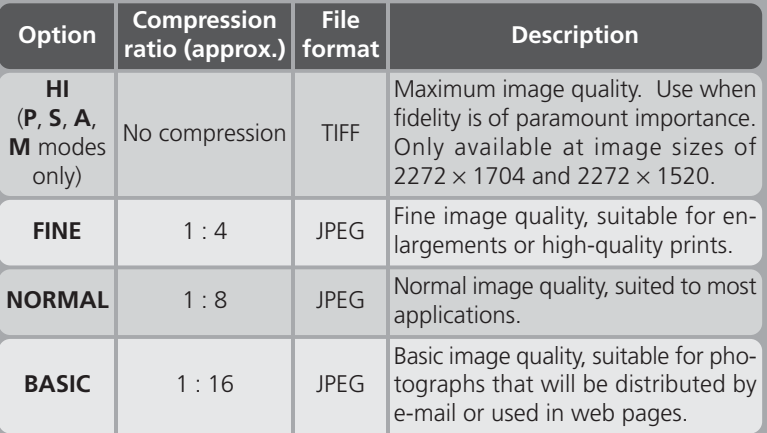

#### **Confirming Image Quality and Size Settings**

The current image quality and size settings are displayed in the monitor. Image size is not displayed at a setting of **2272** × **1704**.

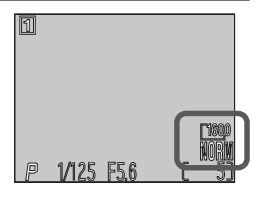

#### **Image Size**

*Image size* refers to the physical dimensions of the image, measured in pixels. Smaller sizes require less space to store, making them suited to distribution by e-mail and the web. Conversely, the larger the image, the larger the size at which it can be printed without becoming noticeably "grainy." Choose an image size according to the space available on the memory card and the task at hand.

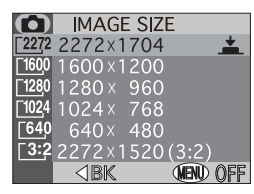

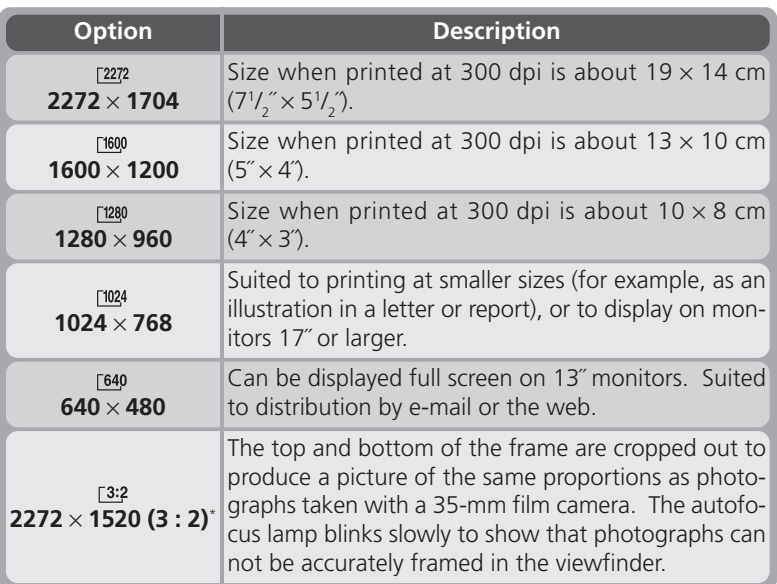

\*Not available in scene mode.

#### **Print Size**

The size of pictures when printed depends on the resolution of the printer (the higher the resolution, the smaller the final print size).

#### **Storing Menu Settings:** *User Setting*

This option allows you to store up to three combinations of white balance, metering, "continuous," image adjustment, saturation control, image sharpening, and lens settings for different situations and recall them as desired. By default, changes to these settings are stored as User Setting 1. To store a different combination of settings in another user settings bank:

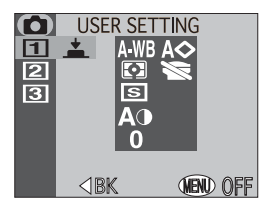

- Press the multi selector up or down to highlight the desired user settings bank (user setting 1, 2, or 3). Settings for the current bank are displayed to the right of the menu, with items that differ from defaults shown in red. Press the center of the multi selector to put your choice into effect and return to the shooting menu (the user settings bank can also be selected directly from the shooting menu using the command dial).
- 2 Adjust white balance, metering, "continuous," image adjustment, saturation control, image sharpening, and lens settings as desired. All changes to these settings will be stored in the current bank, remaining in memory even when the camera is turned off. The selected settings will be restored the next time you choose the bank from the **User Setting** menu. Only settings in the current bank will be affected when settings are reset ( $\approx 119$ ).

#### **Q** Confirming User Setting

In **P**, **S**, **A**, and **M** modes, the current bank number is shown in the monitor.

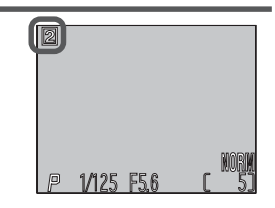

# $\mathbf{\Omega}$ Menu Guide-The Shooting Menu **Menu Guide—The Shooting Menu**

**WEND OFF** 

**MAGE SHARPENING** 

土

AO Auto

**High** Normal Low Off

 $\triangleleft$  BK

#### **Making Edges More Distinct:** *Image Sharpening*

This option controls whether pictures are processed for increased sharpness, and to what degree. Because this processing takes place only as the pictures are being saved to the memory card, the effects of sharpening can not be previewed in the monitor before shooting.

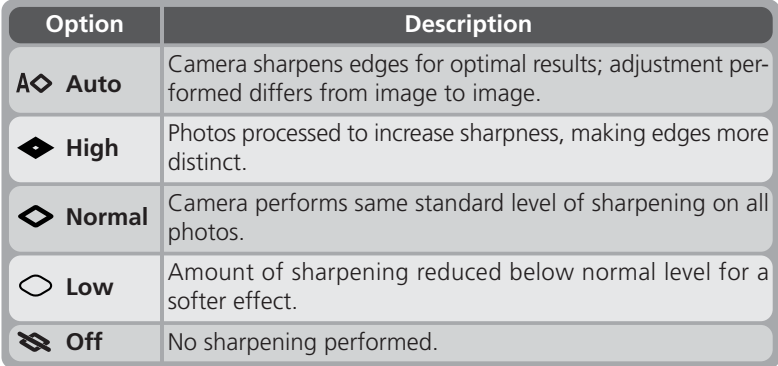

When taking pictures that will later be retouched, choose settings of **Normal** or **Low**.

# Menu Guide-The Shooting Menu **Menu Guide—The Shooting Menu**

### **Settings for Optional Converter Lenses:** *Lens*

The lens menu is used to select combinations of settings suited to different converter lenses (available separately). For complete information on use and handling, see the documentation provided with your converter lens.

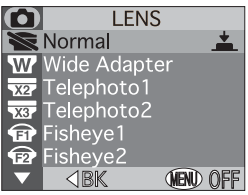

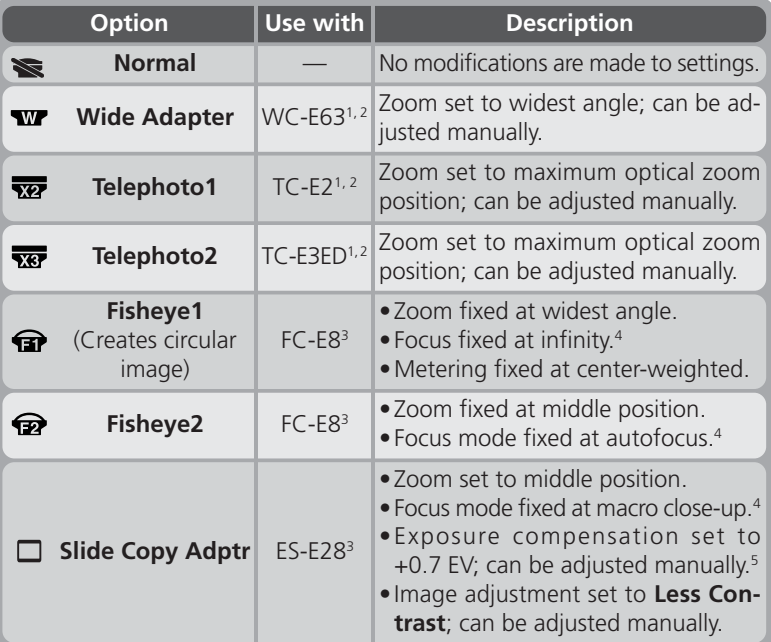

<sup>1</sup> Built-in Speedlight turns off. External flash accessories can still be used.

<sup>2</sup> Use autofocus. Results will not accurately reflect selected focus distance when manual focus or infinity is used.

- <sup>3</sup> Both built-in and optional Speedlights turn off automatically.
- <sup>4</sup> Self-timer can be used.
- <sup>5</sup> When **Positive** selected in sub-menu.

#### **Slide Copy Adapter**

Selecting **Slide Copy Adptr** displays the menu shown at right.

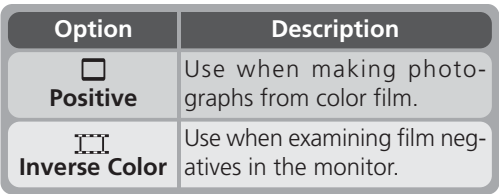

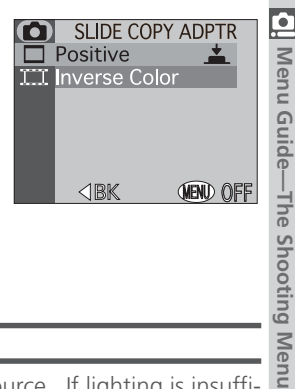

#### **Slide Copy Adapter: Inverse Color**

The **Inverse Color** option requires a bright light source. If lighting is insufficient, the image in the monitor will be too bright. Should you notice excessive "noise" in the form of randomly spaced bright pixels, set image sharpening to **Off** or **Low** ( 105).

**Inverse Color** is intended for use only when examining film negatives in the monitor, and the quality of the image produced will vary widely with the type and make of film used. We recommend that you use a film scanner such as the Nikon COOLSCAN to obtain high-quality digital images from negative film.

#### **8** Swivel Limit

To prevent the lens section from rotating more than 90 ° forward, slide the swivel limit switch as shown at right. This prevents unintended rotation when a converter lens is attached.

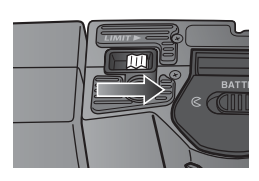

#### **Confirming the Lens Setting**

At settings other than **Normal**, a converter lens icon appears in the monitor.

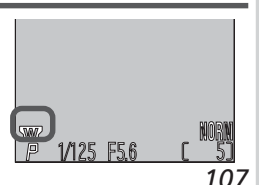

#### **Controlling Exposure:** *Exposure Options*

The exposure options sub-menu contains two options: one for fixing exposure at the value selected by the camera, the other for altering exposure from the value suggested by the camera.

#### *AE Lock*

This option is used to take a series of photographs with the same exposure and white balance.

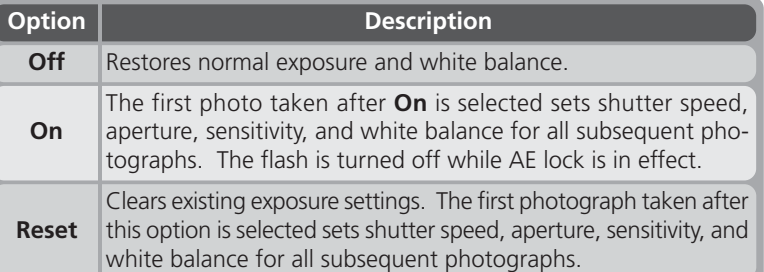

#### **Confirming AE-Lock Settings**

The **AE-L** (AE-Lock) icon in the monitor turns yellow when **On** or **Reset** is chosen from the **AE-Lock** menu. Once exposure has been set, this icon will turn white.

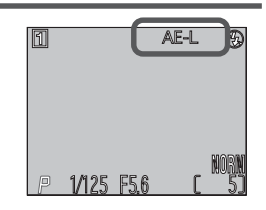

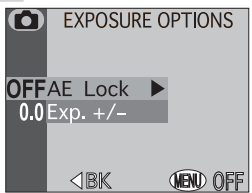

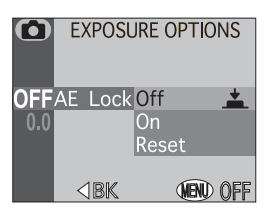

#### *Exp. +/–*

The **Exp. +/–** (exposure compensation) menu allows you to alter exposure from the value suggested by the camera. Exposure can be adjusted in the range –2.0 EV to +2.0 EV in increments of  $\frac{1}{3}$  EV. Choose negative values to make your pictures darker, positive values to make them brighter.

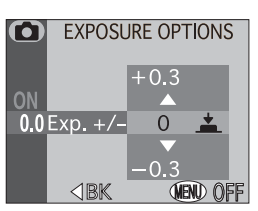

# $\mathbf{\Omega}$ Menu Guide-The Shooting Menu **Menu Guide—The Shooting Menu**

#### **<sup>C</sup>**, Confirming Exposure Compensation

At values other than  $\pm 0$ , exposure compensation is displayed in the monitor.

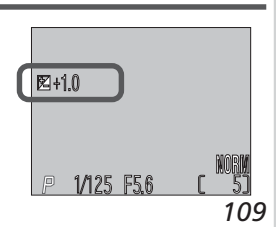

#### **Controlling Focus:** *Focus Options* The focus options sub-menu contains options con-

trolling focus-area selection and focus mode, and an option for confirming focus visually in the monitor.

#### **Focus-Area Selection:** *AF Area Mode*

The setting chosen for this option determines how the focus area is selected in **P**, **S**, **A**, and **M** modes. The chosen setting applies only when the monitor is on; while the monitor is off or digital zoom is in effect, **AF-Area Mode** is set to **Off** and the center focus area is used.

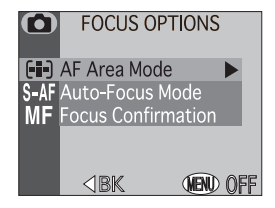

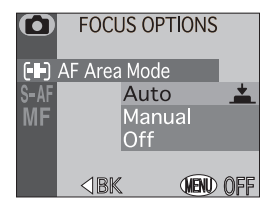

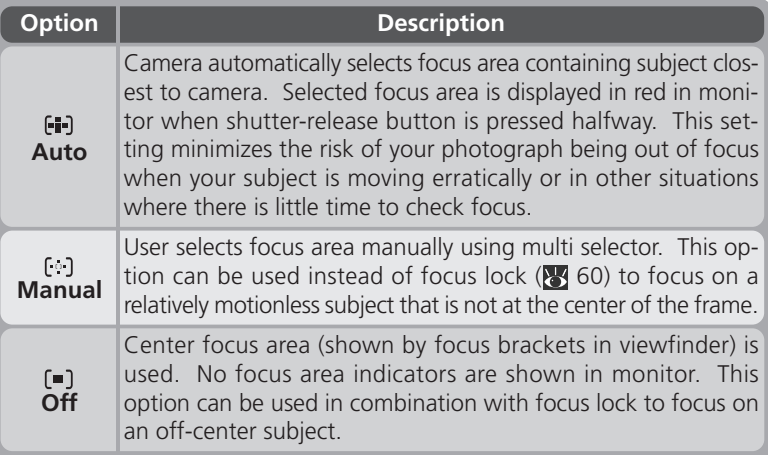

#### **C.** Spot AF Area Metering (8 95)

Manual and auto focus-area selection can be used in combination with spot AF-area metering to meter exposure only in the selected focus area.

#### *Auto-Focus Mode*

This option controls whether the camera adjusts focus continuously, or only when the shutter-release button is pressed halfway. The chosen setting applies only when the monitor is on; when the monitor is off, the camera focuses only when the shutter-release button is pressed halfway.

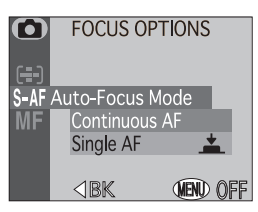

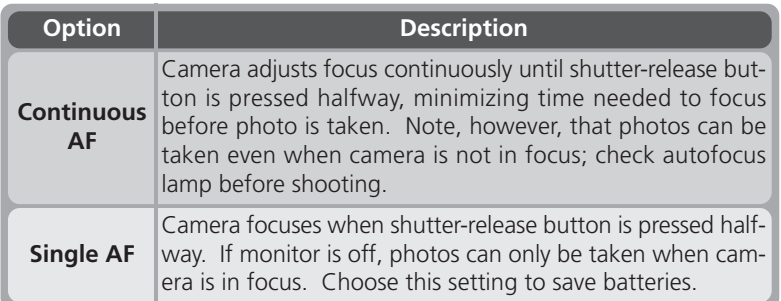

#### *Focus Confirmation*

This option provides visual confirmation of focus by sharply outlining in the monitor the areas of the frame that are in focus. Focus confirmation affects only the view in the monitor; no indicators of focus appear in the final photograph.

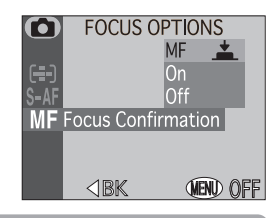

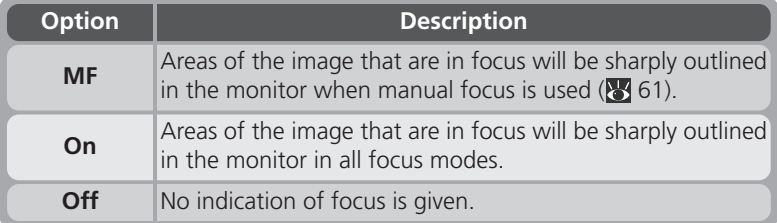

#### **Controlling Zoom:** *Zoom Options*

This sub-menu contains three options for controlling optical and digital zoom.

#### *Digital Tele*

This sub-menu is used to turn digital zoom on and off. If **On** is selected, the camera enters digital zoom mode when the  $\blacksquare$  button is held down for more than two seconds at the maximum optical zoom position (digital zoom does not take effect if monitor is off). If **Off** selected, pressing the button at the maximum optical zoom position has no effect.

#### *Startup Position*

This option determines the starting zoom position when the camera is turned on.

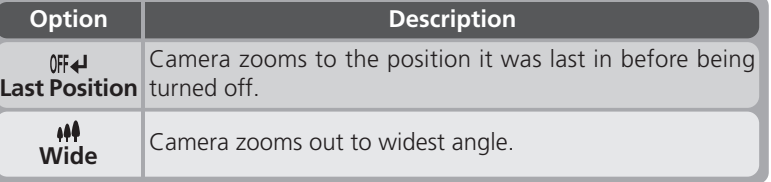

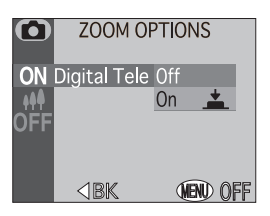

**ZOOM OPTIONS** 

**Last Position** 

**VEND OFF** 

Startup Position

**Wide**  $\triangleleft$ BK

**门** O٨

м.

F

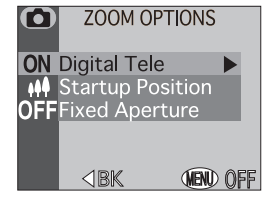

#### *Fixed Aperture*

Normally, aperture changes with the zoom position. If desired, you can set the camera to maintain the f/-number selected in aperture-priority or manual exposure modes as you zoom in or out.

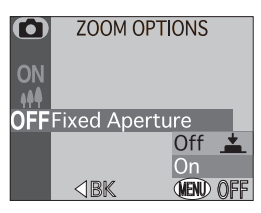

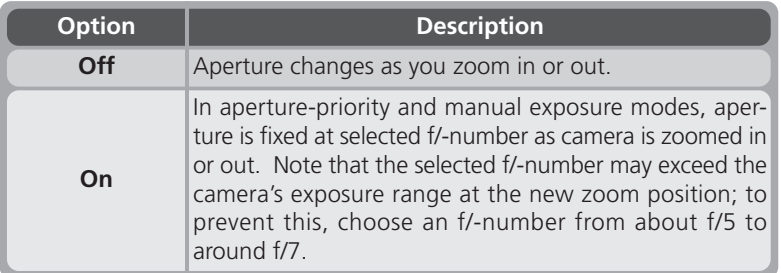

#### **Controlling the Flash:** *Speedlight Options* This sub-menu contains three options for control-<u>ා</u> SPEEDLIGHT OPT. ling built-in and external Speedlights.  $\sqrt{2}$  Pop Up **0** Variable Power<br>**ALL** Speedlight Cntrl **MEND OFF**  $\triangleleft$ BK

#### **Popup Settings for the Built-in Speedlight:** *Pop-Up*

This option controls whether the built-in Speedlight pops up automatically.

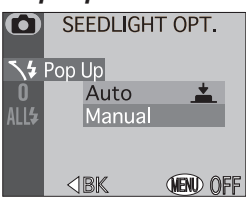

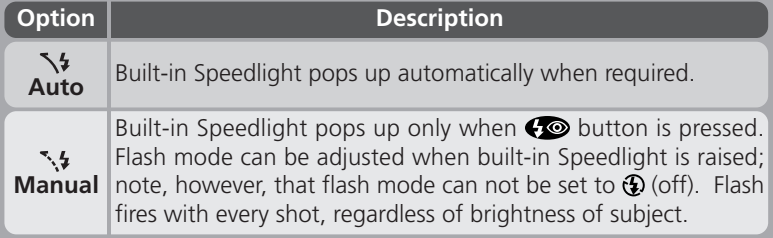

#### **Controlling Flash Output:** *Variable Power*

This sub-menu is used to adjust flash output. Flash output can be lowered or raised by from –2.0 EV to  $+2.0$  EV in increments of  $\frac{1}{3}$  EV.

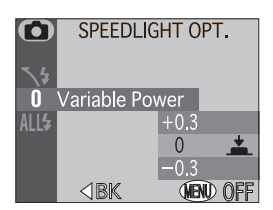

#### **Options for Optional Speedlights:** *Speedlight Cntrl*

This sub-menu is used to control the built-in Speedlight when using optional Nikon Speedlights connected to the camera's sync terminal ( $\geq 66$ ).

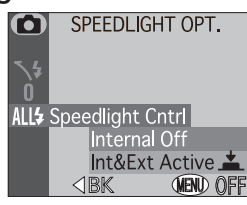

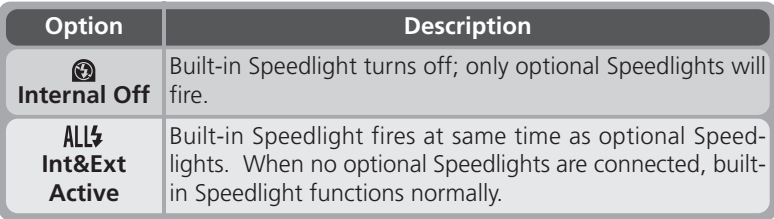

#### **Using an Optional Speedlight**

Flash control for optional Speedlights is performed using the photocell on the built-in Speedlight, which pops up automatically when required in  $\mathbb{Z}^n$  mode or when **Auto** (the default setting) is selected for **Pop Up**. Do not block the built-in Speedlight with your fingers or other objects. When the built-in Speedlight is raised, keep your fingers and other objects away from the photocell.

#### **Flash-Mode Indicators for Optional Speedlights**

When **Internal Off** is selected in the Speedlight Cntrl sub-menu, a  $\bigcirc$ icon appears next to the flash-mode indicator to show that built-in Speedlight is off. Flash mode for the optional Speedlight is set by pressing the  $\bullet$  button ( $\bullet$  64), and the flash mode for the optional Speedlight is shown as at right.

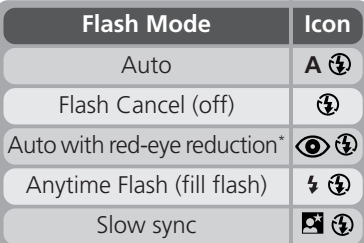

\* Red-eye reduction performed by built-in Speedlight. Be sure built-in Speedlight is raised.

#### **Varying Settings Automatically:** *Auto Bracketing*

In some situations, you may find it difficult to select appropriate exposure-compensation and white-balance settings, and yet not have time to check the results and adjust settings after each shot. Auto bracketing can be used to vary these settings automatically over a series of photographs, "bracketing" a selected exposure-compensation or white-balance setting.

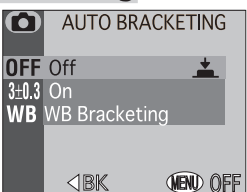

### *Off*

Select **Off** to restore normal exposure and white balance.

#### *On*

The camera varies exposure with each shot; the number of shots in each sequence and the amount of exposure compensation performed are selected from the sub-menu shown at right. Bracketing is performed by varying shutter speed (**A** and **M** modes), aperture (**S** mode), or shutter speed and aperture (**P** mode). No bracketing is performed if the amount of exposure compensation would exceed the limits of the camera's exposure system.

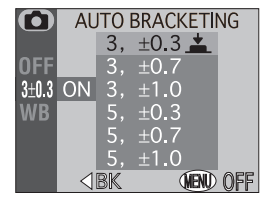

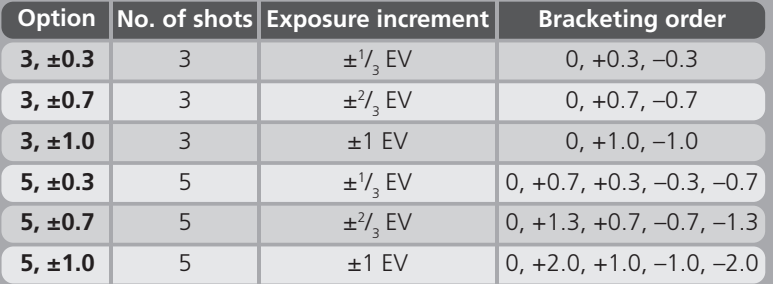

#### *WB Bracketing*

White-balance bracketing can be used if you are uncertain whether the option selected in the white balance menu will produce the desired results, or if you want to experiment with different white balance settings without confirming the view in the monitor before each shot. When this option is in effect, the camera creates three pictures with each shot: one image with the selected white balance value, one image with a reddish cast, and one image with a bluish cast.

#### **Recording Time**

Because the camera takes three shots each time the shutter-release button is pressed, the time required to save images to the memory card is approximately tripled when white-balance bracketing is used.

#### **Restrictions on Bracketing**

Autoexposure bracketing can not be used when: **BSS** ( 98), **AE-Lock** ( 108), or **Noise Reduction (** $\frac{1}{2}$  118) is on, or **Multi-shot 16**, **Ultra HS**, or **Movie** is selected for **Continuous** ( 96).

White-balance bracketing can not be used when: **BSS** or **Noise Reduction** is on, image quality is set to **HI** ( 102), or a setting other than **Single** is chosen for **Continuous**.

#### **Confirming Autoexposure Bracketing**

While bracketing is in effect, a **BKT** icon appears in the monitor next to the selected exposure increment.

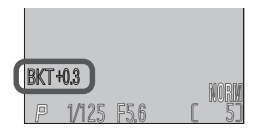

#### **Confirming White Balance Bracketing**

While white-balance bracketing is in effect, a **WB-BKT** icon appears in the monitor.

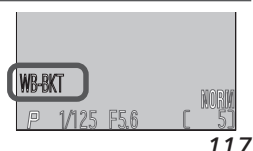

#### **Avoiding "Grainy" Photographs:** *Noise Reduction*

At shutter speeds slower than  $\frac{1}{4}$  s, "noise" in the form of randomly-spaced, brightly-colored pixels may appear in pictures, particularly in shadows. To reduce noise at slow shutter speeds, select **On** from the noise reduction menu.

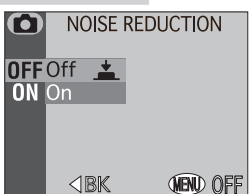

#### **Recording Time**

Turning noise reduction on more than doubles the amount of time needed to save pictures to the memory card.

#### **Restrictions on Noise Reduction**

Noise reduction can not be used in combination with **BSS** ( 98), **Auto Bracketing** ( 116), or **Continuous** settings other than **Single** ( 96).

#### **C** Confirming Noise Reduction

While noise reduction is in effect, an **NR** icon appears in the monitor.

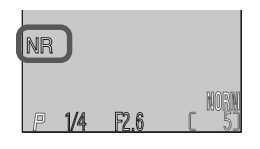

**WEND OFF** 

**RESET ALL** 

**No** Reset

 $\triangleleft$  BK

Reset all settings

<u>ා</u>

#### **Restoring Default Settings:** *Reset All*

The **Reset All** option is used to reset settings for the current User Set to their default values. The items listed on the following page are also reset for all User Sets and for playback mode.

Choosing **Reset** restores the following shooting options for the current User Set to their default values. With the exception of the settings listed

on the following page, settings in other User Sets are unaffected. Choose **No** to exit the menu, leaving settings unchanged.

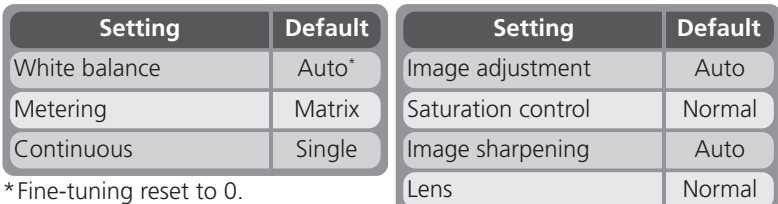

In addition, the following items are reset for all User Sets and playback mode. **Reset All** does not affect image quality or size, User Setting, FUNC, sequential numbers, date, info.txt, video mode, language, and USB settings.

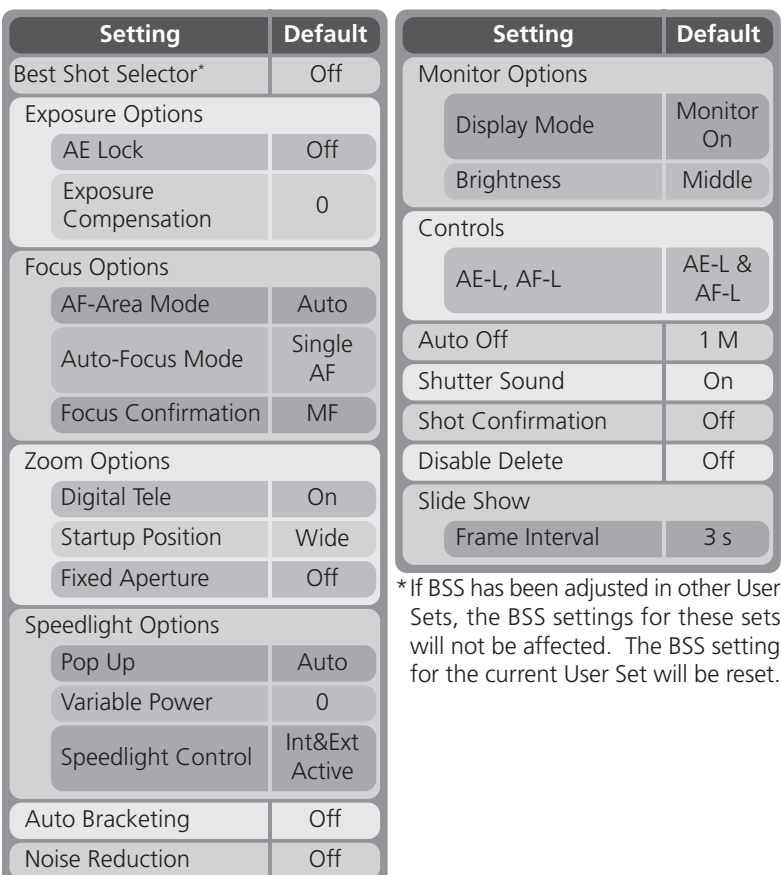

The options available in the set-up menu depend on the operating mode.

#### **The SET-UP Menu (P, S, A, M)**

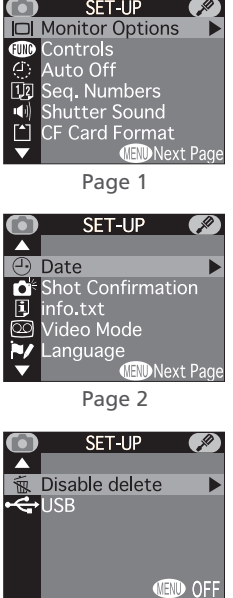

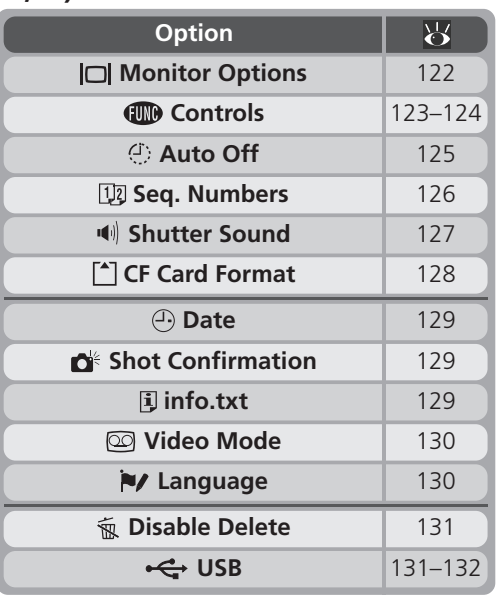

Page 3

#### **The SET-UP Menu (Playback)**

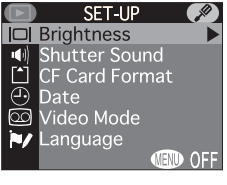

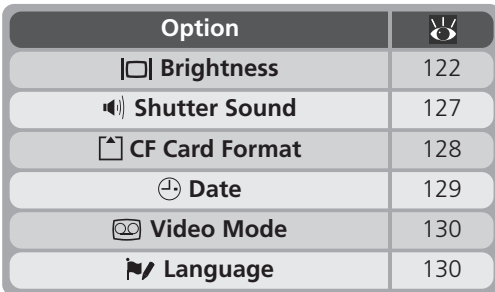

#### **Adjusting Monitor Settings:** *Monitor Options*

The monitor options menu is used to set monitor brightness. In **P**, **S**, **A**, and **M** modes, it contains an option for specifying whether and when the monitor will turn on automatically.

#### **Controlling the Monitor:** *Display Mode* **(P, S, A, M Only)**

This option specifies whether the monitor will turn on automatically when the camera is turned on and whether pictures are displayed in the monitor after shooting ("picture review") in **P**, **S**, **A**, and **M** modes. Regardless of the setting chosen, the monitor can be turned on or off at any time by pressing the  $\Box$  button. In  $\Box$  and scene modes, the camera is automatically set to **Monitor On**.

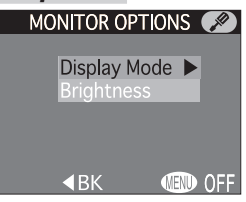

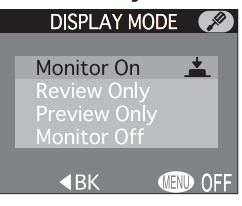

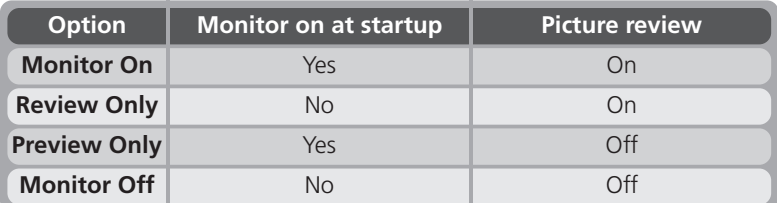

#### **Adjusting Monitor Brightness:** *Brightness*

This option controls monitor brightness. Press the multi selector up or down to increase or decrease the brightness of the monitor by moving the arrow to the right of the display up or down. The results of any changes are immediately visible in the center of the display.

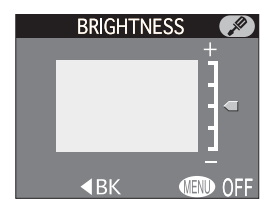

#### **Customizing Camera Controls:** *Controls*

The options in the **Controls** sub-menu determine the functions assigned to the FUNC button and the center of the multi selector in shooting mode.

#### *FUNC*

You can choose the function assigned to the FUNC button, making it possible to adjust the following settings without accessing the camera menus:

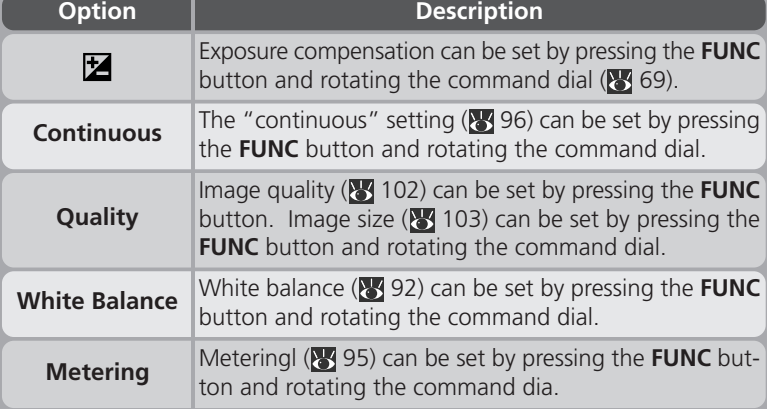

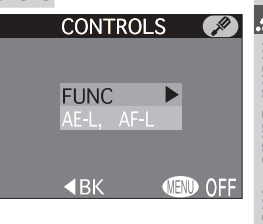

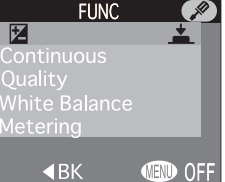

#### *AE-L, AF-L*

 $\mathbb{R}$  By default, both focus and exposure are locked when the center of the multi selector is pressed in shooting mode. The options in the **AE-L, AF-L** menu can be used to set the center of the multi selector to lock only one of focus and exposure.

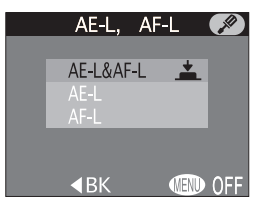

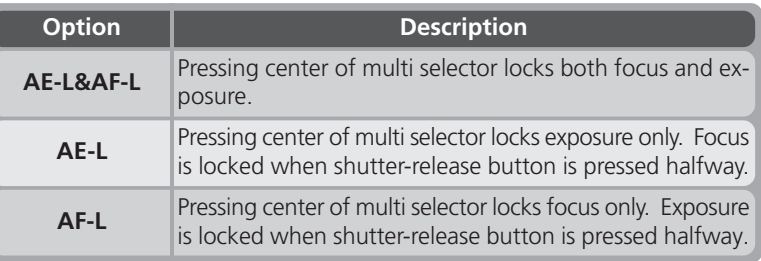

When the multi selector is used to lock autoexposure,  $AE-L$  is displayed in the monitor in white.

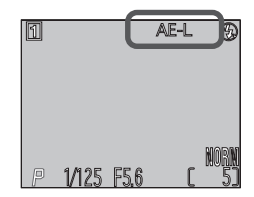

#### **Conserving Battery Power:** *Auto Off*

When operated on battery power, the camera will turn off automatically if no operations are performed for a specified period of time. The time limit for auto power off can be chosen from thirty seconds, one minute (the default setting), five minutes, and thirty minutes using the **Auto Off** menu. When the camera turns off, the power lamp will go out. Use the power switch to turn the camera on again.

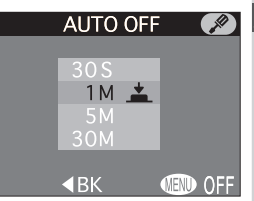

When powered by an AC adapter (available separately), the camera will turn off if no operations are performed for thirty minutes, regardless of the setting in the **Auto Off** menu.

#### **File Numbering:** *The Seq. Numbers Menu*

The camera assigns each picture a file name consisting of "DSCN" followed by a four-digit number assigned automatically by the camera (e.g., "DSCN0001.JPG"). This option controls how files are numbered.

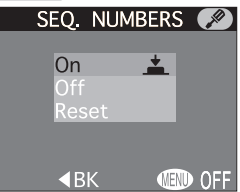

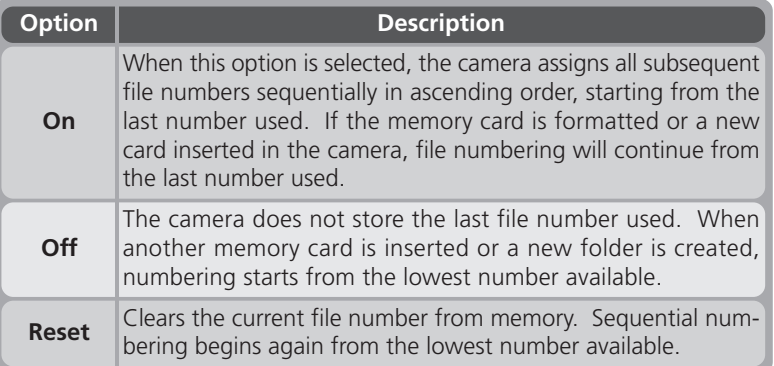

#### **File Numbering**

File numbering starts over from 0001 if a picture is taken when the current folder contains a file numbered 9999. The camera will create a new folder by adding one to the current folder number (for example, if the current folder is "100NIKON," the new folder will be named "101NIKON"). The new picture will be numbered 0001 and stored in the new folder. Each folder can hold up to 200 pictures. If file numbering reaches 9999 when the card contains a folder numbered 999, no more pictures can be stored on the card, even if sufficient memory remains. Insert a new memory card or format the current card.

#### **Panorama Assist**

Regardless of the option selected for **Seq. Numbers**, each sequence of pictures created at a setting of **Panorama Assist** (**8** 50) is stored in its own folder, with file numbering beginning from 0001.

**ED** OFF

SHUTTER SOUND

0ff  $0n$ 

 $\triangleleft$ BK

#### **Audio Confirmation:** *Shutter Sound*

The **Shutter Sound** sub-menu controls the "beep" made by the camera's speaker.

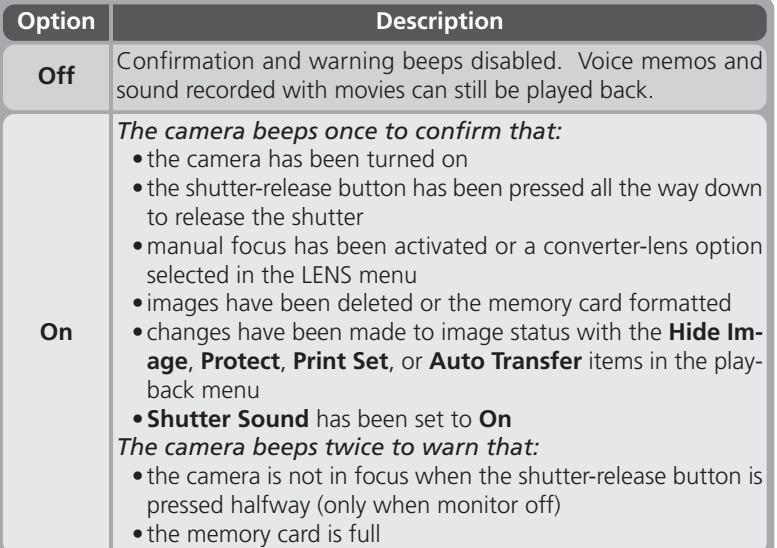

#### **Resetting File Numbering to 0001**

To reset file numbering to 0001, insert an empty memory card or format the current memory card before selecting **Reset**. Note that formatting the memory card deletes all data it may contain, including hidden and protected images.

## **Formatting Memory Cards:** *CF Card Format*

The memory card provided with your camera is formatted at shipment. If you purchase additional memory cards for added storage, you will however need to format the cards before first use to ensure that they work properly in your camera. Formatting memory cards is also an effective way of deleting all pictures on the card.

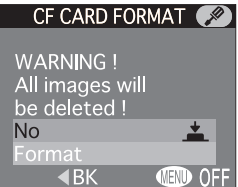

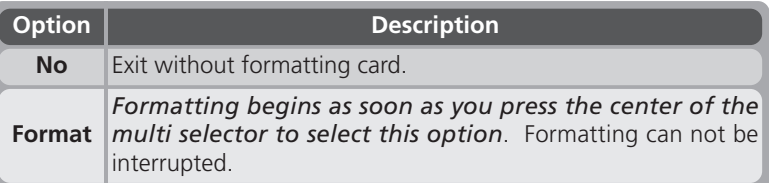

#### **M** During Formatting

*Do not remove the memory card, remove the battery, or unplug the AC adapter (available separately) while formatting is in progress.*

#### **Before Formatting**

*Formatting memory cards permanently deletes all data they contain, including protected pictures and any other data that may be on the card*. Before formatting, be sure to transfer to a computer any pictures you would like to keep.

#### **Disable Delete**

Memory cards can not be formatted when **Disable Delete (** $\frac{1}{2}$  131) is on.

**CEND OFF** 

#### **Setting the Time and Date:** *Date*

This option is used to set the camera to the current date and time. For more information, see "Introduction: First Steps" (8 15).

#### **Confirming Shutter Release:** *Shot Confirmation*

If **On** is selected for this option, the self-timer lamp will light to confirm that the shutter has been released. The self-timer lamp will not light if the flash has fired.

#### **Storing Photo Info in a Separate File:** *info.txt*

While **On** is selected in the **info.txt** menu, the following information about each image recorded is stored in an independent text file ("info.txt"):

- File number and type
- Camera type and firmware version
- Metering method
- Exposure mode
- Shutter speed
- Aperture
- Exposure compensation
- Focal length and digital zoom
- Image adjustment
- Sensitivity (ISO equivalency)

• White balance

- **Sharpening**
- Date of recording
- Image size and quality
- Saturation control
- Focus area

The info.txt file is stored in the same folder as the image. When the contents of the memory card are viewed from a computer, this file can be read with a text browser such as Notepad or SimpleText. Images are listed in the order recorded, separated by a blank line.

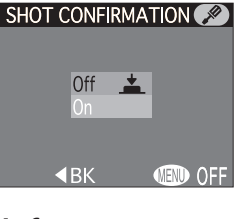

**DATF** 

2002.01.01

 $00:00$  $4RK$ 

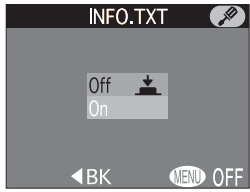

## **Choosing a Video Standard:** *Video Mode*

The **Video Mode** menu is used to select the standard used for video output. Adjust this setting to match the standard used in any video device to which you connect the camera  $(8, 40)$ .

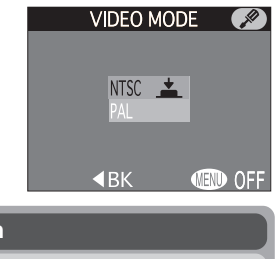

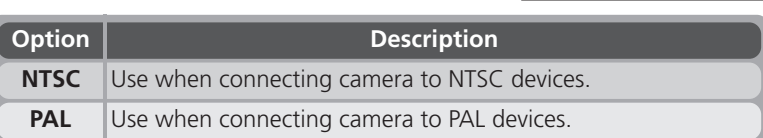

#### **Choosing a Language:** *Language*

This option is used to choose the language in which camera menus and messages are displayed. For more information, see "Introduction: First Steps"  $(8514)$ .

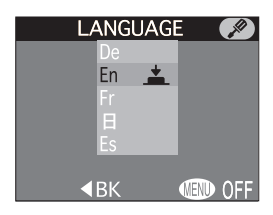

#### **Protecting Images from Deletion:** *Disable Delete*

The **Disable Delete** option is used to protect images from accidental deletion. Select **On** to disable all operations or menu options that delete or erase images, including deletion with the  $\bar{m}$  button, the **Delete** option in the playback menu, and the **CF Card Format** option in the setup menu. When **Off** is selected, images can be deleted and memory cards formatted normally.

#### **Choosing a USB Option:** *USB*

Use this option to select the USB option used when your camera is connected to a computer  $\left(\sqrt{3}\right)$  34). Your camera supports two options: PTP (Picture Transfer Protocol) and Mass Storage.

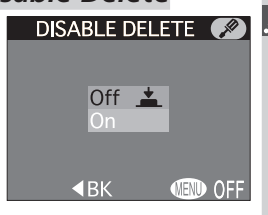

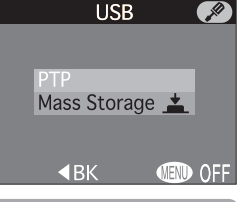

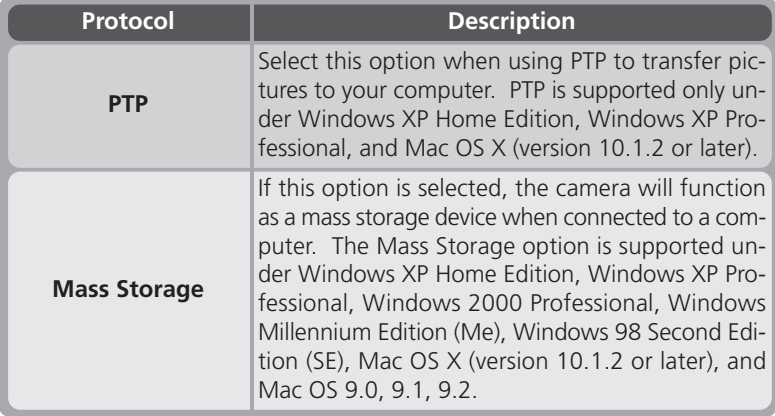

#### **Windows 2000 Professional, Windows Millennium Edition**  $\mathscr{G}$ **(Me), Windows 98 Second Edition (SE), Mac OS 9**

Do *not* select **PTP** when connecting the COOLPIX4500 to a computer running one of the above operating systems (there is no need to change the USB setting when using the camera for the first time, as **Mass Storage** is selected at shipment).

If you have already changed the USB setting to **PTP**, be sure to select **Mass Storage** before connecting the camera to your computer.

If you have connected the camera to a computer running one of the above operating systems with **PTP** selected in the **USB** menu, disconnect the camera as described below. Be sure to select **Mass Storage** in the **USB** menu before reconnecting the camera.

#### *Windows 2000 Professional*

A dialog will be displayed welcoming you to the "Found New Hardware Wizard." Click **Cancel** to close the dialog, and then disconnect the camera.

#### *Windows Millennium Edition (Me)*

After displaying a message stating that the hardware information database is being updated, the computer will start the "Add New Hardware Wizard." Click **Cancel** to exit the wizard, and then disconnect the camera.

#### *Windows 98 Second Edition (SE)*

The "Add New Hardware Wizard" will be displayed. Click **Cancel** to exit the wizard, and then disconnect the camera.

#### *Mac OS 9*

A dialog will be displayed stating that the computer is unable to use the driver needed for the "Nikon Digital Camera E4500\_PTP" USB device. Click **Cancel** to close the dialog, and then disconnect the camera.

 $\overline{\mathbf{z}}$ 

The playback menu contains the following options for managing the pictures on the memory card:

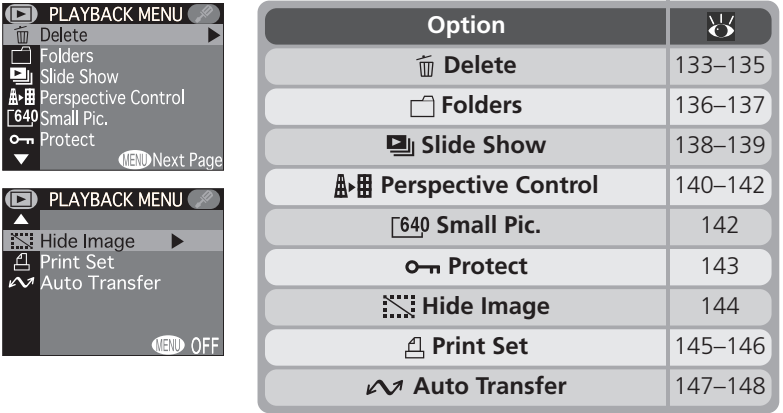

#### **Deleting Pictures:** *Delete*

The **Delete** menu contains the following options:

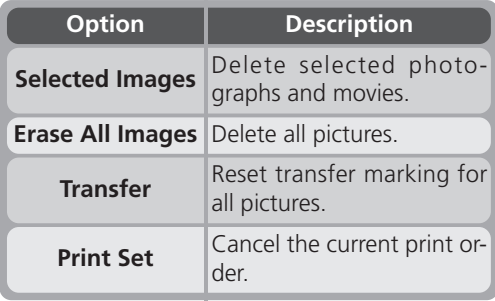

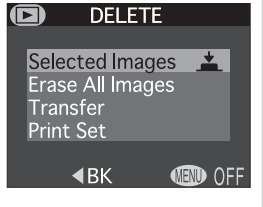

#### **Deleting Selected Pictures:** *Selected Images*

Choosing **Selected Images** displays the pictures on the memory card as small thumbnail images. To choose pictures for deletion:

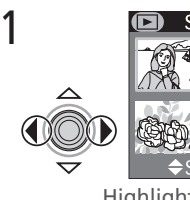

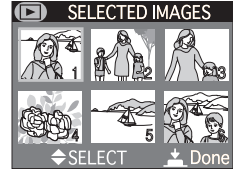

Highlight picture

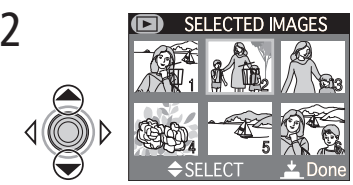

Press multi selector up or down to select picture for deletion. Selected pictures are marked by  $\overline{1}$  icon and red border. Repeat steps 1 and 2 to select additional pictures. To deselect picture, highlight and press multi selector up or down. To exit without deleting pictures, press MENU button.

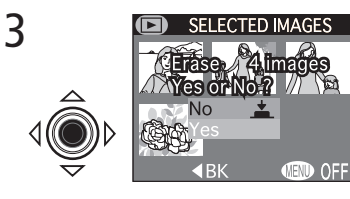

Press center of multi selector to display a confirmation dialog. Press multi selector up or down to highlight option, press center to put choice into effect:

- Select **No** to return to playback menu without deleting pictures
- Select **Yes** to delete all selected pictures

#### **Before Deletion**

*Once deleted, pictures can not be recovered*. Be sure that any pictures you would like to keep have been transferred to your computer.
### **Deleting All Pictures:** *Erase All Images*

Selecting **Erase All Images** from the delete menu displays the confirmation dialog shown at right.

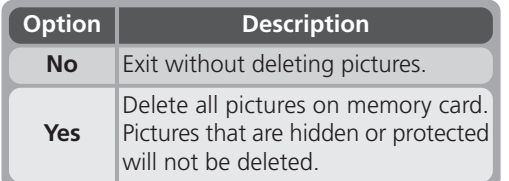

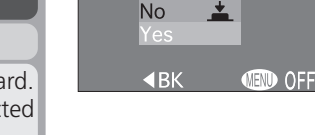

d)

**ERASE ALL IMAGES** 

Erasing all images  $($ o $\overline{m}$   $\overline{N}$ : Excluded)

### **Removing Transfer Marking from All Images:** *Transfer*

Selecting **Transfer** from the delete menu removes transfer marking from all images. No confirmation dialog is displayed.

### **Cancelling the Current Print Order:** *Print Set*

Selecting **Print Set** from the delete menu cancels the current print order and removes print marking from all images. No confirmation dialog is displayed.

# **Disable Delete**

Pictures can not be deleted when **Disable Delete** (**8** 131) is on.

### **Hidden and Protected Pictures**

Pictures marked with a  $\bullet \bullet$  icon are protected and can not be selected for deletion. Pictures hidden with the **Hide Image** ( 144) option are not displayed in the **Delete** > **Selected Images** menu and can not be deleted.

# **Print Set**

Selecting **Print Set** also removes transfer marking from all images.

# **Selecting a Folder for Playback:** *Folders*

During shooting, pictures are stored in folders created automatically by the camera. The **Folders** menu is used to select folders for playback and to delete folders created at settings of **Panorama Assist (** $\frac{13}{50}$ **) or Ultra HS (** $\frac{13}{50}$  **96).** 

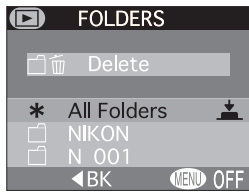

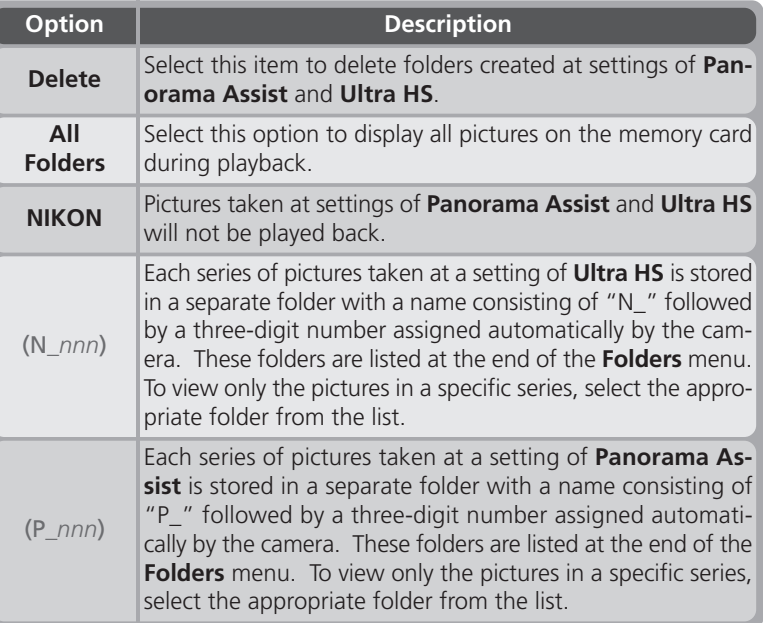

### **Deleting Folders:** *Delete*

Select **Delete** to delete folders created at settings of **Panorama Assist** and **Ultra HS**. Folders with the name NIKON can not be deleted.

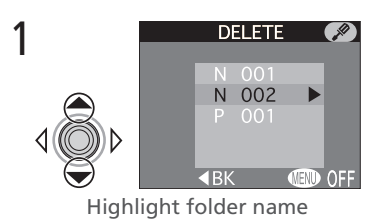

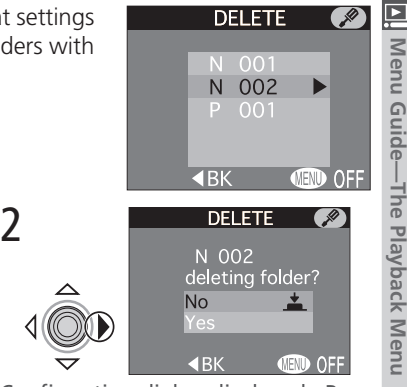

Menu Guide-The Playback Menu

Confirmation dialog displayed. Press multi selector up or down to highlight option, press center to select:

- Select **No** or press MENU button to exit without deleting folder
- Select **Yes** to delete folder

### **Hidden and Protected Images**

If the selected folder contains hidden or protected images, the folder will not be deleted. Any images it contains that are neither hidden nor protected will, however, be deleted.

### **Disable Delete**

Folders can not be deleted when **Disable Delete** (**8** 131) is on.

# **Automated Playback:** *Slide Show*

The slide-show option in the playback menu is used for automated sequential playback. To start a slide show, highlight **Start** and press the multi selector to the right. All pictures in the current folder that have not been hidden using **Hide Image** will be played back one after the other in the order recorded, with a pause between each picture. Mov-

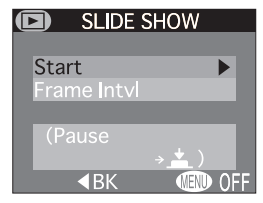

ies will be displayed as still images showing the movie's first frame. While the slide show is in progress, the following operations can be performed:

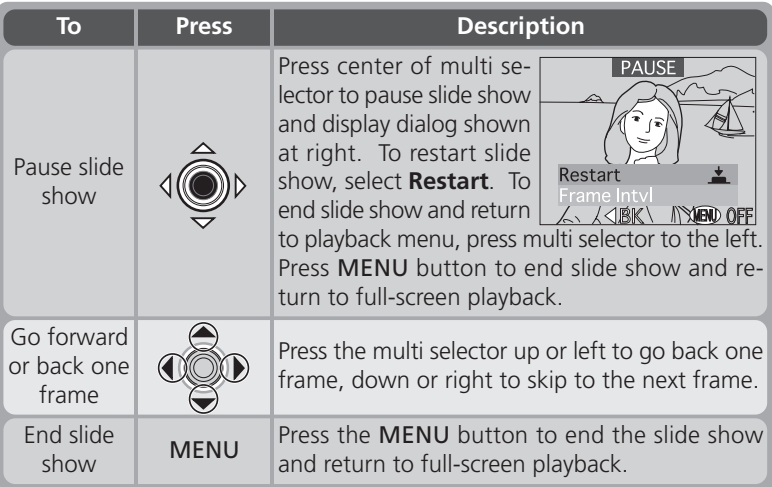

Once all pictures have been shown, the slide show will pause with the first picture in the folder displayed.

# **Small Picture**

Copies created using the small picture option ( $\geq 75$ ) will not be played back during a slide show.

# **Changing the Display Interval**

The slide show menu and pause dialog both contain a **Frame Intvl** option for changing the length of time each picture in the slide show is displayed. To change the display interval, highlight **Frame Intvl** and press the multi selector to the right. The menu of interval settings shown at right will be displayed; highlight the desired setting and press the center of the multi selector.

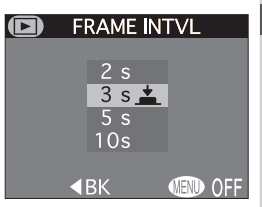

# **Frame Interval**

Owing to differences in the file size of the pictures in the slide show and the speed at which they can be read from the memory card, the actual interval may differ from the value shown in the menu.

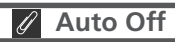

If no operation is performed for more than half an hour during a slide show, the camera will turn off automatically to save power, and the power-on lamp will go out.

# **Changing Vertical Perspective:** *Perspective Control*

This option can be used to transform a photograph to change the apparent vertical perspective, making pictures taken from a high or low angle look as though they had been taken from eve level. The transformed image is saved separately from the original.

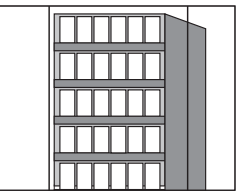

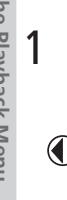

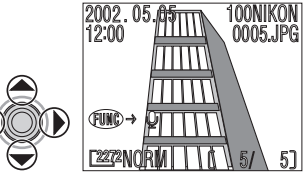

Use multi selector to display desired image in playback mode

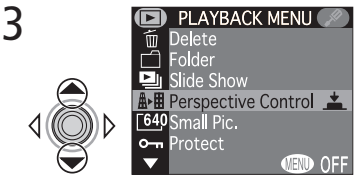

Highlight **Perspective Control**

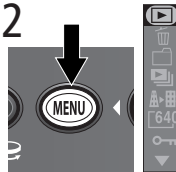

**PLAYBACK MENU TEND OFF** 

Display playback menu

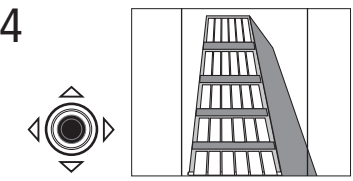

Enter transform mode with two vertical green guides superimposed over image

# **Restrictions on Perspective Control**

Perspective control can not be performed on pictures taken at **Continuous** settings of **Ultra HS** or **Movie**, pictures taken at an image quality of **HI**, or copies created with the small picture or **Perspective Control** options. The COOLPIX4500 may not be able to transform images taken with another make of camera.

# Menu Guide-The Playback Menu **Menu Guide—The Playback Menu**

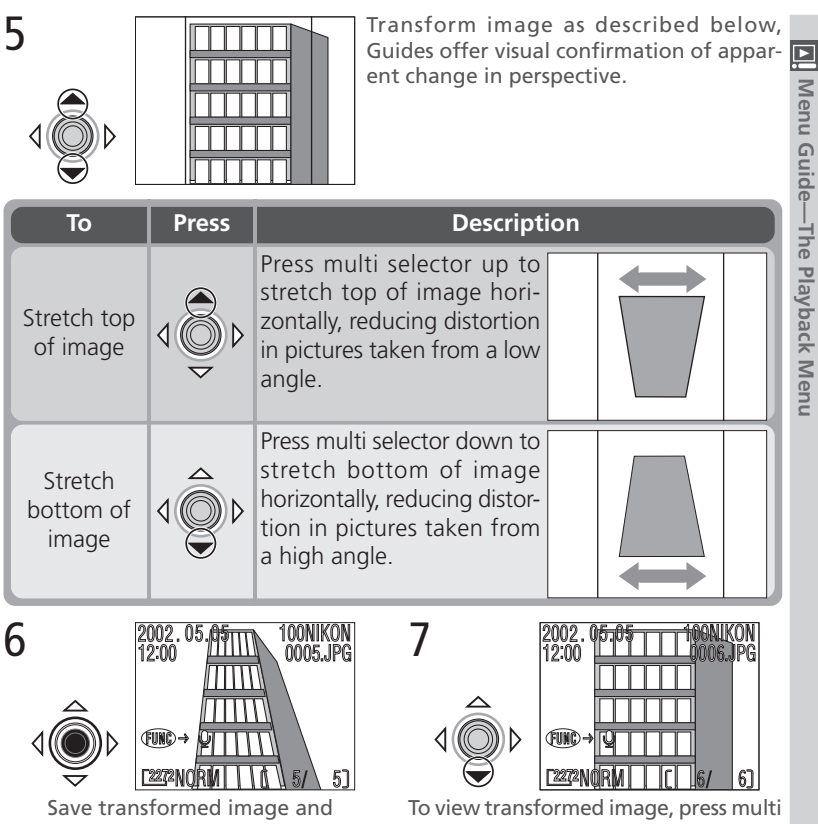

return to playback mode with original image displayed. Note that about forty seconds may be required for creation of transformed image.

selector down. Transformed image will have same image size, quality, and time and date of creation as original.

Once created, transformed images are independent of the original: deleting the transformed image has no effect on the original, deleting the original no effect on the transformed image. Transformed images are stored on the memory card as independent files with names of the form "TSCN*nnnn*," where "*nnnn*" is a four-digit number assigned automatically by the camera. The print and protect attributes of the original will not be reflected in the transformed image and must be set separately.

# **Choosing a Size for Small Pictures:** *Small Pic.*

This option controls the size of pictures created with the small picture option ( $\overline{3}$ , 75). Choose from  $640 \times 480$ , 320  $\times$  240, 160  $\times$  120, and 96  $\times$  72.

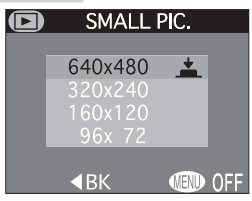

### **Perspective Control**

Stretching the image produces a slightly "grainy," uneven appearance, an effect which increases the more the image is stretched.

The transformed image is the same size as the original. Any portions of the image that do not fit in the original dimensions will be cropped.

# **Safeguarding Valuable Pictures:** *Protect*

Selecting **Protect** from the playback menu displays the menu shown at right, where you can select pictures to protect from accidental deletion. Protected files can not be deleted using the  $\overline{w}$  ( $\overline{w}$ ) button or the options in the **Delete** menu. Note, however, that protected pictures *will* be deleted when a memory card is formatted.

2

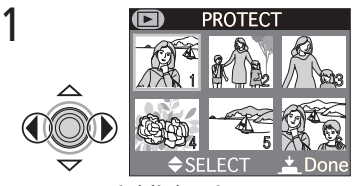

Highlight picture

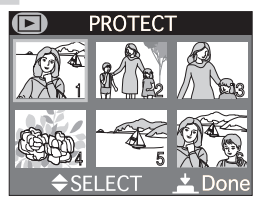

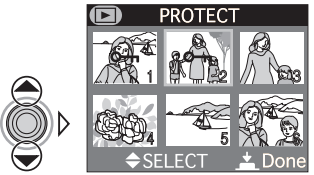

Press multi selector up or down to select picture. Selected pictures are marked by  $\mathbf{O}_{\mathbf{m}}$  icon. Repeat steps 1 and 2 to select additional pictures. To deselect picture, highlight and press multi selector up or down.

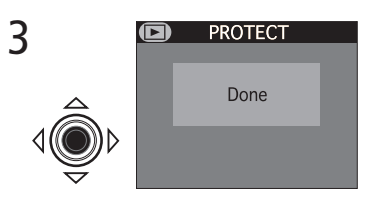

Press center of multi selector to complete operation. To exit without changing protected status of pictures, press MENU button.

# **Hiding Pictures During Playback:** *Hide Image*

2

When creating a slide show or showing photographs to an audience, you may want to use the **Hide Image** option to hide some of the pictures in the current folder. Hidden pictures are only visible in the **Hide Image** menu. They can not be deleted using the  $\tilde{w}$  ( $\tilde{w}$ ) button or the options in the **Delete** menu.

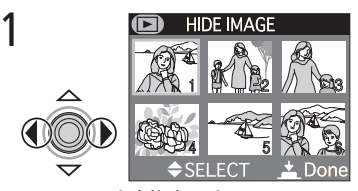

Highlight picture

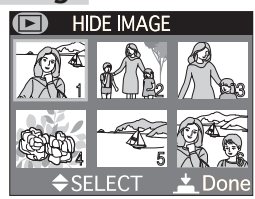

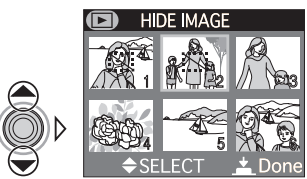

Press multi selector up or down to select picture. Selected pictures are marked by  $\searrow$  icon. Repeat steps 1 and 2 to select additional pictures. To deselect picture, highlight and press multi selector up or down.

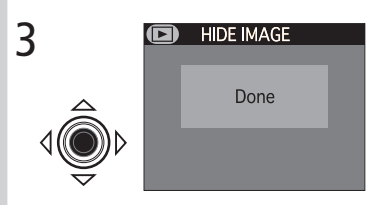

Press center of multi selector to complete operation. To exit without changing hidden status of pictures, press MENU button.

# **"All images are hidden"**

If all the pictures in the folder currently selected for playback are hidden, the message "All images are hidden" will be displayed in full-screen playback. No pictures can be played back until another folder has been selected or **Hide Image** is used to reveal some of the pictures in the current folder.

# **Ordering Prints:** *Print Set*

Selecting **Print Set** from the playback menu displays the menu shown at right. Here you can specify photographs to be printed, the number of prints, and the information to be included on each print. This information is stored on the memory card in Digital Print Order Format (DPOF). Once a print order has been created, the memory card can be removed from the camera and inserted in

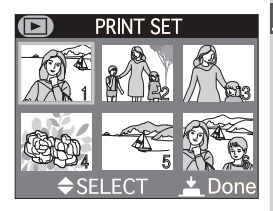

any DPOF-compatible device—be it your personal photo printer or a photofinisher's print system—and images printed directly from the card.

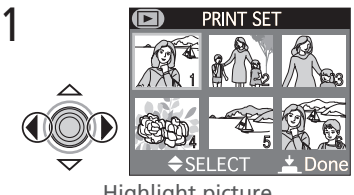

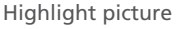

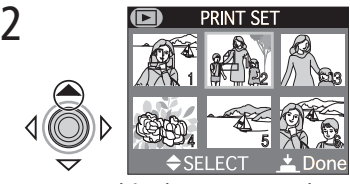

Press multi selector up to select picture. Selected pictures are marked by  $\mathbf{\mathcal{L}}$  icon.

# **Cancelling the Print Order**

To cancel the current print order when it is no longer needed, select **Print Set** from the **Delete** sub-menu (**133**). Note that this will also remove transfer marking from all images.

4

3

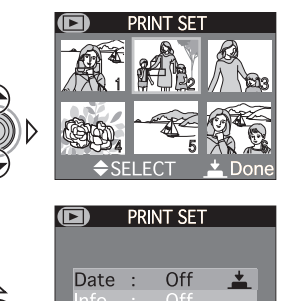

Use multi selector to specify number of prints. Press up to increase (maximum 9), down to decrease. To deselect image, press multi selector down when number of prints is 1. Repeat steps 1–3 to select additional images. To exit without altering print order, press MENU button.

Info Off Done **OD** OFF

Press center of multi selector to complete operation and display menu of print options. To highlight option, press multi selector up or down.

- To print date of recording on all selected pictures, highlight **Date** and press center of multi selector. **On** will appear next to item.
- To print shutter speed and aperture on all selected pictures, highlight **Info** and press center of multi selector. **On** will appear next to item.
- To turn selected item off, highlight and press center of multi selector.
- To complete print order and return to playback, highlight **Done** and center of multi selector. To exit without altering print order, press MENU button.

# **Selecting Images for Transfer:** *Auto Transfer*

When transferring images to a computer using Nikon View 5, you can choose to transfer only pictures that have been selected for transfer using the **Auto Transfer** option (**8**36).

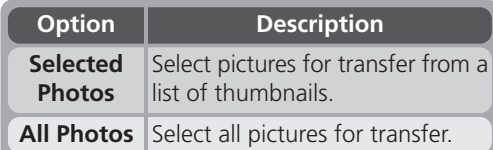

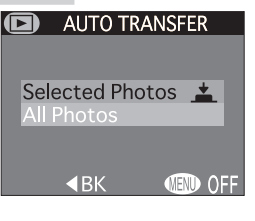

### **Selecting Pictures for Transfer:** *Selected Photos*

Choosing **Selected Photos** displays the pictures on the memory card as small thumbnail images. To choose the pictures for transfer to a computer:

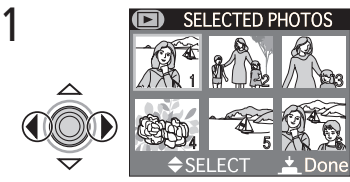

Highlight picture

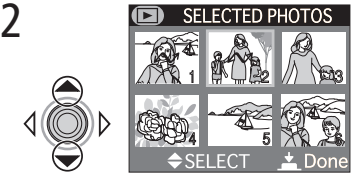

Press multi selector up or down to select picture. Selected images are marked by  $\mathcal M$  icon. Repeat steps 1 and 2 to select additional pictures. To deselect image, highlight and press multi selector up or down.

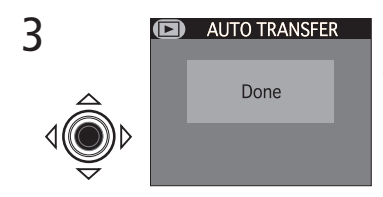

Press center of multi selector to complete operation. To exit without changing transfer status of pictures, press MENU button.

# **Selecting All Pictures for Transfer:** *All Photos*

Selecting **All Photos** displays the confirmation dialog shown at right.

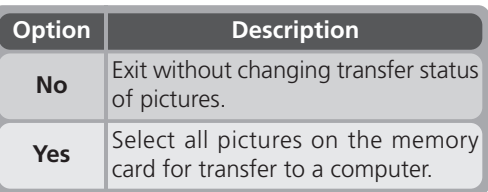

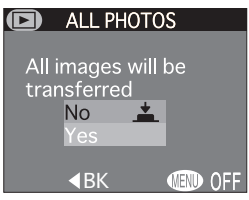

# **Marking All Images for Transfer**

While the **All Photos** option can be used to select all pictures on the memory card for transfer to a computer, note that no more than 999 pictures can be marked for transfer  $(8147)$ . If the memory card contains more pictures, Nikon View 5 can be used to transfer all pictures on the memory card. See the *Nikon View 5 Reference Manual* (on CD) for details.

### **Marking Pictures for Transfer with Other Cameras**

Pictures selected for transfer with another model of Nikon digital camera can not be transferred when the memory card is inserted in the COOLPIX4500. Use the COOLPIX4500 to reselect the images.

# **Removing Transfer Marking from All Images**

To remove transfer marking from all pictures on the memory card, select **Transfer** from the **Delete** menu (**8** 133).

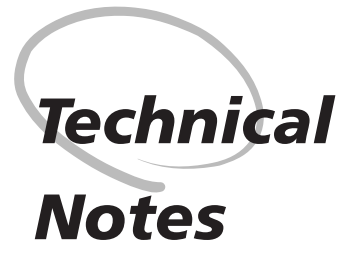

*Camera Care, Options, and Resources*

This chapter provides a list of optional accessories available for the COOLPIX4500, tips on cleaning and storing your camera, information on where to get help on line, troubleshooting advice, and camera specifications.

# **Optional Accessories**

At the time of writing, the following options were available for the COOLPIX 4500. Contact your retailer or local Nikon representative for details.

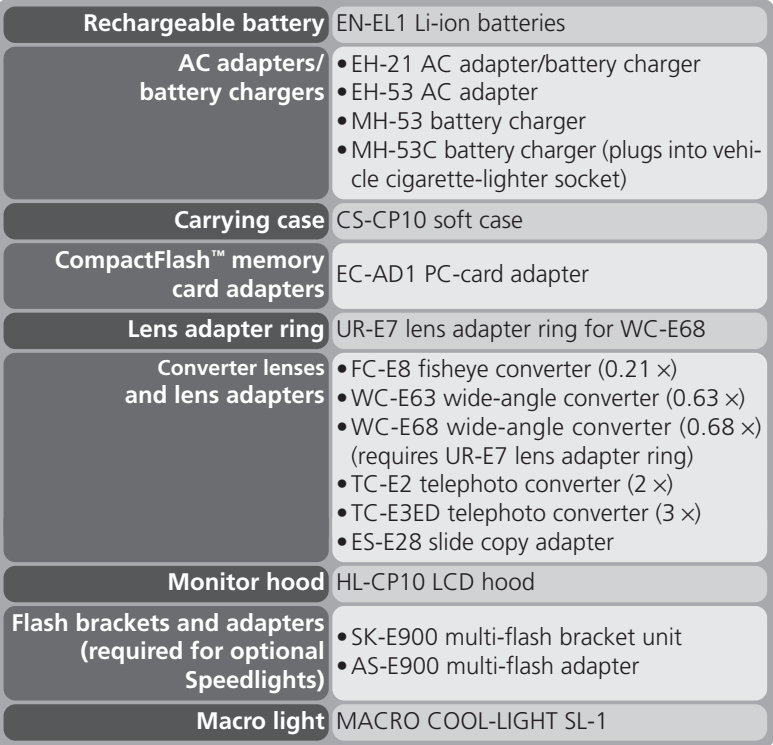

### **Approved Memory Cards**

In addition to the memory card included with your camera and the Nikon EC-CF series of memory cards, the following memory cards have been tested and approved for use in the COOLPIX4500:

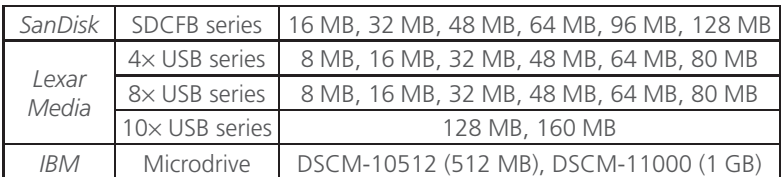

Operation is not guaranteed with other makes of memory card. For more details on the above cards, please contact the manufacturer.

**Technical Notes**

**Technical Notes** 

Ă

# **Caring for the Camera and Battery**

 $\mathbb Z$  To ensure continued enjoyment of your Nikon product, observe the following precautions when using or storing the device:

### **Keep dry**

This product is not waterproof, and may malfunction if immersed in water or exposed to high levels of humidity. Rusting of the internal mechanism can cause irreparable damage.

### **Do not drop**

The product may malfunction if subjected to strong shocks or vibration.

### **Handle all moving parts with care**

Do not apply force to the lens, to the monitor, or to the battery, card, or connector covers. These parts are especially susceptible to damage.

### **Avoid sudden changes in temperature**

Sudden changes in temperature, such as occur when entering or leaving a heated building on a cold day, can cause condensation inside the device. To prevent condensation, place the device in a carrying case or a plastic bag before exposing it to sudden changes in temperature.

**Turn the product off before removing or disconnecting the power source** Do not unplug the product or remove the battery while the product is on, or while images are being recorded or deleted. Forcibly cutting power to the product in these circumstances could result in loss of data or in damage to product memory or internal circuitry. To prevent an accidental interruption of power, avoid carrying the product from one location to another while the AC adapter is connected.

### **Keep away from strong magnetic fields**

Do not use or store this device in the vicinity of equipment that generates strong electromagnetic radiation or magnetic fields. Strong static charges or the magnetic fields produced by equipment such as radio transmitters could interfere with the monitor, damage data stored on the memory card, or affect the product's internal circuitry.

### **Storage**

When the camera will not be used for an extended period, return the lens section to its original position and remove the battery and store it in a cool. dry place. To prevent mold or mildew, store the camera in a dry, well-ventilated area. For long-term storage, place the camera in a plastic bag containing a desiccant (note that desiccant gradually loses its capacity to absorb moisture and should be replaced at regular intervals). Do not store your camera with naphtha or camphor moth balls or in locations that:

- are poorly ventilated or damp
- are next to equipment that produces strong electromagnetic fields, such as televisions or radios
- are exposed to temperatures above 50 °C/122 °F (for example, near a space heater or in a closed vehicle on a hot day) or below –10 °C (14 °F)
- are subject to humidities of over 60%

To prevent mold or mildew, take the camera out of storage at least once a month. Turn the camera on and release the shutter a few times before putting the camera away again.

# **Tips and Tricks for Handling Batteries**

Some tips to ensure that your camera is always ready to shoot:

- •When you turn the camera on, check the battery-level displayed in the monitor to determine whether the battery needs to be replaced. A warning will be displayed when the battery needs to be replaced.
- •Ready a spare battery and keep it fully charged when taking photographs on important occasions. Depending on your location, you may find it difficult to purchase replacement batteries on short notice.
- •On cold days, the capacity of batteries tends to decrease. Be sure the battery is fully charged before taking photographs outside in cold weather. Keep a spare battery in a warm place and exchange the two as necessary. Once warmed, a cold battery may recover some of its charge.
- •Should the battery terminals become dirty, wipe them off with a clean, dry cloth before use.

# **Cleaning**

### *Lens*

One key to cleaning the lens is to not touch it with your fingers. Use a *blower* (typically a small device with a rubber bulb attached to one end that you pump to produce a stream of air out the other) to remove dust or lint. To remove fingerprints or other stains that can not be removed with a blower, wipe the lens with a soft cloth, using a spiral motion that starts in the center of the lens and works out to the edges.

### *Monitor*

Do not apply pressure to the monitor, as this could cause damage or malfunction. Dust or lint adhering to the monitor can be removed with a blower brush. Stains can be removed by rubbing the surface lightly with a soft cloth or chamois leather.

### *Body*

Use a blower to remove dust and lint, then wipe gently with a soft, dry cloth. After using the camera at the beach or seaside, wipe off any sand or salt with a cloth lightly dampened with fresh water, then dry thoroughly.

*Do not use alcohol, thinner, or other volatile chemicals.*

# **M** Avoid Contact with Liquid Crystal

Should the monitor break, care should be taken to avoid injury due to broken glass and to prevent the liquid crystal from the monitor touching the skin or entering the eyes or mouth.

# **Notes on the Monitor**

The monitor may contain a few pixels that are always lit or that do not light. This is a characteristic common to all TFT LCD monitors and does not indicate a malfunction. Images recorded with the product will not be affected.

When you frame bright subjects, vertical comet-like streaks that whiten toward either end may appear in the monitor. This phenomenon, known as "smear," does not appear in the final photograph and does not indicate a malfunction. Some smearing may appear in movies.

### **Web Resources**

At the time of writing, the following on-line resources were available for users  $\mathbb Z$ of Nikon digital imaging equipment:

### **For Product Information and Tips**

- For users in the USA: *http://www.nikonusa.com/*
- For users in Europe: *http://www.nikon-euro.com/*
- For users in Asia, Oceania, the Middle East, and Africa: *http://www.nikon-asia.com/*

### **For Contact Information**

Contact information for the Nikon representative in your area may be found at: *http://www.nikon-image.com/eng/*

# **Troubleshooting**

If your camera fails to function as expected, check the list of common problems below before consulting your retailer or Nikon representative. Refer to the page numbers listed in the rightmost column for information on solving the problems listed here.

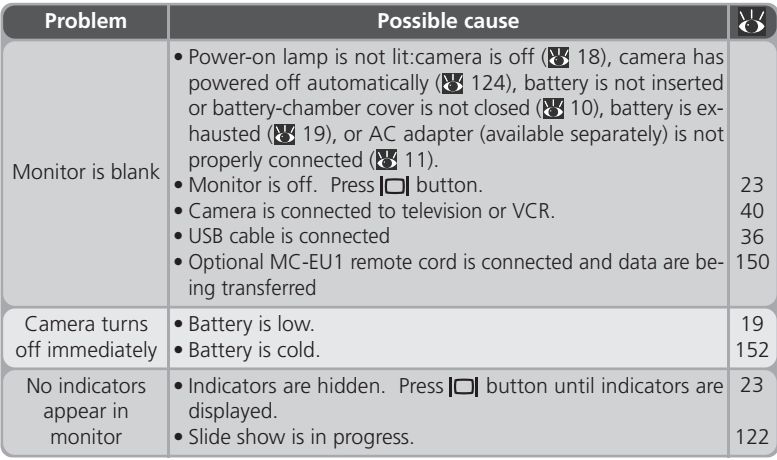

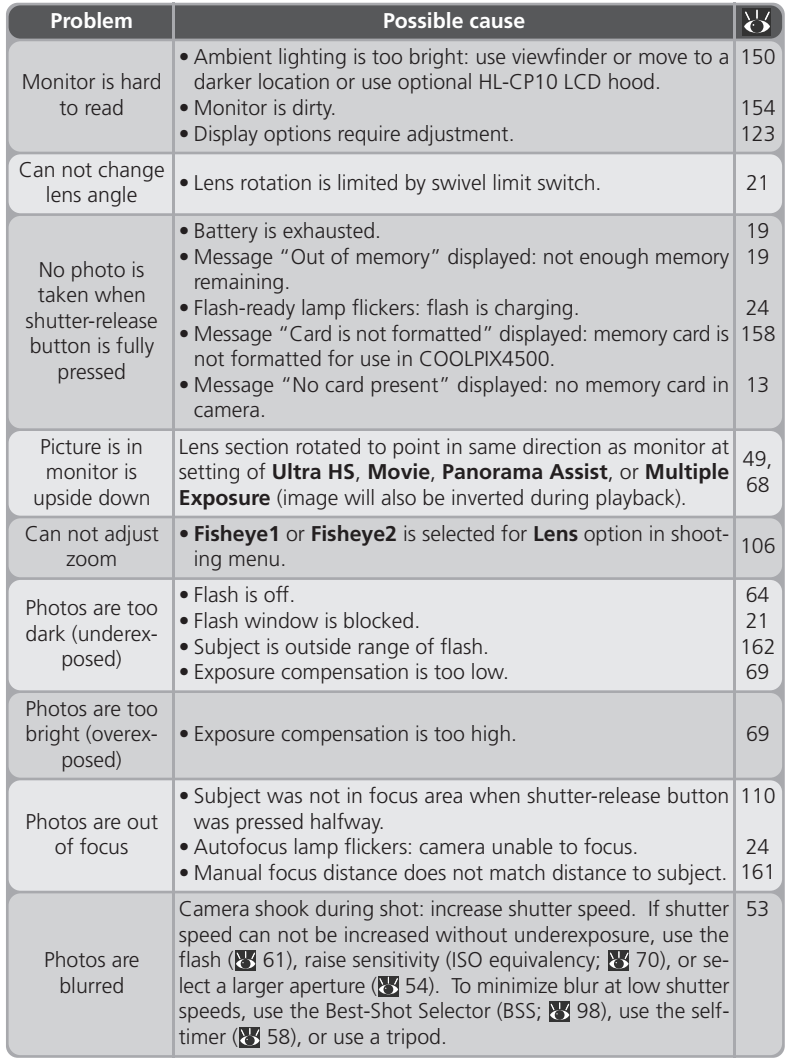

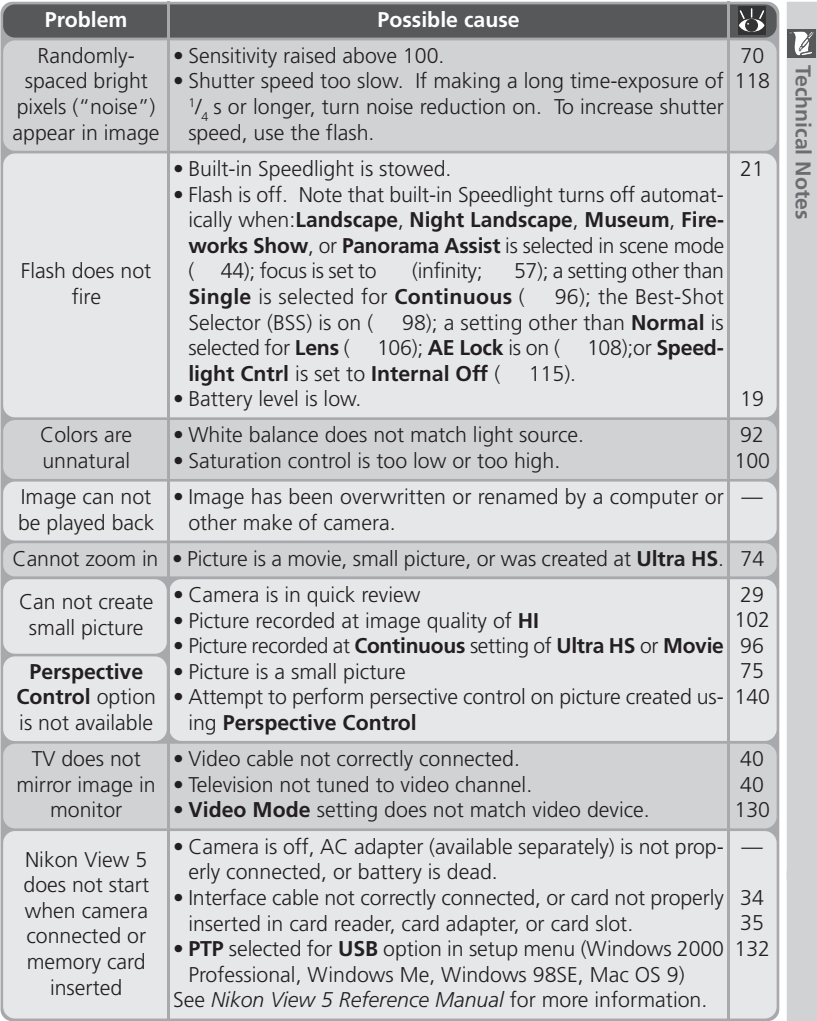

Ī

### **Error Messages**

The following table lists the error messages and other warnings that appear in the monitor and how to deal with them.

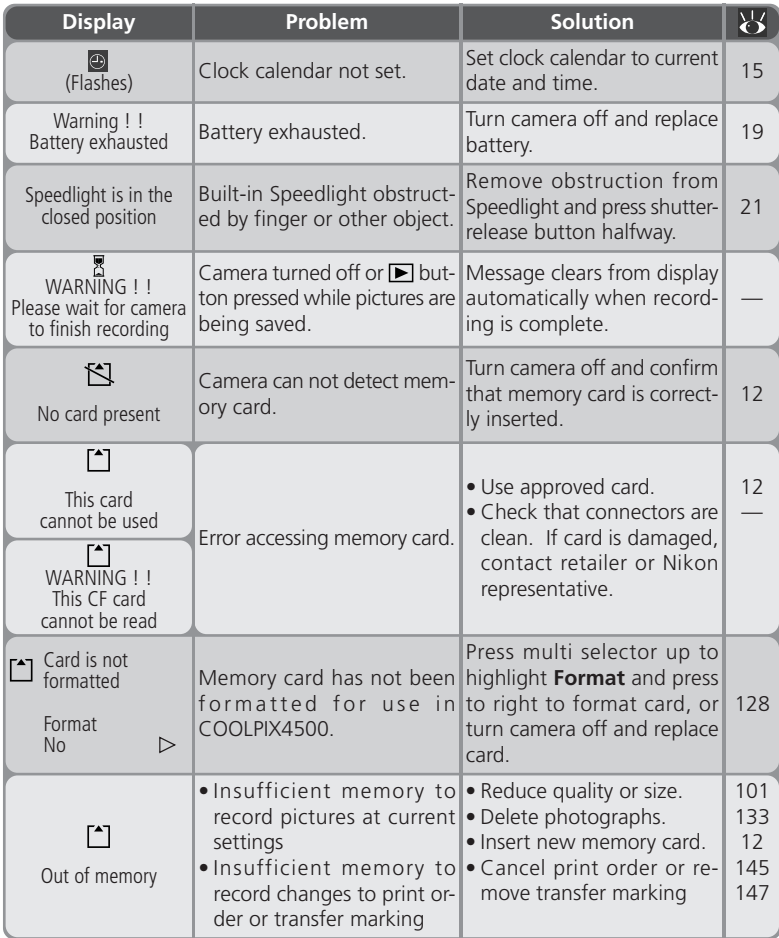

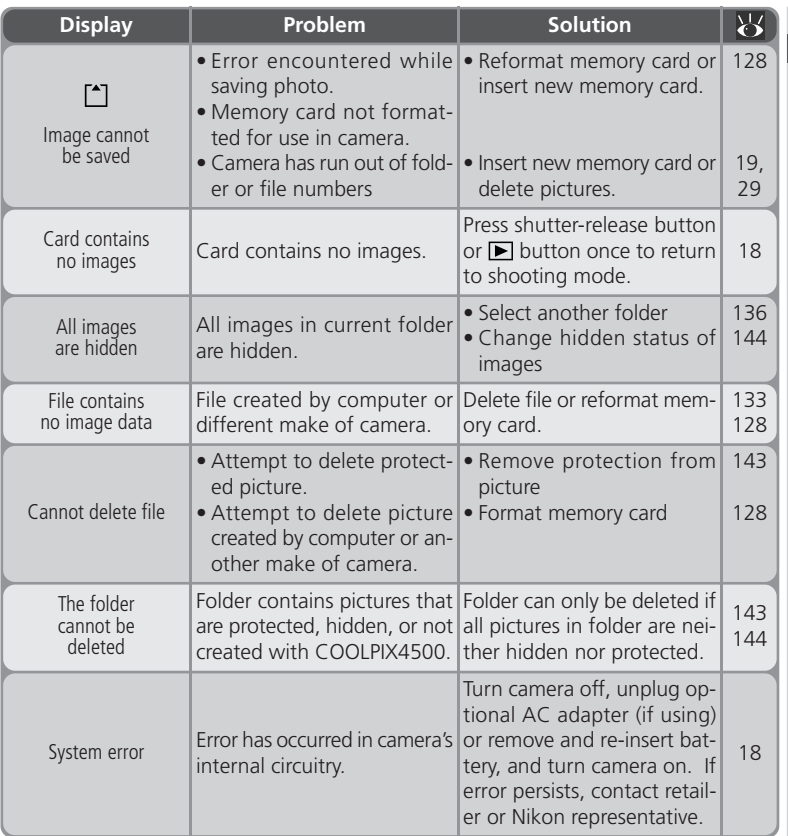

# **A Note on Electronically-Controlled Cameras**

In extremely rare instances, unusual characters may appear in the monitor and the camera may stop functioning. In most cases, this phenomenon is caused by a strong external static charge. Turn the camera off, remove and replace the battery, and turn the camera on again, or, if you are using an AC adapter (available separately), disconnect and reconnect the adapter and turn the camera on again. In the event of continued malfunction, contact your retailer or Nikon representative. Note that disconnecting the power source as described above may result in loss of any data not recorded to the memory card at the time the problem occurred. Data already recorded to the memory card will not be affected.

# **Specifications**

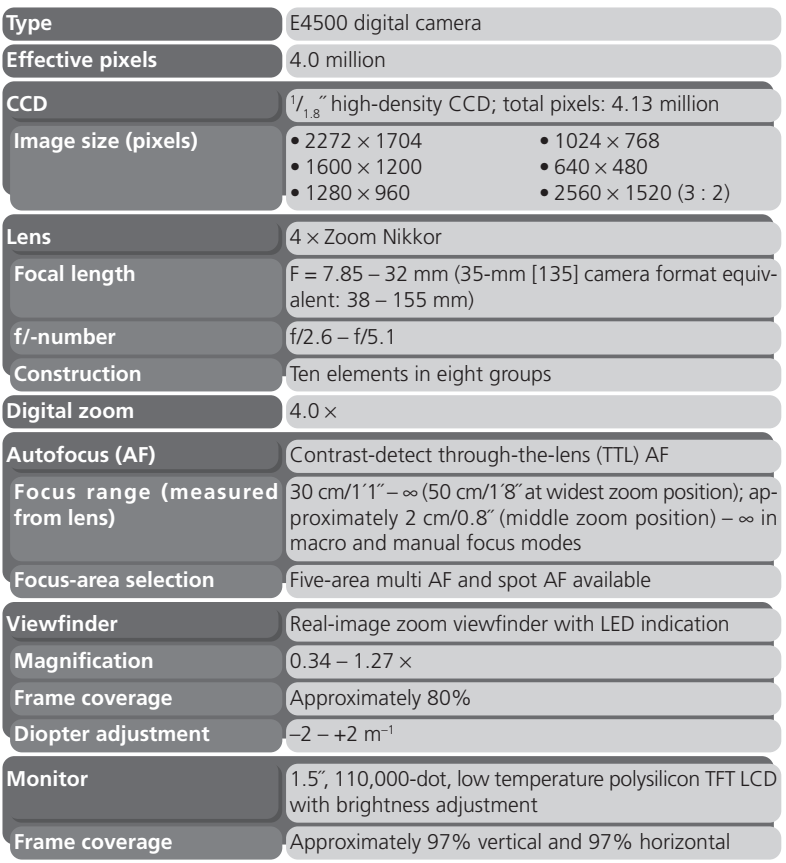

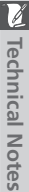

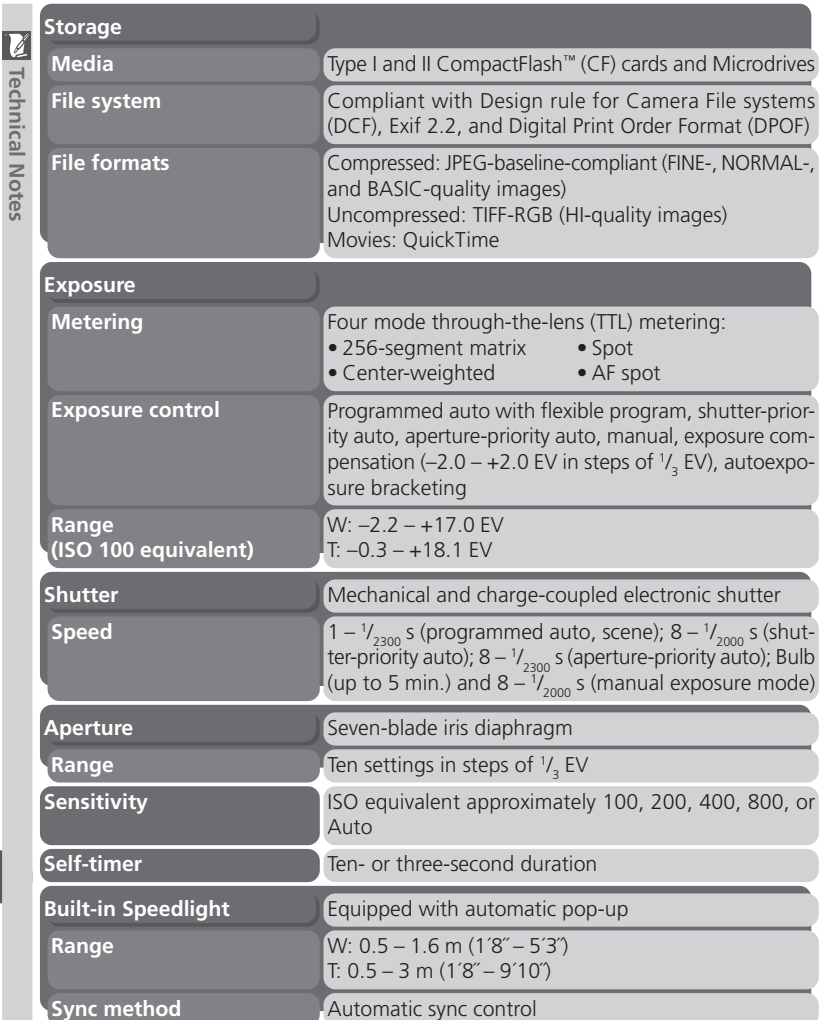

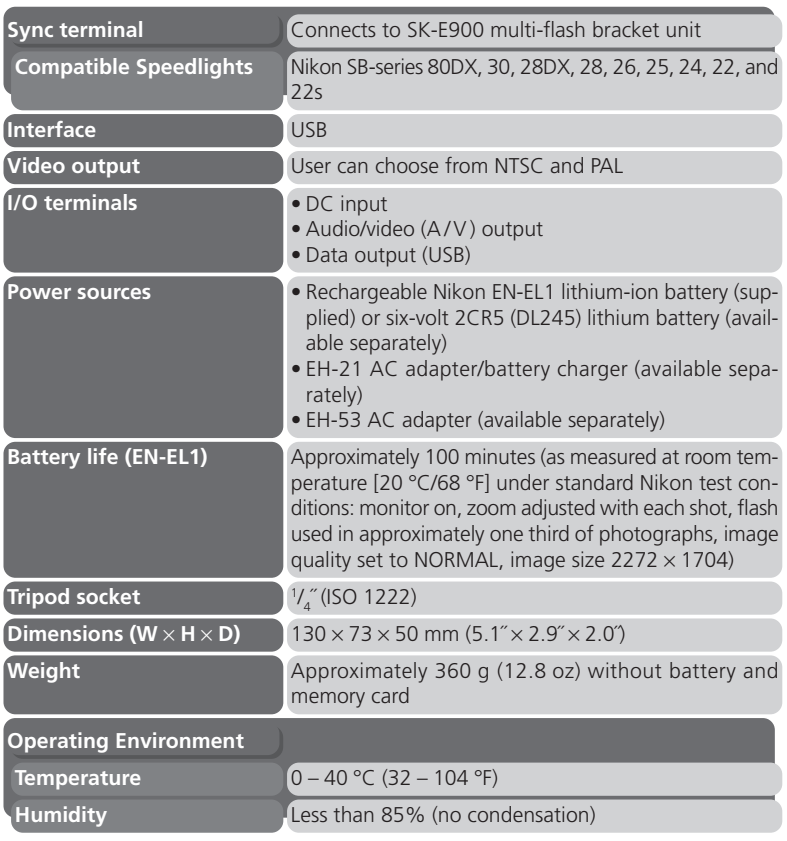

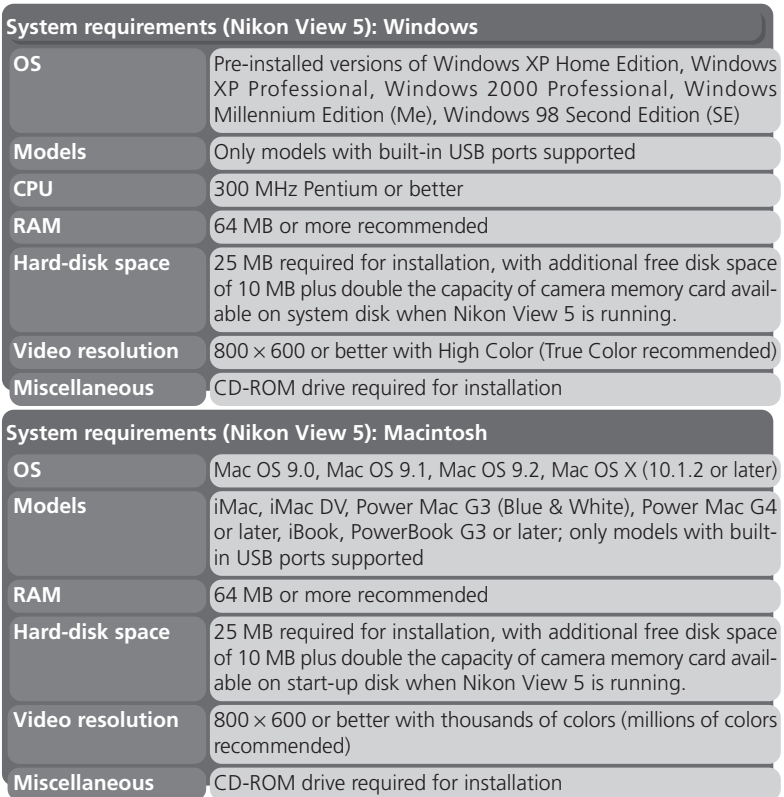

# **Index**

**Symbols 1** , **2** , **3** , 104 **100**, **200**, **400**, **800**, 70  $\overline{10}$  (delete) button, 29,30,71,78 **E** (exposure compensation) button, 69 (flash mode) button, 65 (focus mode) button, 57 (monitor) button, 23 (playback) button, 27 **button**, 30 button, 62  $\Box$ . 18  $\odot$ , 16  $, \circ$ ),  $\mathbf{A}$ , 57  $\boldsymbol{\phi}$ ,  $\boldsymbol{\Phi}$ ,  $\boldsymbol{\Phi}$ ,  $\boldsymbol{\Phi}$ , 64  $4,69$  $\mathcal{I} \otimes_{\mathbb{Z}} \mathbb{Z}$ ,  $\mathbb{Z}$ ,  $\mathbb{Z}$ ,  $\mathbb{Z}$ ,  $\mathbb{Z}$ ,  $\mathbb{Z}$ , , , , , , ,  $\Box$ ,  $\ddot{\mathbf{x}}$ ,  $\dddot{\mathbf{m}}$ , 44-48 、人、米, 米, ※, ▲, 4, 92 8. 0. 0. 8. 95  $\overline{\mathsf{S}}$  ,  $\Box$  ,  $\boxplus$  ,  $\Box$  ,  $\Box$ 96  $AO, O, O+, O-, 99$  $\Box$ , ,100  $AO \Leftrightarrow O O$ ,  $O$ , 105  $\mathbf{w}$ ,  $\overline{\mathbf{w}}$ ,  $\overline{\mathbf{w}}$ ,  $\overline{\mathbf{w}}$ ,  $\mathbf{w}$  $\bigoplus$ ,  $\Box$ , 106 гл, 78 Д, 145  $O_{\blacksquare}$ , 143  $\mathcal{M}$ , 147 **N**, 144 **A**

A. *See* exposure mode, aperture-priority auto Accessories. *See* optional accessories AE. *See* autoexposure AE-L. *See* **AE Lock AE-L, AF-L**, 60,124 **AE Lock**, 60,108

AF. *See* autofocus **AF Area Mode**, 110 Aperture, 54. *See also* exposure mode Audio. *See* movies; voice memo Audio/Visual. *See* television Auto playback  $\sum$ . See shooting mode, auto AUTO. *See* flash mode; sensitivity **Auto Bracketing**, 116-117 Autoexposure bracketing, 117 lock, 108. *See also* **AE Lock** Autofocus, 111 continuous, 111 single, 111 Autofocus lamp. *See* lamp, green **Auto-Focus Mode**, 111 **Auto Off**, 125 **Auto Transfer**, 147–148 A/V OUT. *See* television playback

### **B**

**Backlight**, 48 BASIC, 102 Battery, 10-11 storing, 153 **Beach/Snow**, 46 **Best Shot Selector**, 98 BKT. *See* **Auto Bracketing** Black-and-white, 100 **Brightness**, 99,121 **Brightness** of monitor. *See* **Brightness** of photographs. *See* **Image Adjustment** BSS. *See* **Best Shot Selector** BULB. *See* long time-exposure

### **C**

Camera strap, 9 CF card. *See* memory card **CF Card Format**, 128 Clock-calendar, 15

Close ups. *See* **Close Up**; focus mode, macro close-up Color in photographs. *See* **Saturation Control**; white balance Command dial, 4 CompactFlash™ card. *See* memory card Compression. *See* image quality Computer. *See* Nikon View 5; transfer **Continuous**, 96-97 Contrast. *See* **Image Adjustment Controls**, 123 **Copy**, 48 Copying images. *See* transfer

### **D**

**Date**, 15-16 **Dawn/Dusk**, 49 DCF, 160 **Delete**, 133-135 Deleting images from playback menu, 133- 135 in full-frame playback, 29 in quick review, 29 Design rule for Camera File systems. *See* DCF Digital Print Order Format. *See* DPOF **Digital Tele**, 112 Diopter adjustment, 8 **Disable Delete**, 131 **Display Mode**, 122 DPOF, 145

### **E**

Error messages, 158-159 **Exp. +/–**, 109 Exposure compensation, 69,109 Exposure count display, 53

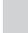

*165*

**Index**

Exposure information. *See* photo information Exposure metering. *See* **Metering** Exposure mode, 42-56 aperture-priority auto, 54

manual, 55-56 programmed auto, 52 flexible program, 52 shutter-priority auto, 53 **Exposure Options**, 109

### **F**

Files. *See* image files FINE, 102 **Fireworks Show**, 47 **Fixed Aperture**, 113 Flash, built-in, 21,65 Flash, optional, 150 Flash mode, 64-71 Flash-ready lamp. *See* lamp, red Flexible program. *See* exposure mode, programmed auto Focus. *See* autofocus; focus area; focus lock; focus mode; manual focus Focus area, 111 **Focus Confirmation**, 111 Focus information. *See* **Focus Confirmation**; photo information Focus lock, 60. *See also* **AE-L/ AF-L** Focus mode, 57–61 autofocus. *See* autofocus infinity, 57. *See also* manual focus macro close-up, 57. *See also* manual focus manual. *See* manual focus **Focus Options**, 110 **Folders** , 136-137

Folders, 137 **Panorama Assist**, 49 **Ultra HS**, 96 Formatting. *See* memory card **FUNC**, 123 FUNC button, 8

### **H**

HI, 102 **Hide Image**, 144 Highlights. *See* photo information Histogram. *See* photo information

### **I**

**Image Adjustment**, 99 Image files, 79 file name and type, 79 **Image Quality**, 102 **Image Sharpening**, 105 Image size, 103 and print size, 103 **Image Size**, 103 Infinity. *See* focus mode; manual focus **info.txt**, 129 Information. *See* photo information ISO. *See* sensitivity

### **J**

JPG. *See* image files JPEG. *See* image quality

### **L**

Lamp, green, 7,24 Lamp, red, 7,24 **Landscape**, 46 **Language**, 14,130 **Lens**, 9,154 Lens cap, 9 Lens, converter, 106-107 Long time-exposure, 56

### **M**

M. *See* exposure mode, manual

Macro close-up. *See* focus mode Manual focus, 61 Memory card, 12-13 approved cards, 151 capacity of, 19 formatting, 128 insertion and removal of, 12- 13 reading images from, 27 MENU button, 44,88 Menus, 81–148 **Metering**, 95 MF button, 5,61 Microdrive®. *See* memory card Microphone, built-in,4,78 MODE button, 4,43 Monitor, 5,6-7 brightness, 122 indicators, 6-7 framing photographs in, 22 turning on and off, 23 **Monitor Options**, 122 Monochrome. *See* black-andwhite; sepia MOV. *See* image files; movies Movies, 68,77 playing back, 77 recording, 68 **Multiple Exposure**, 48 Multi selector, 5,8 **Museum**, 47

### **N**

**Night Landscape**, 46 **Night Portrait**, 46 Nikon View 5, 32-39 system requirements for, 164 Noise, 49 **Noise Reduction**, 118 NORMAL, 101-102 NR. *See* NOISE REDUCTION NTSC. *See* **Video Mode**

**O** On/off. *See* **Auto Off**; power switch Optional accessories, 150

### **P**

P. *See* exposure mode, programmed auto. PAL, 40,130. *See also* **Video Mode Panorama Assist**, 49 Panoramas 50-51 **Party/Indoor**, 46 **Perspective Control**, 140-142 Photocell, 5 Photo information, 79,129. *See also* **info.txt** Playback, 73-79. *See also* quick review movie, 77 thumbnail, 30 zoom, 74 PLAYBACK menu, 133-148 **Portrait**, 45 power-on lamp, 18, 26 Power switch, 4 **Print Set**, 145-146 Programmed auto exposure.

**Q**

**Protect**, 143

Quality. *See* image quality Quick review, 28 QuickTime. *See* movies QVGA. *See* **Continuous**

*See* exposure mode

### **R**

Red-eye reduction. *See* flash mode **Reset All**, 119-120

**S** S. *See* exposure mode, shutterpriority auto **Saturation Control**, 100

Self-portrait. *See* monitor; selftimer Self-timer, 58 Self-timer lamp, 58 Sensitivity, 70 Sepia, 100 **Seq. Numbers**, 126 SET-UP menu, 121-132 SHOOTING menu, 91-120 Shooting mode, 42-56 Auto, 22 P, S, A, M, 52-56 Scene, 44-49 **Shot Confirmation**, 129 Shutter-release button, 4,24 Shutter release delay. *See* selftimer **Shutter Sound**, 127 Shutter speed, 53. *See also* exposure mode Size. *See* image size Slide-copy adapter, 106-107 **Slide Show**, 138-39 **Small Pic.**, 75-76,142 SMALL PIC. button, 4,75 Small picture, 75 Speaker, built-in, 4, 77, 78 Specifications, 161-164 Speedlight. *See* flash **Speedlight Cntrl**, 115 **Speedlight Opt.**, 114-115 **Sports**, 49 Strap. *See* camera strap **Sunset**, 46 Sync terminal. *See* flash, optional

### **T**

**T**. *See* zoom, indicator . *See* zoom, button Telephoto. *See* **Lens**; zoom Television playback, 40 Thumbnail display, 30 TIF. *See* image files TIFF. *See* image quality Time and date. *See* **Date**

Swivel limit switch, 21

Time exposure. *See* long timeexposure Transfer, 147 marking images for, 147 Troubleshooting, 154–156

### **U**

**Ultra HS**. *See* **Continuous**; folders USB, 131-132. *See also* transfer **User Setting**, 104

### **V**

**Variable Power**, 114 VCR. *See* television playback **Video Mode**, 40,130 Voice memo, 78

### **W**

**W**. *See* zoom, indicator . *See* zoom, button **WB-BKT**. *See* white balance, bracketing Web resources, 154 White balance, 92-94 bracketing, 117 fine tuning, 93 preset, 94 Wide angle. *See* LENS; zoom

### **Z**

Zoom button, 4,30,62,74 digital, 63 indicator, 22,62-63 **Zoom Options**, 112-113

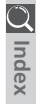

# Nikon

**NIKON CORPORATION** Fuji Bldg., 2-3 Marunouchi 3-chome,<br>Chiyoda-ku, Tokyo 100-8331, Japan

Printed in Japan S2L05000601(11) 6MAA2311-05